# **Zito Software-Defined** Video Platform

## Zixi Edge Compute (ZEC) User Guide

Software Version 15 Document Version - DOC43-715-00004 Copyright © Zixi 2022 All Rights Reserved

Copyright © Zixi 2022 Waltham, MA U.S.A. | www.zixi.com | support@zixi.com

Main Features

## Legal Notice

This document contains proprietary and confidential material of Zixi LLC. Any unauthorized reproduction, use, or disclosure of this material, or any part thereof, is strictly prohibited. This document is solely for the use of Zixi employees and authorized Zixi customers. The material furnished in this document is believed to be accurate and reliable. However, no responsibility is assumed by Zixi LLC. for the use of this document or any material included herein. Zixi LLC. reserves the right to make changes to this document or any material included herein at any time and without notice.

For more information visit: www.zixi.com. Copyright © Zixi 2022 Waltham, MA U.S.A. All Rights Reserved.

\* See back for additional licensing information

Main Features

## Table of Contents

| Legal Notice                                                    | 2  |
|-----------------------------------------------------------------|----|
| Introduction to Zixi Edge Compute (ZEC)                         | 8  |
| Main Features                                                   | 8  |
| Zixi Software-Defined Video Platform (SDVP)                     | 10 |
| Zixi Transport Stream Protocol                                  | 12 |
| Supported Protocols                                             | 13 |
| Recording Options                                               | 14 |
| Multicast Options                                               | 14 |
| Adaptive Options                                                | 14 |
| VOD Options                                                     | 14 |
| Latency Considerations                                          | 14 |
| Billing Codes                                                   | 14 |
| Logging in to ZEC                                               | 16 |
| Activating Your License                                         | 17 |
| Online Activation (License Key)                                 | 17 |
| Offline Activation (License File)                               | 17 |
| Reloading the License                                           |    |
| Upgrading the Product Version (Linux)                           |    |
| Viewing Status                                                  | 20 |
| General Status                                                  | 20 |
| Network Status                                                  | 20 |
| Viewing Current License Information                             | 21 |
| License Status Screen                                           | 22 |
| Machine Information                                             | 23 |
| Operating System Information                                    | 23 |
| Network Cards (Linux only)                                      | 24 |
| Network Test                                                    | 25 |
| Installing the Zixi Video Acceleration Proxy                    |    |
| Using the Zixi Video Acceleration Proxy for previewing a stream | 29 |

DOC43-715-00004

| ZE | C Inputs                                            | . 31 |
|----|-----------------------------------------------------|------|
|    | Adding Input Streams                                | . 31 |
|    | Adding Pull Streams                                 | . 31 |
|    | Adding UDP Streams                                  | . 38 |
|    | Adding Delayed Streams                              | . 44 |
|    | Adding RTMP Streams                                 | . 46 |
|    | Adding RTSP Streams                                 | . 51 |
|    | Adding HLS Streams                                  | . 55 |
|    | Adding TS over HTTP (Pull) Streams                  | . 59 |
|    | Adding TS over HTTP (Push) Streams                  | . 63 |
|    | Adding RIST Streams                                 | . 68 |
|    | Viewing Existing Input Streams                      | . 74 |
|    | Viewing Stream Statistics                           | . 75 |
|    | Searching for Input Streams                         | . 77 |
|    | ZEC Actions on Input Streams                        | . 77 |
|    | Stopping/Starting the Input Stream                  | . 77 |
|    | Editing Input Settings or Duplicating Input Streams | . 77 |
|    | Deleting Input Streams from ZEC                     | . 78 |
|    | Recording the Input Stream                          | . 78 |
|    | Adding TR101 Analysis to the Input Stream           | . 80 |
|    | Add Output                                          | . 81 |
|    | Playing Input Streams with Players                  | . 83 |
|    | Viewing Traceroutes                                 | . 84 |
|    | ZEC Actions on Multiple Inputs                      | . 84 |
|    | Starting and Stopping Multiple Input Streams        | . 84 |
|    | Deleting Multiple Input Streams                     | . 85 |
|    | Saving Multiple Input Streams                       | . 85 |
|    | Resetting Stats for Multiple Input Streams          | . 85 |
|    | Creating a Failover Group                           | . 85 |
|    | Encrypting an Input Stream in ZEC                   | . 88 |
|    | Decrypting an Input Stream in ZEC                   | . 89 |
|    | Demuxing an MPTS Stream                             | . 90 |

| Viewing TR101 Analysis                                         |                 |
|----------------------------------------------------------------|-----------------|
| Stream Information Statistics Panel                            |                 |
| P1/P2 Errors                                                   |                 |
| Content Analysis                                               |                 |
| Enabling Content Analysis                                      |                 |
| ZEC Outputs                                                    |                 |
| Adding Outputs                                                 |                 |
| Adding UDP Outputs                                             |                 |
| Adding RTMP and RTMPS Outputs                                  |                 |
| Adding Push Outputs                                            | 106             |
| Adding TCP Outputs                                             | 110             |
| Adding HTTP Push Outputs                                       | 113             |
| Adding AWS Outputs                                             | 116             |
| Adding RIST Outputs                                            | 119             |
| Viewing Existing Outputs                                       |                 |
| Stats Pane                                                     | 125             |
| Searching for Output Streams                                   | 127             |
| Performing Actions on Output Streams                           | 127             |
| Deleting Output Streams from ZEC                               | 127             |
| Switching Input                                                | 127             |
| Viewing Traceroutes                                            | 127             |
| Performing Actions on Multiple Outputs                         | 129             |
| Delete Marked Individual and Multiple Outgoing Stream          | 129             |
| Start and Stop Marked Individual and Multiple Outgoing Streams | 129             |
| Save Marked Individual and Multiple Outgoing Streams           | 129             |
| Reset Stats for Individual and Multiple Outgoing Streams       | 129             |
| Viewing Traceroutes                                            |                 |
| Using Output Templates                                         |                 |
| ZEC Network Bonding                                            |                 |
| Using Network Bonding for Hitless Failover                     |                 |
| ZEC Output with Network Bonding                                |                 |
| Adaptive Groups                                                |                 |
| 5   ZEC                                                        | DOC43-715-00004 |

| Creating New Adaptive Groups               | . 136 |
|--------------------------------------------|-------|
| Adding Streams to Existing Adaptive Groups | . 140 |
| Adaptive Groups Templates                  | . 141 |
| Performing Actions on Adaptive Groups      | . 144 |
| Stopping/Starting an Adaptive Group        | . 144 |
| Editing an Existing Adaptive Group         | . 145 |
| Deleting and Adaptive Group                | . 145 |
| Play Dash                                  | . 145 |
| Play fMP4                                  | . 146 |
| Play HLS                                   | . 147 |
| Set Preroll                                | . 148 |
| Server Settings                            | . 149 |
| General                                    | . 149 |
| Network                                    | . 153 |
| Time                                       | . 155 |
| Live Protocols                             | . 156 |
| Multicast Pool                             | . 159 |
| File Transfer & VOD                        | . 160 |
| Cluster                                    | . 162 |
| Zen Master                                 | . 165 |
| SSH Connections                            | . 167 |
| Authorization                              | . 169 |
| Logging                                    | . 171 |
| ASI                                        | . 172 |
| Reversing the directions of the ports      | . 173 |
| Threads                                    | . 174 |
| Viewing Events Log                         | . 175 |
| Using the Matrix                           | . 176 |
| Connecting Input to Output                 | . 176 |
| Disconnecting Output from Input            | . 177 |
| Matrix Interface Elements                  | . 177 |
| Changing Matrix View                       | . 178 |

| Searching for Specific Streams            | 178 |
|-------------------------------------------|-----|
| Preview Thumbnail Elements                | 178 |
| Viewing Stream Details                    | 179 |
| Configuring Hitless Failover              |     |
| Configuring HTTPS                         | 183 |
| Obtaining a CA-signed Certificate         | 183 |
| Creating a Self-signed Certificate        | 183 |
| Uploading the Certificate and Private Key | 183 |
| Configuring MultiPath TCP                 | 185 |
| MultiPath Modes                           | 185 |
| MultiPath TCP Setup                       | 187 |
| Using an External Storage                 |     |

Main Features

## Introduction to Zixi Edge Compute (ZEC)

Zixi Edge Compute (ZEC) is an Edge video streaming system that is installed on-premises as a Zixi endpoint, replacing the Zixi Feeder (contribution) or Zixi Receiver (distribution). ZEC offers a more robust feature set and protocol support than the Zixi Feeder/Receiver. After its installation, ZEC can be configured to function as a Feeder (Contribution), as a Receiver (distribution) or as both Feeder and Receiver.

- **Robust content delivery over IP** communicates with a Zixi Broadcaster over UDPbased, video-optimized protocols on private and public IP networks for maximal quality at a predictable latency
- Adaptive Bit Rate Dynamically adjusts stream rate to adapt to changing network conditions, using unicast or multicast, to meet specific application requirements.
- **Recording** store streams as MPEG-TS files.
- **Time-shifting** records the stream to delay its broadcasting.
- Secure and rapid file transfer accelerated and secure file transfers delivered at wire speed and accelerated HTTP delivery including optimized playback of HLS over UDP.
- **Clustering and load balancing** supports cluster architectures to provide continuous uptime.
- **TR-101 Transport Stream Analyzer** MPEG-TS ETSI TR 101-290 analyzer (priorities 1 and 2)
- **Content Analysis** analysis of the stream's audio and video content, including audio levels, audio silence detection, frozen video detection, and more.
- **Monitoring** captures network and content specific statistical information in real-time.
- Network bonding with hitless failover reunites divided streams coming from multiple network channels into a single stream, enabling simultaneous load balancing between multiple networks and ensuring high availability of the stream.
- **Hitless failover** hitless failover for inputs enables undisrupted streaming when switching from one source to another. Zixi's new hitless failover feature is based on the SMPTE 2022-7 standard, which specifies "seamless" or hitless failover between binary-identical streams with synchronized RTP headers.
- **PID Mapping** PID mapping ensures that the PIDs will have the desired values when they arrive from the Source downstream to the Target. PIDs can be specified for processing by specific PID numbers or they can be identified by category or type (i.e. codec). PIDS can be also designated to be nulled or removed completely from the stream.
- **AES stream encryption and decryption** UDP, File and RTMP input streams can be encrypted by Zixi Broadcaster using a fixed key (AES 128, AES 192, AES 256), which can be entered into the input settings or automatically generated. Zixi Broadcaster can also

#### Main Features

decrypt contribution streams using a matching key, or securely forward encrypted streams to receivers, without being able to see or analyze the traffic.

- **MPTS demuxing** MPTS streams can be demuxed into single SPTS input streams for specific programs.
- **SCTE-35** SCTE-35 markers found in the source input will be used to segment the stream and the #EXT-X-CUE-IN/#EXT-X-CUE-OUT tags will be added to the manifest.
- Low-latency HLS ZEC supports low latency HLS delivery using chunked transfer encoding, which starts sending an HTTP response as chunks of data when they are ready before the complete response is available. Chunked transfer encoding can be use with transport stream (TS) segments and with fragmented MP4 (fMP4), which is also called Common Media Application Format (CMAF).

Zixi Software-Defined Video Platform (SDVP)

## Zixi Software-Defined Video Platform (SDVP)

Zixi's proprietary Software-Defined Video Platform or SDVP is the tight integration of four components that enable broadcast-quality live video workflows to be intelligently and centrally provisioned, deployed, managed, and monitored using software and integrated devices, regardless of the underlying network infrastructure. Employed by traditional broadcasters, OTT broadcast services, service providers to source, manage, and distribute live events and 24/7 live linear channels over any IP network, protocol, cloud provider, and/or edge device.

- Protocols & Containers The SDVP accepts over 17 industry protocols and containers, advancing the market leading Zixi protocol while adding additional value to tangential offerings from other vendors, standards, and open-sourced initiatives. Most customers rely on the Zixi protocol for transport as it is congestion and network-aware and can dynamically adjust to varying network conditions and employ forward error correction techniques for error-free video delivery.
- Video Solutions Stack Zixi's Video Solutions Stack provides essential tools and core media processing functions for broadcast-quality transport that corrects for packet loss and jitter. Patented Hitless Failover techniques provide 99.9999%+ reliable transport between sources and receivers. The Video Solutions Stack also provides broadcasters with enhanced tools to streamline workflows including protocol switching, analytics, live 4K transcoding and repackaging, recording, time shifted delivery, and auto-slating.
- Intelligent Data Platform Zixi is constantly incorporating analytics, event correlation, AI and Machine Learning tools in its platform to aggregate a user's historical and realtime metadata and present it back to them to help better predict downtime, content quality, trends, and more in the form of alerts, notifications, and background monitoring.
- ZEN Master With Zixi's ZEN Master control plane, cost-effectively manage and monitor complex deployments at scale and configure and orchestrate live broadcast channels across protocols and the Zixi Enabled Network. ZEN Master allows for control of the edge, network, and cloud with full telemetry visualization of network streams. It offers essential monitoring and management tools like workflow visualization, alerting, history, automation, scheduling, reporting, and root cause analysis across complex media supply chains.

#### Hitless Failover, Analytics, and Bonding

Users can take advantage of its Video Solutions Stack capabilities such as analytics, hitless failover and bonding across diverse ISPs to ensure high reliability and encrypt content with AES 256 encryption and DTLS for best-in-class security. The Video Solutions Stack's unique patented hitless failover techniques ensure reliability, and its robust analytics suite provides atomic-level

DOC43-715-00004

Zixi Software-Defined Video Platform (SDVP)

telemetry on stream health that allows users to address any issues impacting QoS before the consumer's QoE is affected. The analytics solution employs machine learning techniques to provide a real-time estimated PSNR (ePSNR) with no reference video required, helping the user determine if content providers are meeting SLAs for contribution stream quality.

#### **ZEN Master Control Plane**

ZEN Master integration allows remote access to the UIs of Zixi-integrated devices and software across the Zixi Enabled Network for optimal monitoring and control from one centralized control plane. With the ZEN Master control plane, users have extensive visibility into and control over workflows that go across Zixi-enabled multi-party supply chains, with the ability to leverage alerting, extensive history graphs, automated toolsets, and scheduling and reporting capabilities that abstract complexity to reduce engineering requirements and allow media organizations to leverage operational resources, providing democratized access with geographic agility.

Zixi Transport Stream Protocol

## **Zixi Transport Stream Protocol**

Zixi's transport stream protocol is a content and network-aware protocol that dynamically adjusts to varying network conditions and employs error correction techniques for error-free video streaming over IP. With minimum overhead to physical bandwidth, this dynamic mechanism provides low end-to-end latency, removes jitter, recovers and re-orders packets, smooths video delivery and regenerates video to its original form, all in real-time. Zixi delivers outstanding performance (at low predictable latency), superior reliability (no packet loss) and broadcast-grade video quality (SD, HD, and UHD) with no tradeoffs to delay, resolution or stutter.

Streaming from one Zixi-enabled device/server to another Zixi-enabled device/server protects the stream from quality degradations along the path. It enables the streaming of high-quality video over any distance, while overcoming the varying network conditions of the public Internet, where the amount of network errors, packet loss, jitter and out-of-order packets fluctuate "every second".

The Zixi transport stream protocol can be also deployed on part of the path. For example, from a ZEC to a Zixi Broadcaster (Zixi protected path) and on to another ZEC and to the end user through UDP or RTMP. In this case, the path that has challenging conditions (e.g., long distance or unstable wireless conditions) will be protected by Zixi and then delivered on to the end-user on a standard UDP or RTMP protocol.

Zixi's transport stream technology includes the following features for ultimate quality and security:

- Network sensing
- Dynamic de-jitter
- MPEG specific optimizations
- Z-ARQ error recovery
- Z-FEC Dynamic content aware forward error correction
- Active multi-path error recovery
- Adaptive bitrate over UDP, unicast or multicast
- Rate control and congestion avoidance
- 256-bit AES transport encryption

Supported Protocols

## **Supported Protocols**

Input:

- Zixi Pull
- MPEG-TS over UDP and/or RTP
- RTMP pull
- RTMP push
- RTSP input
- RIST (TR-06-1)
- NDI
- SRT

Output:

- Zixi push
- MPEG-TS over UDP and/or RTP
- RTMP and RTMPS push
- NDI
- SRT
- RIST (TR-06-1)

**Recording Options** 

## **Recording Options**

Live stream inputs can be stored as MPEG-TS files to a local disk drive or mounted drive.

## **Multicast Options**

Multicast streams can be received or be sent by the ZEC. ZEC serves as a gateway between Unicast and Multicast streams, while allowing reliable streaming over multicast.

## **Adaptive Options**

ZEC can create an adaptive group, subsequently editing, recording, or playing it in conjunction with DASH, HLS, HDS or Zixi. You can also set a Pre-roll video/screen that will be played before the live streaming begins.

## **VOD Options**

ZEC supports VOD (Video on Demand) playback of stored files in multiple formats such as TS, MP4, HLS, FLV.

### **Latency Considerations**

Latency defines the delay in which the video stream will be delivered to the endpoint. This delay is essentially a buffer that is used for additional processing, thereby improving the quality of video stream. The latency should be considered based on the importance of immediacy. For example, if the video requires interaction (e.g., between a reporter in the field and an anchor in the studio), the latency should be set to a minimum so that the interaction does not suffer from any delay.

Latency can vary from tens of milliseconds to several seconds.

Zixi protocol can start providing benefit from one frame (30ms), while increasing the latency will provide more robustness for the error-recovery.

## **Billing Codes**

Billing codes are used to identify and differentiate traffic on a ZEC. When a billing code is added to a Source or Target, Zixi can track the traffic on that ZEC input or output separately from other inputs and outputs on the same ZEC.

Typical use-cases for using billing codes are:

• **Differentiating Between Clients** - If you are receiving video content from different contributing clients or sending video content to multiple external organizations, you can designate distinct billing codes for each of your clients. You can then assign the client's

#### **Billing Codes**

billing code to each Source or Target associated with that client. Your organization will then be able to bill each of their clients according to their usage.

• Charging only for Billable Usage - When Zixi traffic is sent between distinct organizations, situations may arise in which the usage of only one of those organizations is billable. For example, if the contributor is using a Zixi Broadcaster to send outputs as if it were a ZEC, then only the receiving organization should be billed for that traffic. In that case, the receiving organization can request a billing code and assign it to their Targets. They can then ask the contributor to assign the identical billing code to each of the Sources that they are sending. In this way, Zixi will know to bill only the organization that is receiving the traffic.

Billing codes are created by Zixi personnel on the Zixi Customer Portal for a particular organization. Zixi can create multiple Billing codes for an organization, enabling them to apply different codes to different traffic. All billing codes are password protected. If you would like to use billing codes in your workflows, please discuss it with your Zixi representative.

**Billing Codes** 

## Logging in to ZEC

#### ➡ To log in to ZEC:

- In your web browser, navigate to http://localhost:4444.
   A user authentication window opens.
- 2. In the User Name field, enter 'admin'.
- 3. In the **Password** field, enter '**1234**'.
- 4. Click **OK**.

The Broadcaster UI opens on the **Status** page.

Online Activation (License Key)

## **Activating Your License**

In order to start using ZEC, first activate your license. ZEC and its optional features are activated by license files. Before using ZEC, and when adding optional features, **activate** the appropriate license.

## **Online Activation (License Key)**

The following procedure requires connectivity to the Internet. If you are not able to connect, you can activate the Broadcaster using the procedure described in OFFLINE ACTIVATION (LICENSE FILE).

#### To Activate the License online using a License Key:

1. In the **Status** page of the ZEC UI, click **Options** in the menu bar. The drop-down menu is displayed.

|                           |           | LOGOUT     |
|---------------------------|-----------|------------|
| Network Test     ■        | ▼ Options | () Restart |
| <b>1</b> Activate License |           |            |
| of Reload Licenses        |           |            |
| 🕞 Load License            |           |            |
| Ŧ Upgrade                 |           |            |

2. Click Activate License.

The Activate License window appears.

| Activate Licen | se | × |
|----------------|----|---|
| Key:           |    | ] |
|                |    |   |
|                |    |   |

- 3. In the **Key** field, enter your Activation Key.
- 4. Click Activate.

The Zixi Broadcaster is enabled.

## **Offline Activation (License File)**

If you want to activate your license without an internet connection, you can upload a License File. To obtain a license file, please contact *Zixi Support* at <a href="mailto:support@zixi.com">support@zixi.com</a>.

**Reloading the License** 

#### ➡ To Load the License File:

1. In the **Status** page of the ZEC UI, click **Options** in the menu bar. The drop-down menu is displayed.

|                    |           | LOGOUT    |
|--------------------|-----------|-----------|
| Network Test       | ▼ Options | ථ Restart |
| 1 Activate License |           |           |
| φ Reload Licenses  |           |           |
| 🕞 Load License     |           |           |
| ∓ Upgrade          |           |           |

- 2. Click Load License. The directory of the local drive opens.
- Navigate to the License File and click **Open**.
   A prompt window instructs you to Reload the license to activate the license.
- 4. Click again on **Options** and select **Reload Licenses** from the dropdown menu. The ZEC is enabled.

### **Reloading the License**

In the event that your license expires, you must re-enter a new Zixi license key.

- ➡ To reload the license:
  - 1. In the **Status** page of the Zixi Broadcaster UI, click **Options** in the menu bar. The drop-down menu is displayed.

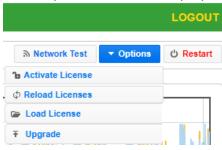

2. Click **Reload License.** The ZEC is enabled.

## **Upgrading the Product Version (Linux)**

When a new version of ZEC becomes available, you will receive a new installation archive file (.tar.gz file) from your Zixi representative to upgrade your Zixi Broadcaster software. It is recommended to perform the installation within a "maintenance window" and notify end users that the streaming will be momentarily interrupted. The upgrade process may last a few minutes after which the streams will be automatically resumed.

#### Upgrading the Product Version (Linux)

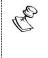

Downgrading from this release to previous versions will no longer be possible through the web UI. Downgrading is still possible via the normal software installation mechanisms.

#### ➡ To upgrade the version:

1. In the **Status** page of the ZEC UI, click **Options** in the menu bar. The drop-down menu is displayed.

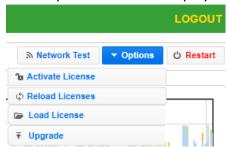

- 2. Click Upgrade.
- Select the relevant installation archive file (.tar.gz file) and click **Open**. The installation process will begin. The process may take up to a few minutes. During the process, the streams and the management UI will not be available. After the upgrade, all streams will be automatically resumed.

**General Status** 

## **Viewing Status**

The Status screen displays aggregated statistics on all the input and output streams and a graph representing the network utilization of active streams over time.

➡ To View the Status of the Streams:

In the ZEC Status page, the General area, Network Status area, License Information area, Machine Information area and Operating System area are displayed.

### **General Status**

| General              |                                                                                                    |
|----------------------|----------------------------------------------------------------------------------------------------|
| ID                   | The ZEC ID number                                                                                                    |
| Host ID              | Displays the ID of ZEC host.                                                                                                   |
| Start Time           | Displays the time that the ZEC began to actively stream content.                                                               |
| Up Time              | The duration of time that the broadcast is running.                                                                            |
| Inputs               | The number of current active inputs                                                                                            |
| Outputs              | The number of current active outputs                                                                                           |
| Remote In<br>[kbps]  | The current aggregate input bitrate from remote sources – ZEC Push/Pull (in Kbps)                                              |
| Local In [kbps]      | The current aggregate input bitrate from local sources – UDP streams (in Kbps)                                                 |
| Remote Out<br>[kbps] | The current aggregate output bitrate to remote destinations (in Kbps)                                                          |
| Local Out [kbps]     | The current aggregate output bitrate to local destinations (in Kbps)                                                           |
| HTTP Out [kbps]      | The current aggregate output bitrate for HTTP streams - FLV/RTMP/HLS/ MPEG-TS over HTTP (in Kbps)                              |
| kBytes Sent          | The cumulative traffic transmitted (in Kbps)                                                                                   |
| kBytes Received      | The cumulative traffic received (in Kbps)                                                                                      |
| RTMP Server          | Active – the RTMP server is enabled (See Settings > Live Protocols > RTMP Server section)<br>Off – the RTMP server is disabled |

### **Network Status**

DOC43-715-00004

#### **Viewing Status**

Viewing Current License Information

The network status graph displays the total input/output bitrate during the last hour. The changes in the amplitude of both the input (gold) and output (blue) presented in 10-minute intervals.

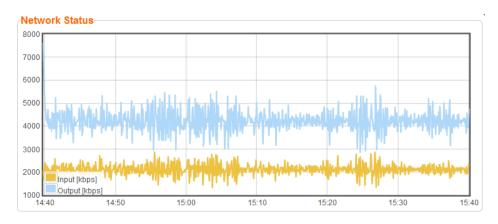

## **Viewing Current License Information**

You can view the current license information in the **Zixi License Status** section.

| Output GB       999900 [GB]       Used       152677 [GB]         Expiration       2020-Mar-16         Click here for full license details. | ense Information— |                            |             |      |             |  |
|----------------------------------------------------------------------------------------------------|-------------------|----------------------------|-------------|------|-------------|--|
| Expiration 2020-Mar-16                                                                                                    |                   | 2 Zixi License Status      | 3           |      |             |  |
| · · · · · · · · · · · · · · · · · · ·                                                                                                    |                   | Output GB                  | 999900 [GB] | Used | 152677 [GB] |  |
| Click here for full license details                                                                                                    |                   | Expiration                 | 2020-Mar-16 |      |             |  |
|                                                                                                    |                   | Click here for full licens | e details.  |      |             |  |

The section includes the following elements:

| Element Description |                                                                                    |
|---------------------|------------------------------------------------------------------------------------|
| Output GB           | The total amount of output traffic in GB per month that is allowed in the license. |
| Expiration          | License expiration date.                                                           |
| Used                | The actual usage this month so far in GB.                                          |

To view additional license terms and usage statistics, click the link at the bottom of the Zixi License Status section.

The License Status Screen is displayed.

Viewing Current License Information

### License Status Screen

|               |                   |                  | Meters                   |                               |             |
|---------------|-------------------|------------------|--------------------------|-------------------------------|-------------|
| ict           | Key               |                  | Meter                    |                               | Expiration  |
| icaster_11    | demo-0125-efcd-b0 | 9e               | Output GB                | 25768478 [GB] / 39999900 [GB] | 15-Mar-2022 |
|               |                   |                  | Expires                  | 2022-Mar-15                   |             |
| its           |                   |                  | I≣ Features              |                               |             |
|               | Input             | Output           |                          |                               | Supported   |
| e             | Unlimited         | Unlimited        | HLS, HDS, FLV, MPEG      | -DASH, VOD & RTMP             | R           |
| ull           | Unlimited         | Unlimited        | Receivers & UDP          |                               | R           |
| ush           | Unlimited         | Unlimited        | SMPTE 2022 FEC for F     | 915                           | R           |
| Pull          | Unlimited         | Unlimited        | TR101 Stream analysis    | s                             | R           |
| Push          | Unlimited         | Unlimited        | File transfer & Zixi acc | celerated HLS/HDS             | g           |
|               | Unlimited         | Unlimited        | Cluster                  |                               | S           |
|               | Unlimited         | Unlimited        | Matrix                   |                               | 8           |
|               |                   |                  | Bonding                  |                               | g           |
| erver Bitrate | Unlimited         | Push In/Pull Out | Time shifting            |                               | S           |
| erver Streams | Unlimited         | Push In/Pull Out | x264 Transcoding         |                               | S.          |
| coders        | 999               |                  |                          |                               |             |
| ily Usage     |                   |                  |                          |                               |             |
| All 🗸         |                   |                  |                          |                               |             |
| 00,000        |                   |                  |                          |                               |             |
| 00,000        |                   |                  |                          |                               |             |
| 00,000        |                   | dillos           |                          |                               |             |
| 00,000        |                   |                  | and                      |                               |             |
|               |                   |                  |                          |                               |             |
| 0.000         |                   |                  |                          |                               |             |

#### The screen includes the following elements:

| Element     | Description                                                                                                    |  |  |
|-------------|----------------------------------------------------------------------------------------------------|--|--|
| Application | The product version and license key.                                                                                                    |  |  |
| Meters      | <ul> <li>Output GB - The total amount of output traffic used in GB per month and the total amount allowed in the license.</li> <li>Expires - license expiration date.</li> </ul> |  |  |
| Limits      | License usage restrictions. Unlimited - no restrictions.                                                                                                    |  |  |
| Features    | List of enabled/disabled features.                                                                                                    |  |  |
| Daily Usage | Daily traffic statistics. Click the Host drop-down menu to select a specific host.                                                                                               |  |  |

**Machine Information** 

**Daily Bitrate** 

Daily bitrate statistics. Click the Host drop-down menu to select a specific host.

## **Machine Information**

This pane shows information about the machine on which ZEC is installed.

| Machine Information |                                           |
|---------------------|-------------------------------------------|
| System Model:       | Xen HVM domU                              |
| Processor Model:    | Intel(R) Xeon(R) CPU E5-2686 v4 @ 2.30GHz |
| Processors:         | 1                                         |
| Logical Cores:      | 2                                         |
| Installed RAM:      | 4 GB                                      |
| GPU(s):             | Not Found                                 |

The pane includes the following data:

| Parameter       | Description                                                     |  |
|-----------------|-----------------------------------------------------------------|--|
| System Model    | The model of the machine on which the ZEC is installed.         |  |
| Processor Model | The model and specifications of the machine's processor.        |  |
| Processor       | The number of CPUs installed on this machine.                   |  |
| Logical Cores   | The number of logical cores per processor (for each processor). |  |
| Installed RAM   | The size of the RAM installed on the machine.                   |  |
| GPU(s)          | The number of GPUs. If no GPUs - Not Found.                     |  |

## **Operating System Information**

This pane shows information about the operating system running on the machine.

```
OS Information
OS: Amazon Linux release 2 (Karoo)
Build: 4.14.88-88.73.amzn2.x86_64
Architecture: x86_64
```

#### **Viewing Status**

Network Cards (Linux only)

| The pane includes the following data:                                        |  |  |
|------------------------------------------------------------------------------|--|--|
| Parameter Description                                                        |  |  |
| OS The operating system running on the machine.                              |  |  |
| Build The operating system build (version) number.                           |  |  |
| ArchitectureThe system architecture of the operating system, number of bits. |  |  |

#### The pane Includes the following data:

## Network Cards (Linux only)

This pane shows information about the network cards running on the machine. Each line represents another network card.

#### The pane Includes the following data:

| Parameter                                                | Description                                                        |  |
|----------------------------------------------------------|--------------------------------------------------------------------|--|
| NIC                                                      | The name of the Network Interface Controller (a.k.a network card). |  |
| Link SpeedThe link speed capability of the network card. |                                                                    |  |
| Duplex                                                   | Full - full duplex<br>Half - half duplex                           |  |
| IPs                                                      | The IP of the network card.                                        |  |

Network Cards (Linux only)

## **Network Test**

You can test the ZEC status, the status of the http or https connection with the relevant port, and the status of the Zixi Video Acceleration Proxy component. This can be accomplished remotely after the installation of the ZEC and subsequently any time after that.

- **To Test the Network:** 
  - 1. In the ZEC **Status** page, click Network Test. The **Network Test** screen is displayed:

| Network Test       |                    |                                            |         |  |
|--------------------|--------------------|--------------------------------------------|---------|--|
| Broadcaster Status |                    |                                            |         |  |
|                    |                    | Status                                     | Port(s) |  |
| 9                  | Zixi Proxy         | Proxy not found                            |         |  |
| 9                  | Zixi Proxy (HTTPS) | Proxy Does not support HTTPS               |         |  |
| 9                  | Multicast          | Can not test multicast. Proxy not detected |         |  |
| 9                  | UDP                | Can not test UDP ports. Proxy not detected |         |  |
| $\Theta$           | HTTPS              | HTTPS disabled in broadcaster settings     | 443     |  |
| 9                  | HTTP               | HTTP Supported                             | 7777    |  |

Download latest Zixi video acceleration proxy

#### Retest

The ZEC Status table lists the various components of the ZEC with the relevant ports and status (description) and the following health indicators:

- **Green** component has been tested and was found available.
- Yellow component has been disabled.
- **Red** component was not found or is not available.
- 2. Click **Retest** to run an additional test on all the server's current connections and their relative ports.

The following tests will be displayed:

• **Zixi Proxy** – checks that the Zixi Video Acceleration Proxy is running on the local machine and is listening through port 4500 (HTTP).

Installing the Zixi Video Acceleration Proxy

- **Zixi Proxy (HTTPS)** checks that the Zixi Video Acceleration Proxy is running on the local machine and is listening through port 4501 (HTTPS).
- **Multicast** checks if the multicast feature is enabled.
- **UDP** checks if ZEC can be accessed through UDP (port 2077).
- HTTP checks if ZEC can be accessed through HTTP (HTTP server port 80).
- HTTPS checks if ZEC can be accessed through HTTPS (HTTPS server port 8080)

## Installing the Zixi Video Acceleration Proxy

The Zixi Video Acceleration Proxy is a software component, which is installed on the local machine, that enables pulling a stream from ZEC over HTTP, while using the Zixi protocol. The Zixi Video Acceleration Proxy is mainly used to preview a stream to assess its quality, by playing it on a local player. VLC video player has another version of the proxy, called Zixi VLC Plugin, which offers the same functionality. For more information, see Zixi VLC Plugin Setup Guide.

The Zixi Video Acceleration Proxy component is installed on the local machine, while ZEC can be running on another machine (e.g., in the cloud) or can be running on the same machine. The Proxy uses port 4500 (HTTP) or 4501 (HTTPS) to listen to the stream.

The Zixi Video Acceleration Proxy is also required when using ZEC to transfer large files. In this case, the component allows both uploading and downloading the files. For more information, see **Error! Reference source not found..** 

- To Install the Zixi Video Acceleration Proxy:
  - 1. In the ZEC **Status** page, click Network Test. The **Network Test** screen is displayed.

Installing the Zixi Video Acceleration Proxy

2. On the Network Test screen, click the Download link below the table.

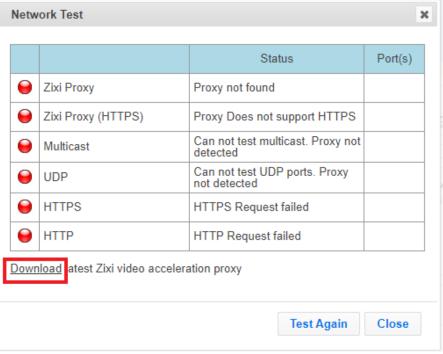

The setup file will be downloaded locally.

3. Run the downloaded file to open the setup wizard.

| Z Zixi video acceleration prox | y Setup                                                                                            | _     |      | ×  |
|--------------------------------|----------------------------------------------------------------------------------------------------|-------|------|----|
|                                | Welcome to Zixi video<br>proxy installer.<br>The wizard will install Zixi video accel<br>computer. |       |      |    |
|                                | N                                                                                                  | ext > | Cano | el |

4. Click Next.

#### **Network Test**

| Installi | ng the Zixi Video Acceleration Proxy                                                                                                    |
|----------|----------------------------------------------------------------------------------------------------|
| 5.       | Select a destination folder to install.<br>Z Zixi video acceleration proxy Setup - $\Box$ ×                                                                                                  |
|          | Choose Install Location<br>Choose the folder in which to install Zixi video acceleration proxy.                                                                                              |
|          | Setup will install Zixi video acceleration proxy in the following folder. To install in a different folder, click Browse and select another folder. Click Install to start the installation. |
|          |                                                                                                    |
|          | Destination Folder           C:\Program Files (x86)\Zixi\Proxy         Browse                                                                                                    |
|          | Space required: 4.7 MB<br>Space available: 330.7 GB                                                                                                    |
|          | Zixi LLC,                                                                                                    |
| 6.<br>7. | Click Install.<br>After the installation process, click <b>Finish</b> .                                                                                                    |
|          | 7 This idea and and in the second form                                                                                                    |

| Zixi video acceleration pro: | y Setup                                                                                                    | _      |        |
|------------------------------|----------------------------------------------------------------------------------------------------|--------|--------|
|                              | Zixi video acceleratio<br>successfully installed<br>Zixi video acceleration proxy has b<br>computer.<br>Click Finish to close Setup. | 1.     |        |
|                              | < Back                                                                                                    | Finish | Cancel |

#### **Network Test**

Using the Zixi Video Acceleration Proxy for previewing a stream

If you will run the network test again, you should be able to see that the Zixi Proxy and Zixi Proxy (HTTPS) are green.

| Network Test |                    |                             | ×       |
|--------------|--------------------|-----------------------------|---------|
|              |                    | Status                      | Port(s) |
| 9            | Zixi Proxy         | 1.13.1.39853 Windows 32-bit | 4500    |
| ۲            | Zixi Proxy (HTTPS) | 1.13.1.39853 Windows 32-bit | 4501    |
| U            | Multicast          | Request failed              |         |
| 9            | UDP                | Request failed              |         |
| 9            | HTTPS              | HTTPS Request failed        |         |
| 9            | НТТР               | HTTP Request failed         |         |
|              |                    |                             |         |
|              |                    |                             |         |
|              |                    | Test Again                  | Close   |

## Using the Zixi Video Acceleration Proxy for previewing a stream

The Zixi Video Acceleration Proxy can be used for previewing a stream through a video player. The locally installed Proxy can be accessed through the following IP address -127.0.0.1. The following URL -127.0.0.1:4500/version.json will provide a response that includes the version and build numbers of the Proxy.

#### **•** To playback a stream using the Zixi Video Acceleration Proxy:

1. In a web-connected video player, enter the following network URL: <u>http://127.0.0.1:4500/?url=<broadcaster\_ip>:2077/<stream\_name>.</u>

#### Using the Zixi Video Acceleration Proxy for previewing a stream

#### The video will be streamed to the player through the locally installed Proxy.

| 🛓 Open Media                                                                                                    | -    | ×      |
|----------------------------------------------------------------------------------------------------|------|--------|
| 🗈 File 🏾 🚱 Disc 📲 Network 🖾 Capture Device                                                                                                    |      |        |
| Network Protocol                                                                                                    |      |        |
| Please enter a network URL:                                                                                                    |      |        |
| http://127.0.0.1:4500/?url=zixi://demo.zixi.com:2077/clocks                                                                                                    |      | ~      |
| http://www.example.com/stream.avi<br>rtp://@:1234<br>mms://mms.examples.com/stream.asx<br>rtsp://server.example.org:8080/test.sdp<br>http://www.yourtube.com/watch?v=gg64x |      |        |
|                                                                                                    |      |        |
|                                                                                                    |      |        |
|                                                                                                    |      |        |
| Show more options                                                                                                    |      |        |
|                                                                                                    | Play | Cancel |
|                                                                                                    | Ŷ    |        |

Adding Input Streams

## **ZEC Inputs**

You can add input streams to ZEC from one of the following sources:

- Another ZEC Instance (Pull) ZEC can pull a stream from another ZEC instance. Since both components use the Zixi protocol, the stream can be protected by the Zixi protocol.
- **UDP streams** the source is a UDP or RTP stream, RTP + SMPTE 2022 FEC over unicast or multicast.
- **Delayed** input stream will be stored on the local disk, while a variant of the input is created and delayed according to the specified duration.
- Local files (for VOD) the source in this case is a local transport stream file from your local computer or local network.
- **RTMP streams** The source is an RTMP stream, pushed into ZEC or pulled by it.
- **RTSP** The source is an RTSP stream, pushed into ZEC, or pulled by it.
- HLS The source is an HLS stream that is pulled by ZEC.
- HTTP Pull/Push (TS over HTTP) The source is a Transport Stream over HTTP, which is pushed into ZEC or pulled by it.
- **RIST** The source is a RIST stream using Simple or Main Profile over unicast or multicast.
- SRT The source is an SRT stream and is configured via Zen Master or ZEC API only.

## **Adding Input Streams**

ZEC enables you to add various types of streams. When you create a new stream, select the stream type and then fill in the fields that are applicable for that stream type.

## Adding Pull Streams

Typically, a Pull Stream is transmitted from another ZEC. In this case, the stream is initiated by your ZEC.

If the stream is an MPTS stream and you want to demux it into separate SPTS input streams, create the stream, by following the instructions below, and then follow the instruction in the **Demuxing an MPTS Stream** section

#### ➡ To Add a Pull Stream:

- 1. In the ZEC Navigation menu, click the **Inputs** tab.
- 2. In the Menu bar, click **New Input**. The **Add a new input stream** window is displayed.
- 3. Enter the unique **Stream ID.** for ZEC.

R

Note: this must be identical (case sensitive) to the stream name configured in the Zixi Feeder.

#### **ZEC** Inputs

Adding Input Streams

4. Select the maximum concurrent connections to this stream from the **Max. Outputs** drop-down list. Default: Unlimited.

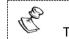

This setting can be modified without interrupting an existing stream.

- 5. Select the **Show in Matrix** check box to display this stream in the Matrix (see **Using the Matrix**). Default: Selected.
- 6. Select **Pull** for the input stream.

|   | Add new input stream                                      |             |                         |        |                       |         | ×     |   |
|---|-----------------------------------------------------------|-------------|-------------------------|--------|-----------------------|---------|-------|---|
| i | Stream ID:<br>Max Outputs: Unlimited<br>Show in Matrix: 2 |             |                         |        |                       |         |       | s |
|   | Pull  UDP File RTMP R                                     | TSP O HLS O | TS over HTTP $\bigcirc$ | SRT () | SRT Client $\bigcirc$ | RIST () |       |   |
|   | Stream parameters                                         |             |                         |        |                       |         |       |   |
|   | Host:                                                     |             |                         | +      |                       |         |       |   |
|   | Port:<br>Stream:                                          |             | 2088                    | _      |                       |         |       |   |
|   | Password:                                                 |             |                         | _      |                       |         |       |   |
|   | Latency [ms]:                                             |             | 4000                    | _      |                       |         |       |   |
|   | Ignore TLS certificate errors:<br>Bind to IP:             |             | □<br>Any ►              |        |                       |         |       |   |
|   | Billing Codes                                             |             |                         |        |                       |         |       |   |
|   | Transmit as multicast                                     |             |                         |        |                       |         |       |   |
|   | Decrypt stream                                            |             |                         |        |                       |         |       |   |
|   | Enable encryption                                         |             |                         |        |                       |         |       |   |
|   | Recording parameters                                      |             |                         |        |                       |         |       |   |
|   |                                                           |             |                         |        |                       | Ok      | ancel |   |
|   | rtsp RTSP                                                 |             |                         | Off    |                       |         |       |   |

- 7. Specify the Stream Parameters (see Input Stream Parameter table).
- 8. If you want to **Enable time shift**, select this checkbox (see Input Stream Parameter table). The stream will be recorded and broadcasted after the specified delay. The time shift feature is typically used to broadcast a live event across time zones (due to the time differences between locations).
- 9. If you want to **Transmit as multicast**, select this checkbox (see Input Stream Parameter table).
- 10. If you want to configure the **Recording Parameters**, specify them in the respective fields (see Input Stream Parameter table).
- 11. You can decrypt an encrypted stream as it enters the ZEC. To decrypt a stream, select the **Decrypt Stream** checkbox and fill in the parameters as describes in the Input Stream Parameter Table below. For more information, see **Decrypting an Input Stream in**.

Adding Input Streams

12. Click **OK**. The "Input added" message appears on the top of the screen. The Pull Stream is added to ZEC and now appears in the list of streams available in ZEC inputs UI.

Input Stream Parameters table

| Parameter                       | Description                                                                                                    |  |  |
|---------------------------------|----------------------------------------------------------------------------------------------------|--|--|
| Stream<br>Parameters            | The general stream settings.                                                                                                    |  |  |
| Host                            | Enter the IP Address of the remote ZEC server. Note that additional (failover) destinations can be added by clicking the adjacent "+" button                                                                                                    |  |  |
| Port                            | Enter the port through which ZEC receives the stream from another ZEC server.<br>Default: 2088<br>The default input port for ZEC is UDP port <b>2088</b> . This port <i>must be open</i> on any<br>firewalls between ZEC and other devices it is communicating with.                                                       |  |  |
| Stream                          | Enter the unique stream ID from another ZEC server.                                                                                                    |  |  |
| Password<br>(Optional)          | If desired, enter the string for authentication. It must be identical to the string configured on the other ZEC.                                                                                                    |  |  |
| Latency [ms]                    | Specify the maximum number of milliseconds that ZEC should protect the stream<br>for. For example, 6000 milliseconds would ensure that the stream is protected for<br>up to six seconds of delay in the network. This setting affects memory usage as<br>higher levels of protection require more buffering. Default:6000. |  |  |
| Ignore TLS<br>certificate error | Select this option when connecting to a trusted server that does not have a valid certificate. When this option is selected, ZEC will ignore the TLS certificate errors.                                                                                                    |  |  |
| Bind to IP                      | Select from the drop-down list the local IP address to be used for this Input, OR select <i>Any</i> to enable any IP to be used.                                                                                                    |  |  |
| Bind to NIC                     | Select from the drop-down list the NIC to be used for this Input, OR select Any to enable any NIC to be used.                                                                                                    |  |  |

#### Adding Input Streams

| Billing Codes                                              | Billing codes are used to identify and differentiate traffic on a ZEC for billing<br>purposes. When a billing code is added to a Source or Target, ZEC can track<br>the traffic on that ZEC input or output separately from other inputs and<br>outputs on the same ZEC. Billing codes are created by ZEC personnel on the<br>ZEC Customer Portal for a particular organization. |
|------------------------------------------------------------|----------------------------------------------------------------------------------------------------|
| Billing Code                                               | Enter the billing code that corresponds to this stream. The relevant billing can be obtained from the organization that received the billing code from Zixi.                                                                                                    |
| Billing password                                           | Enter the password that corresponds to this billing code.                                                                                                    |
| Enable time shift                                          | Select this checkbox to record the stream content and broadcast it after a specified delay. To deploy an input stream that uses the current stream's time shift, you need to configure a "Delayed" input stream. (See Adding Delayed Streams).                                                                                                    |
| Maximum delay<br>[hh:mm:ss] (for<br>Time Shift<br>enabled) | Specify the time of a delayed transmission of this stream. Maximum: 24 hours                                                                                                    |
| Transmit as<br>multicast                                   | Select this checkbox to enable the transmission of this stream's outputs as<br>multicast. A ZEC that will pull the stream will receive it in multicast. By default ZEC<br>is configured to allow transparent fallback to unicast if it is out of the LAN. Requires<br>enabling <b>Multicast Pull</b> in the <b>Settings</b> .                                                    |
|                                                            | This setting can be modified without interrupting an existing stream.                                                                                                    |
| Multicast-Only<br>(for multicast<br>enabled)               | If desired, specify multicast-only outputs.                                                                                                    |
| Decrypt stream                                             | Select this checkbox to decrypt the Input stream. Please note that the stream will not be encrypted as it passes through the ZEC path. For more information, see <b>Decrypting an Input Stream in</b> .                                                                                                    |
| Decryption type<br>(for Decrypt<br>stream enabled)         | Specify the type of encryption that is being used in the stream.                                                                                                    |
|                                                            |                                                                                                    |

#### **ZEC Inputs**

Adding Input Streams

|                                                   | Specify the key for decryption.                                                                                                    |  |  |  |
|---------------------------------------------------|----------------------------------------------------------------------------------------------------|--|--|--|
| Decryption key<br>(for Decrypt<br>stream enabled) | This setting can be modified without interrupting an existing stream.                                                                                                    |  |  |  |
| Enable Encryption                                 | Select this checkbox to encrypt the Input stream. For more information, see <b>Encrypting an Input Stream in .</b>                                                                                                    |  |  |  |
| Encryption type<br>(for Encryption<br>enabled)    | Specify the type of Encryption (AES 128/192/256).                                                                                                    |  |  |  |
| Encryption key<br>(for Encryption<br>enabled)     | Click <b>Generate</b> to generate an encryption key. The generated encryption key must be sent to the end-user to decipher the received encoded stream.                                                                                       |  |  |  |
| Recording<br>parameters                           | Select this checkbox to customize the recording parameters.                                                                                                    |  |  |  |
|                                                   | Select the radio button for the desired storage type and then fill in the relevant parameters.                                                                                                    |  |  |  |
| Destination Type                                  | • <b>Record to disk</b> – the recording is saved on the local disk. It is possible to record to an external destination by replacing the default storage location with a symbolic link. To learn more, see Using an External Storage section. |  |  |  |
|                                                   | • <b>Record to S3</b> – the file is saved to your AWS S3 Bucket.                                                                                                    |  |  |  |
| Record to Disk<br>Parameters                      |                                                                                                    |  |  |  |

#### Adding Input Streams

| File Name<br>Template              | <ul> <li>Specify the file name pattern that Zixi will use to generate when saving the recorded content. A separate file will be generated for each recording up to the time specified in the Max recorded file duration parameter (see above). After this duration a new file will be generated.</li> <li>The file name pattern can include any string and up to five variables listed below. Only the %T=HH.MM.SS creation time is mandatory. You can change the order of these variables and add text as long as you maintain the legitimate structure of the file in Linux and Windows:</li> <li>%S=stream id - optional.</li> <li>%M=month - optional</li> </ul> |
|------------------------------------|----------------------------------------------------------------------------------------------------|
|                                    | %D=day - optional                                                                                                    |
|                                    | <ul> <li>%T=HH.MM.SS creation time - mandatory</li> </ul>                                                                                                    |
|                                    | For example, the following pattern %Y_recording%T.ts will generate the following file name 2017_recording15:32:35.ts.                                                                                                    |
| Max recorded file duration [hours] | Specify the maximum time allotted for recording a video stream. Default: 2 hours                                                                                                    |
| Keep recorded<br>files for [hours] | Specify the maximum time for storing the recording. Default: 0 hours                                                                                                    |
| Custom Path                        | Optionally specify a storage location for the recorded files that is relative to the root folder. This location bypasses the location specified as the root folder in the <b>Settings</b> > <b>General</b> screen.                                                                                                    |
| Record to S3<br>Parameters         |                                                                                                    |

| File Name<br>Template              | <ul> <li>Specify the file name pattern that ZEC will use to generate when saving the recorded content. A separate file will be generated for each recording up to the time specified in the Max recorded file duration parameter (see above). After this duration a new file will be generated.</li> <li>The file name pattern can include any string and up to five variables listed below. Only the %T=HH.MM.SS creation time is mandatory. You can change the order of these variables and add text as long as you maintain the legitimate structure of the file in Linux and Windows:</li> <li>%S=stream id - optional.</li> <li>%M=month - optional</li> <li>%D=day - optional</li> <li>%T=HH.MM.SS creation time - mandatory</li> <li>For example, the following pattern %Y_recording%T.ts will generate the following</li> </ul> |
|------------------------------------|----------------------------------------------------------------------------------------------------|
|                                    | file name 2017_recording15:32:35.ts.                                                                                                    |
| Max recorded file duration [hours] | Specify the maximum time allotted for recording a video stream. Default: 2 hours                                                                                                    |
| URL                                | Specify the URL of the S3 bucket.                                                                                                    |
| Ignore TLS<br>certificate errors   | TLS certificate for S3 bucket might be detected as faulty if bucket name contains dot[s]. When this option is selected, ZEC will ignore the TLS certificate errors and transmit the stream to its destination.                                                                                                    |
| Access Key                         | The access key that is used for accessing the S3 bucket.                                                                                                    |
| Secret Key                         | The secret key that is used for accessing the S3 bucket.                                                                                                    |

# Adding UDP Streams

This enables ZEC to receive a UDP stream. The UDP stream is not protected by the Zixi protocol. The UDP streams can be one of the following types:

- **UDP** the input stream is plain UDP.
- **RTP** the input stream uses the RTP protocol, which adds RTP headers to the UDP stream. RTP adds a 12-byte header, which includes a sequence number and a timestamp that can be used to detect dropped packets. The sequence number in the RTP headers can be used to do automatic reordering and the timestamps can help overcome interpacket gaps, also known as IAT (Inter Arrival Time).

However, plain RTP does not feature error recovery or error protection. By default, the RTP headers (which include the timestamps and sequences) are being used on the input side, but then they are stripped off and they no longer propagate to outputs.

• **RTP + SMPTE 2022 FEC** – the input stream includes forward error correction, which enables error recovery or error protection.

If the stream is an MPTS stream and you want to demux it into separate SPTS input streams, create the stream, by following the instructions below, and then follow the instruction in the **Demuxing an MPTS Stream** section.

- ➡ To Add a UDP Stream:
  - 1. In the ZEC Navigation menu, click the **Inputs** tab.
  - 2. In the Menu bar, click **New Input**. The **Add a new input stream** window is displayed.
  - 3. Enter the unique Stream ID.

## R

Note this must be identical (case sensitive) to the stream name configured in the ZEC Feeder.

- 4. Select the maximum concurrent connections to this stream from the **Max. Outputs** drop-down list. Default: Unlimited.
- 5. Select the **Show in Matrix** check box to display this stream in the Matrix (see Using the Matrix). Default: Selected.
- 6. Select **UDP** for the input stream.

#### Adding Input Streams

| Add new input stream                                                                                                    |        |         |                         |                         |        |                       |         | 2     |
|----------------------------------------------------------------------------------------------------|--------|---------|-------------------------|-------------------------|--------|-----------------------|---------|-------|
| Stream ID:<br>Max Outputs: Unlimited<br>Show in Matrix: 🗹                                                                                              |        |         |                         |                         |        |                       |         |       |
| Pull O UDP O File O                                                                                                    | RTMP O | RTSP () | HLS ()                  | TS over HTTP $\bigcirc$ | SRT () | SRT Client $\bigcirc$ | RIST () | NDI O |
| Stream parameters<br>Port:<br>Multicast IP:<br>SSM source IP:<br>Type:<br>Bind to IP:<br>Max Bitrate [kbps]:<br>Dejitter Buffer [ms]:<br>Billing Codes |        |         | UDP<br>Any<br>8000<br>0 |                         |        |                       |         |       |
| Transmit as multicast                                                                                                    |        |         |                         |                         |        |                       |         |       |
| Enable encryption                                                                                                    |        |         |                         |                         |        |                       |         |       |
| Recording parameters                                                                                                    |        |         |                         |                         |        |                       |         |       |
|                                                                                                    |        |         |                         |                         |        |                       | Ok C    | ancel |

- 7. Specify the Stream Parameters (see Input Stream Parameters Table).
- 8. If you want to **Enable time shift**, select this checkbox (see Input Stream Parameters Table).
- 9. If you want to **Transmit as multicast**, select this checkbox (see Input Stream Parameters Table).
- 10. If you want to configure the **Recording Parameters**, specify them in the respective fields (see Input Stream Parameters Table).
- 11. If you want to **Enable encryption**, select this checkbox (see Input Stream Parameters Table). For more information, see **Encrypting an Input Stream in**.
- 12. Click **OK**.

The "Input added" message appears on the top of the screen. The UDP Stream from the ZEC Feeder is added to ZEC and now appears in the list of streams available in the ZEC inputs UI.

| Parameter            | Description                                                                                                    |
|----------------------|----------------------------------------------------------------------------------------------------|
| Stream<br>Parameters | The general stream settings.                                                                                                   |
| Port                 | Specify the port to listen on. This port must be open on all firewalls between ZEC and other devices it is communicating with. |

Input Stream Parameters Table

| Multicast IP            | If multicast, type the Multicast IP address (or leave blank in the case of Unicast).                                                                                                    |
|-------------------------|----------------------------------------------------------------------------------------------------|
| SSM Source              | Specify the source IP for a source-specific multicast.                                                                                                    |
| Туре                    | Select the appropriate protocol type from the drop-down list:<br><b>UDP</b> – the input stream is plain UDP.<br><b>RTP</b> – the input stream uses the RTP protocol, which adds RTP headers to the UDP<br>stream. RTP adds a 12-byte header, which includes a sequence number and a<br>timestamp that can be used to detect dropped packets. The sequence number in<br>the RTP headers can be used to do automatic reordering and the timestamps can<br>help overcome inter-packet gaps, also known as IAT (Inter Arrival Time).<br>However, plain RTP does not feature error recovery or error protection. By default,<br>the RTP headers (which include the timestamps and sequences) are being used on<br>the input side, but then they are stripped off and they no longer propagate to<br>outputs.<br><b>RTP + SMPTE 2022 FEC</b> – the input stream includes forward error correction, which<br>enables error recovery or error protection. |
| Bind to IP              | Select from the drop-down list the local IP address to be used for this Input, OR select <i>Any</i> to enable any IP to be used.                                                                                                    |
| Max. bitrate<br>[kbps]  | Specify the maximum expected bitrate for memory allocation. Recommended: 2X<br>the actual bitrate, which will prevent buffer overruns (especially with VBR streams).<br>Default: 8000.<br>Note – Overflows will typically occur when the Max Bitrate isn't sufficient.                                                                                                    |
| Dejitter Buffer<br>[ms] | A buffer size used to de-jitter RTP and UDP inputs. For RTP packet timing is fixed<br>according to packet arrival times and RTP timestamps. For UDP dejiterring is only<br>based on arrival times. Default: 0.<br>Assuming that the timestamps in the RTP are accurate, this feature is helpful when<br>the encoder generates an accurate timestamp on the stream, but the arrival is<br>jittery/bursty. In case of jitter, specify a higher value than the RTP input jitter. To<br>view the Jitter level of the input stream, create the input and select it on the Inputs<br>screen, the Jitter metric will be displayed in the <b>Stats</b> pane at the bottom of the<br>screen.                                                                                                    |
| Billing Codes           | Billing codes are used to identify and differentiate traffic on a ZEC for billing<br>purposes. When a billing code is added to a Source or Target, ZEC can track<br>the traffic on that ZEC input or output separately from other inputs and<br>outputs on the same ZEC. Billing codes are created by Zixi personnel on the<br>Zixi Customer Portal for a particular organization.                                                                                                    |
| Billing Code            | Enter the billing code that corresponds to this stream. The relevant billing can be obtained from the organization that received the billing code from ZEC.                                                                                                    |
| Billing password        | Enter the password that corresponds to this billing code.                                                                                                    |

| Enable time shift                                          | Select this checkbox to record the stream content and broadcast it after a specified delay. To deploy an input stream that uses the current stream's time shift, you need to configure a "Delayed" input stream. (See Adding Delayed Streams).                                                                                                    |
|------------------------------------------------------------|----------------------------------------------------------------------------------------------------|
| Maximum delay<br>[hh:mm:ss] (for<br>Time Shift<br>enabled) | Specify the maximum time delay of this input.                                                                                                    |
| Transmit as<br>multicast                                   | Select this checkbox to enable the transmission of this stream's outputs as<br>multicast. A ZEC receiver that will pull the stream will receive it in multicast. By<br>default ZEC is configured to allow transparent fallback to unicast if it is out of the<br>LAN. Requires enabling Multicast Pull in the Settings.                                                                                                    |
| Multicast-Only<br>(for multicast<br>enabled)               | Selecting this checkbox will force the transmission of this stream only in multicast.                                                                                                    |
| Enable Encryption                                          | Select this checkbox to encrypt the Input stream. For more information, see<br>Encrypting an Input Stream in                                                                                                    |
| Encryption type<br>(for Encryption<br>enabled)             | Specify the type of Encryption (AES 128/192/256).                                                                                                    |
| Encryption key<br>(for Encryption<br>enabled)              | Click <b>Generate</b> to generate an encryption key. The generated encryption key must be sent to the end-user to decipher the received encoded stream.                                                                                                    |
| Recording<br>parameters                                    | Select this checkbox to customize the recording parameters.                                                                                                    |
| Destination Type                                           | <ul> <li>Select the radio button for the desired storage type and then fill in the relevant parameters.</li> <li>Record to disk – the recording is saved on the local disk. It is possible to record to an external destination by replacing the default storage location with a symbolic link. To learn more, see Using an External Storage section.</li> <li>Record to S3 – the file is saved to your AWS S3 Bucket.</li> </ul> |
| Record to Disk<br>Parameters                               |                                                                                                    |

| File Name                          | Specify the file name pattern that ZEC will use to generate when saving the recorded content. A separate file will be generated for each recording up to the time specified in the Max recorded file duration parameter (see above). After this duration a new file will be generated.<br>The file name pattern can include any string and up to five variables listed below.<br>Only the %T=HH.MM.SS creation time is mandatory. You can change the order of these variables and add text as long as you maintain the legitimate structure of the file in Linux and Windows: |
|------------------------------------|----------------------------------------------------------------------------------------------------|
| Template                           | • %S=stream id - optional.                                                                                                    |
|                                    | • %Y=year - optional                                                                                                    |
|                                    | %M=month - optional                                                                                                    |
|                                    | %D=day - optional                                                                                                    |
|                                    | %T=HH.MM.SS creation time - mandatory                                                                                                    |
|                                    | For example, the following pattern %Y_recording%T.ts will generate the following file name 2017_recording15:32:35.ts.                                                                                                    |
| Max recorded file duration [hours] | Specify the maximum time allotted for recording a video stream. Default: 2 hours                                                                                                    |
| Keep recorded<br>files for [hours] | Specify the maximum time for storing the recording. Default: 0 hours                                                                                                    |
| Custom Path                        | Optionally specify a storage location for the recorded files that is relative to the root folder. This location bypasses the location specified as the root folder in the <b>Settings &gt; General</b> screen.                                                                                                    |
| Record to S3<br>Parameters         |                                                                                                    |

| File Name<br>Template              | <ul> <li>Specify the file name pattern that ZEC will use to generate when saving the recorded content. A separate file will be generated for each recording up to the time specified in the Max recorded file duration parameter (see above). After this duration a new file will be generated.</li> <li>The file name pattern can include any string and up to five variables listed below. Only the %T=HH.MM.SS creation time is mandatory. You can change the order of these variables and add text as long as you maintain the legitimate structure of the file in Linux and Windows:</li> <li>%S=stream id - optional.</li> <li>%M=month - optional</li> <li>%D=day - optional</li> <li>%T=HH.MM.SS creation time - mandatory</li> <li>For example, the following pattern %Y_recording%T.ts will generate the following</li> </ul> |
|------------------------------------|----------------------------------------------------------------------------------------------------|
|                                    | file name 2017_recording15:32:35.ts.                                                                                                    |
| Max recorded file duration [hours] | Specify the maximum time allotted for recording a video stream. Default: 2 hours                                                                                                    |
| URL                                | Specify the URL of the S3 bucket.                                                                                                    |
| Ignore TLS<br>certificate errors   | TLS certificate for S3 bucket might be detected as faulty if bucket name contains dot[s]. When this option is selected, ZEC will ignore the TLS certificate errors and transmit the stream to its destination.                                                                                                    |
| Access Key                         | The access key that is used for accessing the S3 bucket.                                                                                                    |
| Secret Key                         | The secret key that is used for accessing the S3 bucket.                                                                                                    |

C

Adding Input Streams

# Adding Delayed Streams

You can delay the broadcasting of an input stream by selecting **Enable time shift** and then creating a Delayed input stream that uses the Input with the time shift as a source. In this case the input stream will be stored on the local disk, while a variant of the input is created and delayed according to the specified duration. The input stream of the time-shifted stream will be stored on the local disk. In parallel, you can create a "Delayed" stream that will stream the "time-shifted" input stream according to the specified delay. For example, you can specify a 6-hour time-shift to "Stream\_A". This means that 6 hours of streaming are stored. You can then create a delayed stream that will stream "Stream\_A" with a two-hour delay. This means that the delayed stream will always stream with a two-hour delay.

The duration of the delayed stream should be less or equal to the time shifted stream.

#### ➡ To Add a Delayed Stream:

- 1. Make sure at least one of the existing inputs has the Enable time shift setting selected.
- 2. In the ZEC Navigation menu, click the **Inputs** tab.
- 3. In the Menu bar, click **New Input**. The **Add a new input stream** window is displayed.
- 4. Enter the unique Stream ID.
- 5. Select the maximum concurrent connections to this stream from the **Max. Outputs** drop-down list. Default: Unlimited.
- Select the Show in Matrix check box to display this stream in the Matrix (see Using the Matrix). Default: Selected.
- 7. Select **Delayed** for the input stream.

| 3  |
|----|
|    |
|    |
|    |
|    |
|    |
| an |

- 8. Specify the **Stream Parameters** (see Input Stream Parameters Table).
- 9. If you want to **Transmit as multicast**, select this checkbox (see Input Stream Parameters Table).

### 10. Click **OK**.

The "Input added" message appears on the top of the screen. The Delayed Stream is added to ZEC and now appears in the list of streams available in ZEC inputs UI.

### Input Stream Parameters Table

| Parameter                                    | Description                                                                                                    |
|----------------------------------------------|----------------------------------------------------------------------------------------------------|
| Stream<br>Parameters                         | The general stream settings.                                                                                                    |
| Source                                       | Select one of the input streams that were configured to enable "time shift".                                                                                                    |
| Delay                                        | Specify the delay period relative to the original stream in the following format: hh:mm:ss.                                                                                                    |
| Transmit as<br>multicast                     | Select this checkbox to enable the transmission of this stream's outputs as<br>multicast. A Zixi receiver that will pull the stream will receive it in multicast.<br>By default ZEC is configured to allow transparent fallback to unicast if it is<br>out of the LAN. Requires enabling <b>Multicast Pull</b> in the <b>Settings</b> . |
| Multicast-Only<br>(for Multicast<br>enabled) | If desired, specify multicast only outputs.                                                                                                    |

# Adding RTMP Streams

This enables you to create a Push or Pull RTMP input stream.

### ➡ To Add a RTMP Stream:

- 1. In the ZEC Navigation menu, click the **Inputs** tab.
- 2. In the Menu bar, click **New Input**. The **Add a new input stream** window is displayed.
- 3. Enter the unique Stream ID.

Note: this must be identical (case sensitive) to the stream name configured in the Zixi Feeder.

- 4. Select the maximum concurrent connections to this stream from the **Max. Outputs** drop-down list. Default: Unlimited.
- 5. Select the **Show in Matrix** check box to display this stream in the Matrix (see Using the Matrix). Default: Selected.
- 6. Select **RTMP** for the input stream.

| Stream parameters         Type:       Push        Push        Pull           Bind to IP:       Any           Disconnect if inactive:       Image: Constant of the second second | Max Outputs: Unlimited<br>Show in Matrix:<br>Pull O UDP O File O RTMP O RTSP O HLS O TS over HTTP O SRT O SRT Client O RIST O NDI O<br>Stream parameters<br>Type: Push O Pull O<br>Bind to IP: O Any V<br>Disconnect if inactive: O<br>Muxing Bitrate [kbps]: O<br>Smoothing Latency [ms]: O<br>Billing Codes O<br>Transmit as multicast O<br>Recording parameters O | Max Outputs: Unlimited<br>Show in Matrix:<br>Pull UDP File RTMP  RTSP HLS TS over HTTP SRT SRT Client RIST NDI C<br>Stream parameters<br>Type: Push  Pull Any  Disconnect if inactive:<br>Muxing Bitrate [kbps]: 0<br>Smoothing Latency [ms]: 0<br>Billing Codes<br>Transmit as multicast<br>Enable encryption | Add new input stream                                                                                 |         |        |                         |        |                       |         |       |
|----------------------------------------------------------------------------------------------------|----------------------------------------------------------------------------------------------------|----------------------------------------------------------------------------------------------------|----------------------------------------------------------------------------------------------------|---------|--------|-------------------------|--------|-----------------------|---------|-------|
| Stream parameters         Type:       Push        Push        Pull           Bind to IP:       Any           Disconnect if inactive:           Muxing Bitrate [kbps]:        0          Smoothing Latency [ms]:        0          Billing Codes           Fransmit as multicast           Enable encryption                                                                                                    | Stream parameters         Type:         Bind to IP:         Disconnect if inactive:         Muxing Bitrate [kbps]:         Smoothing Latency [ms]:         Billing Codes         Transmit as multicast         Recording parameters                                                                                                    | Stream parameters   Type:   Bind to IP:   Disconnect if inactive:   Muxing Bitrate [kbps]:   Smoothing Latency [ms]:   Billing Codes   Transmit as multicast   Enable encryption   Recording parameters                                                                                                    | Max Outputs: Unlimited                                                                               |         |        |                         |        |                       |         |       |
| Type:<br>Bind to IP:<br>Disconnect if inactive:<br>Muxing Bitrate [kbps]:<br>Smoothing Latency [ms]:<br>Billing Codes<br>Transmit as multicast<br>Enable encryption                                                                                                    | Type:<br>Bind to IP:<br>Disconnect if inactive:<br>Muxing Bitrate [kbps]:<br>Smoothing Latency [ms]:<br>Billing Codes<br>Transmit as multicast<br>Enable encryption<br>Recording parameters                                                                                                    | Type:<br>Bind to IP:<br>Disconnect if inactive:<br>Muxing Bitrate [kbps]:<br>Smoothing Latency [ms]:<br>Billing Codes<br>Enable encryption<br>Enable encryption<br>Cancel                                                                                                    |                                                                                                    | RTSP () | HLS () | TS over HTTP $\bigcirc$ | SRT () | SRT Client $\bigcirc$ | RIST () | NDI C |
| Enable encryption                                                                                                    | Enable encryption                                                                                                    | Enable encryption  Recording parameters Ok Cancel                                                                                                    | Type:<br>Bind to IP:<br>Disconnect if inactive:<br>Muxing Bitrate [kbps]:<br>Smoothing Latency [ms]: |         |        | Any                     |        |                       |         |       |
|                                                                                                    | Recording parameters                                                                                                    | Recording parameters  Ok Cancel                                                                                                    | Transmit as multicast                                                                                |         |        |                         |        |                       |         |       |
|                                                                                                    |                                                                                                    | Ok Cancel                                                                                                    | Enable encryption                                                                                    |         |        |                         |        |                       |         |       |
| Recording parameters                                                                                                    | Ok Const                                                                                                    |                                                                                                    | Recording parameters                                                                                 |         |        |                         |        |                       |         |       |
|                                                                                                    | Ok Cancel                                                                                                    |                                                                                                    |                                                                                                    |         |        |                         |        |                       |         |       |

- 7. Specify the Stream Parameters (see Input Stream Parameters Table).
- 8. If you want to **Enable time shift**, select this checkbox (see Input Stream Parameters Table).
- 9. If you want to **Transmit as multicast**, select this checkbox (see Input Stream Parameters Table).
- 10. If you want to **Enable encryption**, select this checkbox (see Input Stream Parameters Table). For more information, see **Encrypting an Input Stream in**.

- 11. If you want to configure the **Recording Parameters**, specify them in the respective fields (see Input Stream Parameters Table).
- 12. Click **OK**. The "Input added" message appears on the top of the screen. The RTMP Stream is added to ZEC and now appears in the list of streams available in the ZEC inputs UI.

Input Stream Parameters Table

| Parameter                 | Description                                                                                                    |
|---------------------------|----------------------------------------------------------------------------------------------------|
| Stream<br>Parameters      | The general stream settings.                                                                                                    |
| Туре                      | <ul> <li>Select the desired type for the RTMP stream:</li> <li>Push – the stream is pushed to ZEC (not initiated by the ZEC). No additional connection parameters need to be filled. If the stream name will match, the stream will be inputted.</li> <li>Pull – ZEC will initiate the stream by accessing it through the following parameters:</li> </ul> |
| URL (for Pull)            | Type the Stream URL from which ZEC will access. Use the following URL format:<br>rtmp://host:[port]/app/stream.<br>You can define RTMPS clients with the proven security of a secure socket layer (SSL),<br>by using the rtmps:// url                                                                                                    |
| Stream Name<br>(for Pull) | Type the unique name for the stream that has been defined in the RTMP server.                                                                                                    |
| User Name (for<br>Pull)   | Specify the user name to authenticate on the remote RTMP server                                                                                                    |
| Password (for<br>Pull)    | Specify the string that is used for authorization on the remote RTMP server.                                                                                                    |
| Ignore TLS<br>certificate | Select this option when connecting to a trusted server that does not have a valid certificate. When this option is selected, ZEC will ignore the TLS certificate errors.                                                                                                    |
| Disconnect if inactive    | Disconnects the connection if inactive.                                                                                                    |
| Padding                   | If the stream's bitrate fluctuates you can pad the stream with null packets to create a steady bitrate. Select this checkbox to enable padding.                                                                                                    |

| Muxing bitrate<br>(for Padding<br>enabled)                 | Specify the padding level in kbps.                                                                                                    |
|------------------------------------------------------------|----------------------------------------------------------------------------------------------------|
| Smoothing<br>Latency [ms]                                  | The Smoothing feature uses a buffer to time packets according to the stream's clock.<br>This is useful when there are bursts in the rate in which the stream arrives. The<br>smoothing features creates a queue in the buffer, allowing smoother entry into ZEC.<br>The Smoothing parameter defines the size of the buffer in Milliseconds. A larger<br>buffer enables smoother entry, however, it may influence the latency rate. |
| Enable time shift                                          | Select this checkbox to record the stream content and broadcast it after a specified delay. To deploy an input stream that uses the current stream's time shift, you need to configure a "Delayed" input stream. (See Adding Delayed Streams).                                                                                                    |
| Maximum delay<br>[hh:mm:ss] (for<br>Time Shift<br>enabled) | Specify the maximum time delay of this input.                                                                                                    |
| Transmit as<br>multicast                                   | Select this checkbox to enable the transmission of this stream's outputs as multicast.<br>A ZEC receiver that will pull the stream will receive it in multicast. By default, ZEC is<br>configured to allow transparent fallback to unicast if it is out of the LAN. Requires<br>enabling Multicast Pull in the Settings.                                                                                                    |
| Multicast Only<br>(for Multicast<br>enabled)               | Select the check box to force only Multicast outputs.                                                                                                    |
| Enable<br>Encryption                                       | Select this checkbox to encrypt the Input stream. For more information, see<br>Encrypting an Input Stream in                                                                                                    |
| Encryption type<br>(for Encryption<br>enabled)             | Specify the type of Encryption (AES 128/192/256).                                                                                                    |
| Encryption key<br>(for Encryption<br>enabled)              | Click <b>Generate</b> to generate an encryption key. The generated encryption key must be sent to the end-user to decipher the received encoded stream.                                                                                                    |
| Recording<br>parameters                                    | Select this checkbox to customize the recording parameters.                                                                                                    |
| Destination Type                                           | <ul> <li>Select the radio button for the desired storage type and then fill in the relevant parameters.</li> <li>Record to disk – the recording is saved on the local disk. It is possible to record to an external destination by replacing the default storage location with a symbolic link. To learn more, see Using an External Storage section.</li> <li>Record to S3 – the file is saved to your AWS S3 Bucket.</li> </ul>  |

| Record to Disk<br>Parameters             |                                                                                                    |  |  |  |  |  |
|------------------------------------------|----------------------------------------------------------------------------------------------------|--|--|--|--|--|
|                                          | Specify the file name pattern that ZEC will use to generate when saving the recorded content. A separate file will be generated for each recording up to the time specified in the Max recorded file duration parameter (see above). After this duration a new file will be generated.    |  |  |  |  |  |
| File Name                                | The file name pattern can include any string and up to five variables listed below.<br>Only the %T=HH.MM.SS creation time is mandatory. You can change the order of<br>these variables and add text as long as you maintain the legitimate structure of the<br>file in Linux and Windows: |  |  |  |  |  |
| Template                                 | • %S=stream id - optional.                                                                                                    |  |  |  |  |  |
|                                          | • %Y=year - optional                                                                                                    |  |  |  |  |  |
|                                          | %M=month - optional                                                                                                    |  |  |  |  |  |
|                                          | • %D=day - optional                                                                                                    |  |  |  |  |  |
|                                          | • %T=HH.MM.SS creation time - mandatory                                                                                                    |  |  |  |  |  |
|                                          | For example, the following pattern %Y_recording%T.ts will generate the following file name 2017_recording15:32:35.ts.                                                                                                    |  |  |  |  |  |
| Max recorded<br>file duration<br>[hours] | Specify the maximum time allotted for recording a video stream. Default: 2 hours                                                                                                    |  |  |  |  |  |
| Keep recorded<br>files for [hours]       | Specify the maximum time for storing the recording. Default: 0 hours                                                                                                    |  |  |  |  |  |
| Custom Path                              | Optionally specify a storage location for the recorded files that is relative to the root folder. This location bypasses the location specified as the root folder in the <b>Settings</b> > <b>General</b> screen.                                                                        |  |  |  |  |  |
| Record to S3<br>Parameters               |                                                                                                    |  |  |  |  |  |
|                                          | Specify the file name pattern that ZEC will use to generate when saving the recorded content. A separate file will be generated for each recording up to the time specified in the Max recorded file duration parameter (see above). After this duration a new file will be generated.    |  |  |  |  |  |
| File Name<br>Template                    | The file name pattern can include any string and up to five variables listed below.<br>Only the %T=HH.MM.SS creation time is mandatory. You can change the order of<br>these variables and add text as long as you maintain the legitimate structure of the<br>file in Linux and Windows: |  |  |  |  |  |
|                                          | • %S=stream id - optional.                                                                                                    |  |  |  |  |  |
|                                          | • %Y=year - optional                                                                                                    |  |  |  |  |  |

|                                          | %M=month - optional                                                                                                    |
|------------------------------------------|----------------------------------------------------------------------------------------------------|
|                                          | %D=day - optional                                                                                                    |
|                                          | %T=HH.MM.SS creation time - mandatory                                                                                                    |
|                                          | For example, the following pattern %Y_recording%T.ts will generate the following file name 2017_recording15:32:35.ts.                                                                                          |
| Max recorded<br>file duration<br>[hours] | Specify the maximum time allotted for recording a video stream. Default: 2 hours                                                                                                    |
| URL                                      | Specify the URL of the S3 bucket.                                                                                                    |
| Ignore TLS<br>certificate errors         | TLS certificate for S3 bucket might be detected as faulty if bucket name contains dot[s]. When this option is selected, ZEC will ignore the TLS certificate errors and transmit the stream to its destination. |
| Access Key                               | The access key that is used for accessing the S3 bucket.                                                                                                    |
| Secret Key                               | The secret key that is used for accessing the S3 bucket.                                                                                                    |

Adding Input Streams

# Adding RTSP Streams

This enables you to create RTSP streams.

#### ➡ To Add RTSP Streams:

- 1. In the ZEC Navigation menu, click the **Inputs** tab.
- 2. In the Menu bar, click **New Input**. The **Add a new input stream** window is displayed.

| Add new                            | input stream   |                   |                         |                    |                         |                |                       |                 | ×      |   |
|------------------------------------|----------------|-------------------|-------------------------|--------------------|-------------------------|----------------|-----------------------|-----------------|--------|---|
| Stream ID<br>Max Outp<br>Show in M | uts: Unlimite  | d                 |                         |                    |                         |                |                       |                 |        | s |
|                                    |                | File O RTMP O     | RTSP 🔘                  | $_{\rm HLS} \odot$ | TS over HTTP $\bigcirc$ | $srt \bigcirc$ | SRT Client $\bigcirc$ | $RIST \bigcirc$ | NDI O  |   |
| URL (rtsp<br>Video UD<br>Audio UD  |                | tream):           | rtsp://<br>5000<br>5002 |                    | 54/                     |                |                       | TCP:            | <      |   |
| Smoothin                           | ig Latency [ms | b]:               | 0                       |                    |                         |                |                       |                 |        |   |
| Billing C                          |                |                   |                         |                    |                         |                |                       |                 |        |   |
| Transmit                           | as multicast   |                   |                         |                    |                         |                |                       |                 |        |   |
| Recordin                           | ng parameters  |                   |                         |                    |                         |                |                       |                 |        |   |
|                                    |                |                   |                         |                    |                         |                |                       | Ok C            | Cancel |   |
|                                    |                | 172.31.35.41      |                         |                    | 11:01:49                | Off            | None                  |                 | 1      |   |
| rtp                                | RTP            | 172.31.35.41:4090 | 96                      | 66                 | 11:03:28                | Off            | None                  |                 | 1      |   |

- 3. Enter the unique Stream ID.
- 4. Note: this must be identical (case sensitive) to the stream name configured in the ZEC Feeder.
- 5. Select the maximum concurrent connections to this stream from the **Max. Outputs** drop-down list. Default: Unlimited.
- Select the Show in Matrix check box to display this stream in the Matrix (see Using the Matrix). Default: Selected.
- 7. Select **RTMP** for the input stream.
- 8. Specify the Stream Parameters (see Input Stream Parameters Table).
- 9. If you want to **Enable time shift**, select this checkbox (see Input Stream Parameters Table).
- 10. If you want to **Transmit as multicast**, select this checkbox (see Input Stream Parameters Table).

- 11. If you want to **Enable encryption**, select this checkbox (see Input Stream Parameters Table).
- 12. If you want to configure the **Recording Parameters**, specify them in the respective fields (see Input Stream Parameters Table).
- 13. Click **OK**. The "Input added" message appears on the top of the screen. The RTMP Stream is added to ZEC and now appears in the list of streams available in the ZEC inputs UI.

| Parameter                                               | Description                                                                                                    |
|---------------------------------------------------------|----------------------------------------------------------------------------------------------------|
| Stream Parameters                                       | The general stream settings.                                                                                                    |
| URL                                                     | Type the Stream URL from which ZEC will access.                                                                                                    |
| Video UDP Port                                          | Specify the UDP port to be used for streaming the video.                                                                                                    |
| Audio UDP Port                                          | Specify the UDP port to be used for streaming the audio.                                                                                                    |
| Pad to bitrate                                          | If the stream's bitrate fluctuates you can pad the stream with null packets to create a steady bitrate. This setting determines the padding level in kbps.                                                                                                    |
| Latency                                                 | Specify the maximum latency you can tolerate for the stream in milliseconds.<br>Recommended - the length of two frames.                                                                                                    |
| тср                                                     | Select this checkbox for streams that use TCP protocol. Leave unselected in case the stream uses UDP.                                                                                                    |
| Enable time shift                                       | Select this checkbox to record the stream content and broadcast it after a specified delay. To deploy an input stream that uses the current stream's time shift, you need to configure a "Delayed" input stream. (See Adding Delayed Streams).                                                                          |
| Maximum delay<br>[hh:mm:ss] (for<br>Time Shift enabled) | Specify the maximum time delay of this input.                                                                                                    |
| Transmit as<br>multicast                                | Select this checkbox to enable the transmission of this stream's outputs as<br>multicast. A ZEC receiver that will pull the stream will receive it in multicast. By<br>default ZEC is configured to allow transparent fallback to unicast if it is out of the<br>LAN. Requires enabling Multicast Pull in the Settings. |
| Multicast Only (for<br>Multicast enabled)               | Select the check box to force only Multicast outputs.                                                                                                    |
| Enable Encryption                                       | Select this checkbox to encrypt the Input stream. For more information, see <b>Encrypting an Input Stream in</b> .                                                                                                    |

Input Stream Parameters Table

| For any method of the second                |                                                                                                    |
|---------------------------------------------|----------------------------------------------------------------------------------------------------|
| Encryption type (for<br>Encryption enabled) | Specify the type of Encryption (AES 128/192/256).                                                                                                    |
|                                             | Click <b>Generate</b> to generate an encryption key. The generated encryption key must be sent to the end-user to decipher the received encoded stream.                                                                                                    |
| Recording<br>parameters                     | Select this checkbox to customize the recording parameters.                                                                                                    |
| -                                           | Select the radio button for the desired storage type and then fill in the relevant parameters.                                                                                                    |
| Destination Type                            | • <b>Record to disk</b> – the recording is saved on the local disk. It is possible to record to an external destination by replacing the default storage location with a symbolic link. To learn more, see Using an External Storage section.                                             |
|                                             | • <b>Record to S3</b> – the file is saved to your AWS S3 Bucket.                                                                                                    |
| Record to Disk<br>Parameters                |                                                                                                    |
|                                             | Specify the file name pattern that ZEC will use to generate when saving the recorded content. A separate file will be generated for each recording up to the time specified in the Max recorded file duration parameter (see above). After this duration a new file will be generated.    |
|                                             | The file name pattern can include any string and up to five variables listed below.<br>Only the %T=HH.MM.SS creation time is mandatory. You can change the order of<br>these variables and add text as long as you maintain the legitimate structure of<br>the file in Linux and Windows: |
| File Name Template                          | • %S=stream id - optional.                                                                                                    |
|                                             | • %Y=year - optional                                                                                                    |
|                                             | • %M=month - optional                                                                                                    |
|                                             | • %D=day - optional                                                                                                    |
|                                             | %T=HH.MM.SS creation time - mandatory                                                                                                    |
|                                             | For example, the following pattern %Y_recording%T.ts will generate the following file name 2017_recording15:32:35.ts.                                                                                                    |
| Max recorded file<br>duration [hours]       | Specify the maximum time allotted for recording a video stream. Default: 2 hours                                                                                                    |
| Keep recorded files<br>for [hours]          | Specify the maximum time for storing the recording. Default: 0 hours                                                                                                    |

| Custom Path                           | Optionally specify a storage location for the recorded files that is relative to the root folder. This location bypasses the location specified as the root folder in the <b>Settings &gt; General</b> screen.                                                                            |
|---------------------------------------|----------------------------------------------------------------------------------------------------|
| Record to S3<br>Parameters            |                                                                                                    |
|                                       | Specify the file name pattern that ZEC will use to generate when saving the recorded content. A separate file will be generated for each recording up to the time specified in the Max recorded file duration parameter (see above). After this duration a new file will be generated.    |
|                                       | The file name pattern can include any string and up to five variables listed below.<br>Only the %T=HH.MM.SS creation time is mandatory. You can change the order of<br>these variables and add text as long as you maintain the legitimate structure of<br>the file in Linux and Windows: |
| File Name Template                    | • %S=stream id - optional.                                                                                                    |
|                                       | • %Y=year - optional                                                                                                    |
|                                       | %M=month - optional                                                                                                    |
|                                       | • %D=day - optional                                                                                                    |
|                                       | • %T=HH.MM.SS creation time - mandatory                                                                                                    |
|                                       | For example, the following pattern %Y_recording%T.ts will generate the following file name 2017_recording15:32:35.ts.                                                                                                    |
| Max recorded file<br>duration [hours] | Specify the maximum time allotted for recording a video stream. Default: 2 hours                                                                                                    |
| URL                                   | Specify the URL of the S3 bucket.                                                                                                    |
| Ignore TLS<br>certificate errors      | TLS certificate for S3 bucket might be detected as faulty if bucket name contains dot[s]. When this option is selected, ZEC will ignore the TLS certificate errors and transmit the stream to its destination.                                                                            |
| Access Key                            | The access key that is used for accessing the S3 bucket.                                                                                                    |
| Secret Key                            | The secret key that is used for accessing the S3 bucket.                                                                                                    |

# Adding HLS Streams

This screen enables ZEC to receive an HLS stream. The HLS stream is not protected by the Zixi protocol. There are two options for pulling the stream:

- Single source (adaptive bitrate) the stream can be an adaptive bitrate stream. In this case, ZEC will pull the main playlist to adapt between bitrates according to network conditions.
- **Multiple sources** it is possible to pull multiple input streams with static individual bitrates. In this case, ZEC will automatically create a separate input for each bitrate.
- ➡ To Add an HLS stream:
  - 1. In the ZEC Navigation menu, click the **Inputs** tab.
  - 2. In the Menu bar, click **New Input**. The **Add a new input stream** window is displayed.
  - 3. Enter the unique **Stream ID**.

Note: this must be identical (case sensitive) to the stream name configured in the ZEC Feeder.

- Enter the maximum concurrent connections to this stream from the Max. Outputs dropdown list. Default: Unlimited.
- 5. Select the **Show in Matrix** check box to display this stream in the Matrix (see Using the Matrix). Default: Selected.

6. Select **HLS** for the input stream.

| Add new input stream                                                                                                    | х    |   |
|----------------------------------------------------------------------------------------------------|------|---|
| Stream ID:                                                                                                    |      | S |
| Pull O UDP O File O RTMP O RTSP O HLS O TS over HTTP O SRT O SRT Client O RIST O N                                                                                                    | di O |   |
| Stream parameters         Master playlist URL (http://host:<br>[portl/playlist.m3u8):         Image: Download type:         Buffering Time [ms]:         Inject SCTE35 on CUE marks:         Support EXT-X-DATERANGE:         Start from last segment:         Zixi broadcaster: |      |   |
| Billing Codes                                                                                                    |      |   |
| Transmit as multicast                                                                                                    |      |   |
| Enable encryption                                                                                                    |      |   |
| Recording parameters                                                                                                    |      |   |
| Ok Cano                                                                                                    | el:  |   |
| rtp RTP 172.31.35.41:4090 5354 11:07:08 Off None 1                                                                                                    |      |   |

- 7. Specify the Stream Parameters (see Input Stream Parameters Table below).
- 8. If you want to **Enable time shift**, select this checkbox (see Input Stream Parameters Table).
- 9. If you want to **Transmit as multicast**, select this checkbox (see Input Stream Parameters Table).
- 10. If you want to configure the **Recording Parameters**, specify them in the respective fields (see Input Stream Parameters Table).
- 11. If you want to **Enable encryption**, select this checkbox (see Input Stream Parameters Table).
- 12. Click **OK**.

The "Input added" message appears on the top of the screen. The HLS stream is added to ZEC and now appears in the list of streams available in the ZEC inputs UI. If the "multiple sources" option was select, ZEC will automatically create a separate input for each bitrate.

| Parameter            | Description                  |
|----------------------|------------------------------|
| Stream<br>Parameters | The general stream settings. |

Input Stream Parameters Table

Adding Input Streams

| Master Playlist<br>URL                                     | Specify the URL of the HLS stream.                                                                                                    |
|------------------------------------------------------------|----------------------------------------------------------------------------------------------------|
| Download Type                                              | Specify whether the variants will be pulled from a single source (adaptive bitrate) or multiple sources (pull all bitrates).                                                                                                    |
| Smoothing<br>Latency                                       | The Smoothing feature uses a buffer to time packets according to the stream's clock. This is useful when there are bursts in the rate in which the stream arrives. The smoothing features creates a queue in the buffer, allowing smoother entry into the ZEC. The Smoothing parameter defines the size of the buffer in Milliseconds. A larger buffer enables smoother entry, however, it may influence the latency rate. |
| Inject SCTE35 on<br>CUE Marks                              | Select this checkbox to inject SCTE markers into the adaptive stream manifest.<br>SCTE-35 markers found in the source input will be used to segment the stream and<br>the #EXT-X-CUE-IN/#EXT-X-CUE-OUT tags will be added to the manifest.                                                                                                    |
| Enable time shift                                          | Select this checkbox to record the stream content and broadcast it after a specified delay. To deploy an input stream that uses the current stream's time shift, you need to configure a "Delayed" input stream. (See Adding Delayed Streams).                                                                                                    |
| Maximum delay<br>[hh:mm:ss] (for<br>Time Shift<br>enabled) | Specify the maximum time delay of this input.                                                                                                    |
| Transmit as<br>multicast                                   | Select this checkbox to enable the transmission of this stream's outputs as<br>multicast. A ZEC receiver that will pull the stream will receive it in multicast. By<br>default, ZEC is configured to allow transparent fallback to unicast if it is out of the<br>LAN. Requires enabling Multicast Pull in the Settings.                                                                                                   |
| Multicast Only<br>(for Multicast<br>enabled)               | If desired, specify multicast only outputs.                                                                                                    |
| Enable Encryption                                          | Select this checkbox to encrypt the Input stream. For more information, see <b>Encrypting an Input Stream in</b> .                                                                                                    |
| Encryption type<br>(for Encryption<br>enabled)             | Specify the type of Encryption (AES 128/192/256).                                                                                                    |
| Encryption key<br>(for Encryption<br>enabled)              | Click <b>Generate</b> to generate an encryption key. The generated encryption key must be sent to the end-user to decipher the received encoded stream.                                                                                                    |
| Recording<br>parameters                                    | Select this checkbox to customize the recording parameters.                                                                                                    |

**57** | ZEC

DOC43-715-00004

|                                       | Select the radio button for the desired storage type and then fill in the relevant parameters.                                                                                                    |
|---------------------------------------|----------------------------------------------------------------------------------------------------|
| Destination Type                      | • <b>Record to disk</b> – the recording is saved on the local disk. It is possible to record to an external destination by replacing the default storage location with a symbolic link. To learn more, see Using an External Storage section.                                             |
|                                       | • <b>Record to S3</b> – the file is saved to your AWS S3 Bucket.                                                                                                    |
| Record to Disk<br>Parameters          |                                                                                                    |
|                                       | Specify the file name pattern that ZEC will use to generate when saving the recorded content. A separate file will be generated for each recording up to the time specified in the Max recorded file duration parameter (see above). After this duration a new file will be generated.    |
| File Name                             | The file name pattern can include any string and up to five variables listed below.<br>Only the %T=HH.MM.SS creation time is mandatory. You can change the order of<br>these variables and add text as long as you maintain the legitimate structure of the<br>file in Linux and Windows: |
| Template                              | • %S=stream id - optional.                                                                                                    |
|                                       | • %Y=year - optional                                                                                                    |
|                                       | • %M=month - optional                                                                                                    |
|                                       | %D=day - optional                                                                                                    |
|                                       | • %T=HH.MM.SS creation time - mandatory                                                                                                    |
|                                       | For example, the following pattern %Y_recording%T.ts will generate the following file name 2017_recording15:32:35.ts.                                                                                                    |
| Max recorded file<br>duration [hours] | Specify the maximum time allotted for recording a video stream. Default: 2 hours                                                                                                    |
| Keep recorded<br>files for [hours]    | Specify the maximum time for storing the recording. Default: 0 hours                                                                                                    |
| Custom Path                           | Optionally specify a storage location for the recorded files that is relative to the root folder. This location bypasses the location specified as the root folder in the <b>Settings</b> > <b>General</b> screen.                                                                        |
| Record to S3<br>Parameters            |                                                                                                    |
| File Name<br>Template                 | Specify the file name pattern that ZEC will use to generate when saving the recorded content. A separate file will be generated for each recording up to the time specified in the Max recorded file duration parameter (see above). After this duration a new file will be generated.    |

#### Adding Input Streams

|                                    | The file name pattern can include any string and up to five variables listed below.<br>Only the %T=HH.MM.SS creation time is mandatory. You can change the order of<br>these variables and add text as long as you maintain the legitimate structure of the<br>file in Linux and Windows: |
|------------------------------------|----------------------------------------------------------------------------------------------------|
|                                    | • %S=stream id - optional.                                                                                                    |
|                                    | %Y=year - optional                                                                                                    |
|                                    | %M=month - optional                                                                                                    |
|                                    | %D=day - optional                                                                                                    |
|                                    | <ul> <li>%T=HH.MM.SS creation time - mandatory</li> </ul>                                                                                                    |
|                                    | For example, the following pattern %Y_recording%T.ts will generate the following file name 2017_recording15:32:35.ts.                                                                                                    |
| Max recorded file duration [hours] | Specify the maximum time allotted for recording a video stream. Default: 2 hours                                                                                                    |
| URL                                | Specify the URL of the S3 bucket.                                                                                                    |
| Ignore TLS<br>certificate errors   | TLS certificate for S3 bucket might be detected as faulty if bucket name contains dot[s]. When this option is selected, ZEC will ignore the TLS certificate errors and transmit the stream to its destination.                                                                            |
| Access Key                         | The access key that is used for accessing the S3 bucket.                                                                                                    |
| Secret Key                         | The secret key that is used for accessing the S3 bucket.                                                                                                    |

# Adding TS over HTTP (Pull) Streams

In this mode ZEC pulls a Transport Stream over TCP from an HTTP server. In this case, the stream is initiated by your ZEC.

### ➡ To Add a TS over HTTP (Pull) Stream:

- 1. In the ZEC navigation menu, click the **Inputs** tab.
- 2. In the Menu bar, click **New Input**. The **Add a new input stream** window is displayed.
- 3. Enter the unique **Stream ID**.

Note: this must be identical (case sensitive) to the stream name configured in the ZEC Feeder.

- 1. Select the maximum concurrent connections to this stream from the **Max. Outputs** drop-down list. Default: Unlimited.
- 2. Select the **Show in Matrix** checkbox to display this stream in the Matrix (see Using the Matrix). Default: Selected.
- 3. Select **TS over HTTP** for the input stream.

C

4. In the **Type** field, select **Pull**.

| Stream ID:<br>Max Outputs: Unlimited<br>Show in Matrix:      |                                               |                  |        |              |              |
|--------------------------------------------------------------|-----------------------------------------------|------------------|--------|--------------|--------------|
|                                                              | MP O RTSP O HLS                               | O TS over HTTP 🖲 | SRT () | SRT Client O | RIST O NDI ( |
| Type:<br>URL (http://host:[port]/stream):<br>Smoothing [ms]: | Push O Pull<br>http://localhost:7777/<br>1000 | input.ts         |        |              |              |
| Billing Codes                                                |                                               |                  |        |              |              |
| Enable encryption                                            |                                               |                  |        |              |              |
| Decerting constant D                                         |                                               |                  |        |              |              |
| Recording parameters                                         |                                               |                  |        |              |              |

- 5. Specify the Stream Parameters (see Input Stream Parameter table).
- 6. If you want to **Enable time shift**, select this checkbox (see Input Stream Parameter table). The stream will be recorded and broadcasted after the specified delay. The time shift feature is typically used to broadcast a live event across time zones (due to the time differences between locations).
- 7. If you want to **Transmit as multicast**, select this checkbox (see Input Stream Parameter table).
- 8. If you want to **Enable encryption**, select this checkbox (see Input Stream Parameters Table).
- 9. If you want to configure the **Recording Parameters**, specify them in the respective fields (see Input Stream Parameter table).
- 10. Click **OK**.

Input Stream Parameters table

| Parameter            | Description                            |  |
|----------------------|----------------------------------------|--|
| Stream<br>Parameters | The general stream settings.           |  |
| TS URL               | Enter the URL of the Transport Stream. |  |

| Smoothing                                                  | The Smoothing feature uses a buffer to time packets according to the stream's clock. This is useful when there are bursts in the rate in which the stream arrives. The smoothing features creates a queue in the buffer, allowing smoother entry into ZEC. The Smoothing parameter defines the size of the buffer in Milliseconds. A larger the buffer enables smoother entry. However, it may influence the latency rate.        |
|------------------------------------------------------------|----------------------------------------------------------------------------------------------------|
| Enable time shift                                          | Select this checkbox to record the stream content and broadcast it after a specified delay. To deploy an input stream that uses the current stream's time shift, you need to configure a "Delayed" input stream. (See Adding Delayed Streams).                                                                                                    |
| Maximum delay<br>[hh:mm:ss] (for<br>Time Shift<br>enabled) | Specify the time of a delayed transmission of this stream. Maximum: 24 hours                                                                                                    |
| Transmit as<br>multicast                                   | Select this checkbox to enable the transmission of this stream's outputs as multicast. A ZEC that will pull the stream will receive it in multicast. By default, ZEC is configured to allow transparent fallback to unicast if it is out of the LAN. Requires enabling <b>Multicast Pull</b> in the <b>Settings</b> .                                                                                                    |
| Multicast-Only<br>(for multicast<br>enabled)               | If desired, specify multicast-only outputs.                                                                                                    |
| Enable Encryption                                          | Select this checkbox to encrypt the Input stream. For more information, see<br>Encrypting an Input Stream in .                                                                                                    |
| Encryption type<br>(for Encryption<br>enabled)             | Specify the type of Encryption (AES 128/192/256).                                                                                                    |
| Encryption key<br>(for Encryption<br>enabled)              | Click Generate to generate an encryption key. The generated encryption key must be sent to the end-user to decipher the received encoded stream.                                                                                                    |
| Recording<br>parameters                                    | Select this checkbox to customize the recording parameters.                                                                                                    |
| Destination Type                                           | <ul> <li>Select the radio button for the desired storage type and then fill in the relevant parameters.</li> <li>Record to disk – the recording is saved on the local disk. It is possible to record to an external destination by replacing the default storage location with a symbolic link. To learn more, see Using an External Storage section.</li> <li>Record to S3 – the file is saved to your AWS S3 Bucket.</li> </ul> |

| Record to Disk<br>Parameters          |                                                                                                    |
|---------------------------------------|----------------------------------------------------------------------------------------------------|
|                                       | Specify the file name pattern that ZEC will use to generate when saving the recorded content. A separate file will be generated for each recording up to the time specified in the Max recorded file duration parameter (see above). After this duration a new file will be generated.    |
| File Name                             | The file name pattern can include any string and up to five variables listed below.<br>Only the %T=HH.MM.SS creation time is mandatory. You can change the order of<br>these variables and add text as long as you maintain the legitimate structure of the<br>file in Linux and Windows: |
| Template                              | • %S=stream id - optional.                                                                                                    |
|                                       | • %Y=year - optional                                                                                                    |
|                                       | • %M=month - optional                                                                                                    |
|                                       | • %D=day - optional                                                                                                    |
|                                       | %T=HH.MM.SS creation time - mandatory                                                                                                    |
|                                       | For example, the following pattern %Y_recording%T.ts will generate the following file name 2017_recording15:32:35.ts.                                                                                                    |
| Max recorded file<br>duration [hours] | Specify the maximum time allotted for recording a video stream. Default: 2 hours                                                                                                    |
| Keep recorded<br>files for [hours]    | Specify the maximum time for storing the recording. Default: 0 hours                                                                                                    |
| Custom Path                           | Optionally specify a storage location for the recorded files that is relative to the root folder. This location bypasses the location specified as the root folder in the <b>Settings &gt; General</b> screen.                                                                            |
| Record to S3<br>Parameters            |                                                                                                    |

| File Name<br>Template              | <ul> <li>Specify the file name pattern that ZEC will use to generate when saving the recorded content. A separate file will be generated for each recording up to the time specified in the Max recorded file duration parameter (see above). After this duration a new file will be generated.</li> <li>The file name pattern can include any string and up to five variables listed below.</li> <li>Only the %T=HH.MM.SS creation time is mandatory. You can change the order of these variables and add text as long as you maintain the legitimate structure of the file in Linux and Windows:</li> <li>%S=stream id - optional.</li> <li>%V=year - optional</li> <li>%D=day - optional</li> <li>%T=HH.MM.SS creation time - mandatory</li> <li>For example, the following pattern %Y_recording%T.ts will generate the following file name 2017_recording15:32:35.ts.</li> </ul> |
|------------------------------------|----------------------------------------------------------------------------------------------------|
| Max recorded file duration [hours] | Specify the maximum time allotted for recording a video stream. Default: 2 hours                                                                                                    |
| URL                                | Specify the URL of the S3 bucket.                                                                                                    |

| Ignore TLS<br>certificate errors | TLS certificate for S3 bucket might be detected as faulty if bucket name contains dot[s]. When this option is selected, ZEC will ignore the TLS certificate errors and transmit the stream to its destination. |
|----------------------------------|----------------------------------------------------------------------------------------------------|
| Access Key                       | The access key that is used for accessing the S3 bucket.                                                                                                    |
| Secret Key                       | The secret key that is used for accessing the S3 bucket.                                                                                                    |

# Adding TS over HTTP (Push) Streams

In this mode ZEC will receive a Transport Stream over TCP from an HTTP server. In this case, the stream is initiated by the source HTTP Server, while ZEC remains in "listening mode" until the stream (with the specified stream ID) is initiated.

### ➡ To Add a TS over HTTP (Push) Stream:

- 1. In the ZEC Navigation menu, click the **Inputs** tab.
- 2. In the Menu bar, click New Input. The Add a new input stream window is displayed.
- 3. Enter the unique **Stream ID** for ZEC.

Note: this must be identical (case sensitive) to the stream name configured in the ZEC Feeder.

- 4. Select the maximum concurrent connections to this stream from the **Max. Outputs** drop-down list. Default: Unlimited.
- 5. Select the **Show in Matrix** checkbox to display this stream in the Matrix (see **Using the Matrix**). Default: Selected.
- 6. Select **TS over HTTP** for the input stream
- 7. In the Type field, select Push.

| INP          |                                                           |         |                |        |                       |         |       |     |
|--------------|-----------------------------------------------------------|---------|----------------|--------|-----------------------|---------|-------|-----|
|              | Add new input stream                                      |         |                |        |                       |         | ж     |     |
| cted         | Stream ID:<br>Max Outputs: Unlimited<br>Show in Matrix: 2 |         |                |        |                       |         |       | s A |
|              |                                                           | HLS O 1 | TS over HTTP 🔘 | SRT () | SRT Client $\bigcirc$ | RIST () | NDI O |     |
| cted<br>cted |                                                           | Push    |                |        |                       |         |       |     |
| cted         | Billing Codes                                             |         |                |        |                       |         |       |     |
| cted         | Transmit as multicast                                     |         |                |        |                       |         |       |     |
|              | Enable encryption                                         |         |                |        |                       |         |       |     |
| cted         | Recording parameters                                      |         |                |        |                       |         |       |     |
| cted<br>cted |                                                           |         |                |        |                       | Ok Ca   | ancel |     |
| cted         | rtmp-pull rtmp_pull 172.31.35.41                          | 4131    | 11:12:48       | Off    | None                  |         | 1     |     |

- 8. Specify the **Stream Parameters** (see Input Stream Parameters Table below).
- 9. If you want to **Enable time shift**, select this checkbox (see Input Stream Parameter Table below). The stream will be recorded and broadcasted after the specified delay. The time shift feature is typically used to broadcast a live event across time zones (due to the time differences between locations).
- 10. If you want to **Transmit as multicast**, select this checkbox (see Input Stream Parameter Table).
- 11. If you want to **Enable encryption**, select this checkbox (see Input Stream Parameters Table).
- 12. If you want to record the stream, you can configure the **Recording Parameters** (see Input Stream Parameter Table).
- 13. Click **OK**.

## Input Stream Parameters Table

| Parameter                                      | Description                                                                                                    |
|------------------------------------------------|----------------------------------------------------------------------------------------------------|
| Stream<br>Parameters                           | The general stream settings.                                                                                                    |
| Smoothing                                      | The Smoothing feature uses a buffer to time packets according to the stream's clock.<br>This is useful when there are bursts in the rate in which the stream arrives. The<br>smoothing features creates a queue in the buffer, allowing smoother entry into ZEC.<br>The Smoothing parameter defines the size of the buffer in Milliseconds. A larger<br>buffer enables smoother entry, however, it may influence the latency rate. |
| User                                           | If the stream is password protected, enter the username to access the stream.                                                                                                    |
| Password                                       | If the stream is password protected, enter the password.                                                                                                    |
| Enable time shift                              | Select this checkbox to record the stream content and broadcast it after a specified delay. To deploy an input stream that uses the current stream's time shift, you need to configure a "Delayed" input stream. (See Adding Delayed Streams).                                                                                                    |
| Maximum delay<br>[hh:mm:ss]                    | Specify the time of the delayed transmission of this stream. Maximum: 24 hours.                                                                                                    |
| Transmit as<br>multicast                       | Select this checkbox to enable the transmission of this stream's outputs as multicast.<br>A ZEC receiver that will pull the stream will receive it in multicast. By default, ZEC is<br>configured to allow transparent fallback to unicast if it is out of the LAN. Requires<br>enabling <b>Multicast Pull</b> in the <b>Settings</b> .                                                                                            |
| Multicast Only                                 | Selecting this checkbox will force the transmission of this stream only in multicast.                                                                                                    |
| Enable<br>Encryption                           | Select this checkbox to encrypt the Input stream. For more information, see<br>Encrypting an Input Stream in .                                                                                                    |
| Encryption type<br>(for Encryption<br>enabled) | Specify the type of Encryption (AES 128/192/256).                                                                                                    |
| Encryption key<br>(for Encryption<br>enabled)  | Click Generate to generate an encryption key. The generated encryption key must be sent to the end-user to decipher the received encoded stream.                                                                                                    |
| Recording<br>parameters                        | Select this checkbox to customize the recording parameters.                                                                                                    |

|                                          | Select the radio button for the desired storage type and then fill in the relevant parameters.                                                                                                    |
|------------------------------------------|----------------------------------------------------------------------------------------------------|
| Destination<br>Type                      | • <b>Record to disk</b> – the recording is saved on the local disk. It is possible to record to an external destination by replacing the default storage location with a symbolic link. To learn more, see <b>Using an External Storage</b> section.                                      |
|                                          | • <b>Record to S3</b> – the file is saved to your AWS S3 Bucket.                                                                                                    |
| Record to Disk<br>Parameters             |                                                                                                    |
|                                          | Specify the file name pattern that ZEC will use to generate when saving the recorded content. A separate file will be generated for each recording up to the time specified in the Max recorded file duration parameter (see above). After this duration a new file will be generated.    |
| File Name                                | The file name pattern can include any string and up to five variables listed below.<br>Only the %T=HH.MM.SS creation time is mandatory. You can change the order of<br>these variables and add text as long as you maintain the legitimate structure of the<br>file in Linux and Windows: |
| Template                                 | • %S=stream id - optional.                                                                                                    |
| •                                        | • %Y=year - optional                                                                                                    |
|                                          | • %M=month - optional                                                                                                    |
|                                          | %D=day - optional                                                                                                    |
|                                          | • %T=HH.MM.SS creation time - mandatory                                                                                                    |
|                                          | For example, the following pattern %Y_recording%T.ts will generate the following file name 2017_recording15:32:35.ts.                                                                                                    |
| Max recorded<br>file duration<br>[hours] | Specify the maximum time allotted for recording a video stream. Default: 2 hours                                                                                                    |
| Keep recorded<br>files for [hours]       | Specify the maximum time for storing the recording. Default: 0 hours                                                                                                    |
| Custom Path                              | Optionally specify a storage location for the recorded files that is relative to the root folder. This location bypasses the location specified as the root folder in the <b>Settings</b> > <b>General</b> screen.                                                                        |
| Record to S3<br>Parameters               |                                                                                                    |

| File Name                                | Specify the file name pattern that ZEC will use to generate when saving the recorded content. A separate file will be generated for each recording up to the time specified in the Max recorded file duration parameter (see above). After this duration a new file will be generated.<br>The file name pattern can include any string and up to five variables listed below.<br>Only the %T=HH.MM.SS creation time is mandatory. You can change the order of these variables and add text as long as you maintain the legitimate structure of the file in Linux and Windows: |  |  |  |  |  |  |
|------------------------------------------|----------------------------------------------------------------------------------------------------|--|--|--|--|--|--|
| Template                                 | %S=stream id - optional.                                                                                                    |  |  |  |  |  |  |
|                                          | <ul> <li>%Y=year - optional</li> </ul>                                                                                                    |  |  |  |  |  |  |
|                                          | <ul> <li>%M=month - optional</li> </ul>                                                                                                    |  |  |  |  |  |  |
|                                          | <ul> <li>%D=day - optional</li> </ul>                                                                                                    |  |  |  |  |  |  |
|                                          | %T=HH.MM.SS creation time - mandatory                                                                                                    |  |  |  |  |  |  |
|                                          | For example, the following pattern %Y_recording%T.ts will generate the following file name 2017_recording15:32:35.ts.                                                                                                    |  |  |  |  |  |  |
| Max recorded<br>file duration<br>[hours] | Specify the maximum time allotted for recording a video stream. Default: 2 hours                                                                                                    |  |  |  |  |  |  |
| URL                                      | Specify the URL of the S3 bucket.                                                                                                    |  |  |  |  |  |  |
| Ignore TLS<br>certificate errors         | TLS certificate for S3 bucket might be detected as faulty if bucket name contains dot[s]. When this option is selected, ZEC will ignore the TLS certificate errors and transmit the stream to its destination.                                                                                                    |  |  |  |  |  |  |
| Access Key                               | The access key that is used for accessing the S3 bucket.                                                                                                    |  |  |  |  |  |  |
| Secret Key                               | The secret key that is used for accessing the S3 bucket.                                                                                                    |  |  |  |  |  |  |

# Adding RIST Streams

This enables ZEC to receive a RIST stream. RIST seeks to provide reliable, high performance media transport by using UDP at the transport layer to avoid the inefficiencies of TCP, then layering on top Forward Error Correction and Retransmits to add the reliability inherently absent from UDP. ZEC supports RIST streams from any compliant RIST device. ZEC supports the following RIST profiles:

- **Simple Profile** The RIST Simple Profile provides best-in-class packet protection, as well as support for multi-link bonding and seamless switching.
- Main Profile The RIST Main Profile builds upon the features of the Simple Profile to provide backwards compatibility, while opening the door for additional features, including the use of industry-standard DTLS with a variety of available cyphers to ensure the most up-to-date protection, while being flexible to accommodate local legal regulations. Support for pre-shared keys is also included, which makes RIST Main Profile compatible with one-to-many environments such as satellite or multicast distribution

Contact your ZEC representative to learn more about interoperability testing between ZEC and 3rd party devices. More details about RIST can be found at <u>www.rist.tv</u>

### ➡ To Add a RIST Stream:

- 1. In the ZEC Navigation menu, click the **Inputs** tab.
- 2. In the Menu bar, click **New Input**. The **Add a new input stream** window is displayed.
- 3. Enter the unique Stream ID.

Note this must be identical (case sensitive) to the stream name configured at the source (e.g. ZEC Feeder).

- 4. Select the maximum concurrent connections to this stream from the **Max. Outputs** drop-down list. Default: Unlimited.
- 5. Select the **Show in Matrix** check box to display this stream in the Matrix (see Using the Matrix). Default: Selected.

6. Select **RIST** for the input stream.

| Add new                                       | input stream      |        |         |                            |                |        |                       |        | ×      |
|-----------------------------------------------|-------------------|--------|---------|----------------------------|----------------|--------|-----------------------|--------|--------|
| Stream ID<br>Max Outpu<br>Show in M           | uts: Unlimited    |        |         |                            |                |        |                       |        |        |
| Pull O                                        | UDP O File O      | RTMP O | RTSP () | HLS ()                     | TS over HTTP 〇 | SRT () | SRT Client $\bigcirc$ | RIST 🔘 | NDI O  |
| Profile:<br>Local Por<br>Multicast<br>SSM sou | IP:               |        |         | Simple F                   | Profile        |        |                       |        |        |
| Type:<br>Bind to IP<br>Max Bitra<br>Max Late  | te [kbps]:        |        |         | RTP<br>Any<br>8000<br>1000 | ~<br>          | •      |                       |        |        |
| Billing Co                                    | odes              |        |         |                            |                |        |                       |        |        |
| Transmit                                      | as multicast 🗌 —  |        |         |                            |                |        |                       |        |        |
| Enable e                                      | ncryption         |        |         |                            |                |        |                       |        |        |
| Recordin                                      | ng parameters 🗆 — |        |         |                            |                |        |                       |        |        |
|                                               |                   |        |         |                            |                |        |                       | Ok     | Cancel |
|                                               |                   |        |         |                            |                | Off    |                       |        |        |

- 7. Specify the **Stream Parameters** (see Input Stream Parameters Table).
- 8. If you want to **Enable time shift**, select this checkbox (see Input Stream Parameters Table).
- 9. If you want to **Transmit as multicast**, select this checkbox (see Input Stream Parameters Table).
- 10. If you want to configure the **Recording Parameters**, specify them in the respective fields (see Input Stream Parameters Table).
- 11. If you want to **Enable encryption**, select this checkbox (see Input Stream Parameters Table). For more information, see **Encrypting an Input Stream in**.
- 12. Click **OK**.

The "Input added" message appears on the top of the screen. The RIST Stream f is added to the ZEC and now appears in the list of streams available in the ZEC inputs UI.

Input Stream Parameters Table

| Parameter         | Description                  |
|-------------------|------------------------------|
| Stream Parameters | The general stream settings. |

| Select one of the following RIST profiles that matches the input stream:         Profile       • Simple Profile (default)         • Main Profile         Simple Profile Parameters         Local Port       Specify the port to listen on. This port must be open on all firewalls between the ZEC and other devices it is communicating with.         Multicast IP       If multicast, type the Multicast IP address (or leave blank in the case of Unicast).         SSM Source       Specify the source IP for a source-specific multicast.         Remote Port       Specify the remote port in the source RIST device. Default: 0 (any port)         Select one of the following protocol types from the drop-down list:         Type       • RTP         • RTP       • RTP         • RTP solect Any to enable any IP to be used.         Max. bitrate [kbps]       Specify the maximum expected bitrate for memory allocation. Recommended: 2X the actual bitrate, which will prevent buffer overruns (especially with VBR streams). Default: 8000.         Note – Overflows will typically occur when the Max Bitrate isn't sufficient.         Max Latency [ms]       Specify the maximum latency of the stream in milliseconds. Default: 1000         Main Profile – Push Parameters       Specify the port to listen on. This port must be open on all firewalls between the ZEC and other devices it is communicating with.         Multicast IP       If multicast, type the Multicast IP address (or leave blank in the case of Unicast).                                                                                                   |                     |                                                                                      |
|----------------------------------------------------------------------------------------------------|---------------------|--------------------------------------------------------------------------------------|
| Local Port         Specify the port to listen on. This port must be open on all firewalls between the<br>ZEC and other devices it is communicating with.           Multicast IP         If multicast, type the Multicast IP address (or leave blank in the case of Unicast).           SSM Source         Specify the source IP for a source-specific multicast.           Remote Port         Specify the remote port in the source RIST device. Default: 0 (any port)           Select one of the following protocol types from the drop-down list:           Type         RTP           RTP         RTP           Select from the drop-down list the local IP address to be used for this Input, OR select Any to enable any IP to be used.           Max. bitrate [kbps]         Specify the maximum expected bitrate for memory allocation. Recommended: 2X the actual bitrate, which will prevent buffer overruns (especially with VBR streams). Default: 8000.<br>Note – Overflows will typically occur when the Max Bitrate isn't sufficient.           Max Latency [ms]         Specify the port to listen on. This port must be open on all firewalls between the ZEC and other devices it is communicating with.           Multicast IP         If multicast, type the Multicast IP address (or leave blank in the case of Unicast).           SSM Source         Specify the port to listen on. This port must be open on all firewalls between the ZEC and other devices it is communicating with.           Multicast IP         If multicast, type the Multicast IP address (or leave blank in the case of Unicast).           SSM Source | Profile             | Simple Profile (default)                                                             |
| Local PortZEC and other devices it is communicating with.Multicast IPIf multicast, type the Multicast IP address (or leave blank in the case of Unicast).SSM SourceSpecify the source IP for a source-specific multicast.Remote PortSpecify the remote port in the source RIST device. Default: 0 (any port)Select one of the following protocol types from the drop-down list:Type• RTP• RTP + SMPTE 2022 FECBind to IPSelect from the drop-down list the local IP address to be used for this Input, OR select Any to enable any IP to be used.Max. bitrate [kbps]Specify the maximum expected bitrate for memory allocation. Recommended: 2X the actual bitrate, which will prevent buffer overruns (especially with VBR streams). Default: 8000.<br>Note – Overflows will typically occur when the Max Bitrate isn't sufficient.Max Latency [ms]Specify the maximum latency of the stream in milliseconds. Default: 1000Main Profile – Push ParametersLocal PortSpecify the source IP for a source-specific multicast.Remote PortSpecify the remote port in the source RIST device. Default: 0 (any port)SSM SourceSpecify the remote port in the source RIST device. Default: 0 (any port)SSM SourceSpecify the source IP for a source-specific multicast.Remote PortSpecify the remote port in the source RIST device. Default: 0 (any port)Select one of the following protocol types from the drop-down list:Type• RTP<br>• RTP<br>• RTP<br>• RTP 4<br>• RTP 4<br>• RTP 4<br>                                                                                                    |                     | Simple Profile Parameters                                                            |
| SSM Source       Specify the source IP for a source-specific multicast.         Remote Port       Specify the remote port in the source RIST device. Default: 0 (any port)         Select one of the following protocol types from the drop-down list:         Type       • RTP         • RTP + SMPTE 2022 FEC         Bind to IP       Select from the drop-down list the local IP address to be used for this Input, OR select <i>Any</i> to enable any IP to be used.         Max. bitrate [kbps]       Specify the maximum expected bitrate for memory allocation. Recommended: 2X the actual bitrate, which will prevent buffer overruns (especially with VBR streams). Default: 8000. Note – Overflows will typically occur when the Max Bitrate isn't sufficient.         Max Latency [ms]       Specify the maximum latency of the stream in milliseconds. Default: 1000         Main Profile – Push Parameters       Specify the port to listen on. This port must be open on all firewalls between the ZEC and other devices it is communicating with.         Multicast IP       If multicast, type the Multicast IP address (or leave blank in the case of Unicast).         SSM Source       Specify the remote port in the source RIST device. Default: 0 (any port)         Select one of the following protocol types from the drop-down list:       • RTP         • RTP       • RTP       • RTP         Bind to IP       Select from the drop-down list the local IP address to be used for this Input, OR                                                                                                    | Local Port          |                                                                                      |
| Remote Port       Specify the remote port in the source RIST device. Default: 0 (any port)         Select one of the following protocol types from the drop-down list:         Type       • RTP         • RTP + SMPTE 2022 FEC         Bind to IP       Select from the drop-down list the local IP address to be used for this Input, OR select Any to enable any IP to be used.         Max. bitrate [kbps]       Specify the maximum expected bitrate for memory allocation. Recommended: 2X the actual bitrate, which will prevent buffer overruns (especially with VBR streams). Default: 8000. Note – Overflows will typically occur when the Max Bitrate isn't sufficient.         Max Latency [ms]       Specify the maximum latency of the stream in milliseconds. Default: 1000         Main Profile – Push Parameters       Iccal Port         Specify the port to listen on. This port must be open on all firewalls between the ZEC and other devices it is communicating with.         Multicast IP       If multicast, type the Multicast IP address (or leave blank in the case of Unicast).         SSM Source       Specify the remote port in the source RIST device. Default: 0 (any port)         Select one of the following protocol types from the drop-down list:       • RTP         • RTP       • RTP         • RTP       • RTP         • RTP       • RTP         • RTP       • RTP         • RTP       • RTP         • RTP       • RTP                                                                                                    | Multicast IP        | If multicast, type the Multicast IP address (or leave blank in the case of Unicast). |
| Type       Select one of the following protocol types from the drop-down list:         • RTP       • RTP         • RTP + SMPTE 2022 FEC         Bind to IP       Select from the drop-down list the local IP address to be used for this Input, OR select Any to enable any IP to be used.         Max. bitrate [kbps]       Specify the maximum expected bitrate for memory allocation. Recommended: 2X the actual bitrate, which will prevent buffer overruns (especially with VBR streams). Default: 8000. Note – Overflows will typically occur when the Max Bitrate isn't sufficient.         Max Latency [ms]       Specify the maximum latency of the stream in milliseconds. Default: 1000         Main Profile – Push Parameters       Specify the port to listen on. This port must be open on all firewalls between the ZEC and other devices it is communicating with.         Multicast IP       If multicast, type the Multicast IP address (or leave blank in the case of Unicast).         SSM Source       Specify the remote port in the source RIST device. Default: 0 (any port)         Select one of the following protocol types from the drop-down list:       • RTP         • RTP       • RTP         • RTP       • RTP         • RTP       • RTP         • RTP       • RTP         • RTP       • RTP         • RTP       • RTP         • RTP       Select from the drop-down list the local IP address to be used for this Input, OR                                                                                                    | SSM Source          | Specify the source IP for a source-specific multicast.                               |
| Type       • RTP         • RTP + SMPTE 2022 FEC         Bind to IP       Select from the drop-down list the local IP address to be used for this Input, OR select Any to enable any IP to be used.         Max. bitrate [kbps]       Specify the maximum expected bitrate for memory allocation. Recommended: 2X the actual bitrate, which will prevent buffer overruns (especially with VBR streams). Default: 8000. Note – Overflows will typically occur when the Max Bitrate isn't sufficient.         Max Latency [ms]       Specify the maximum latency of the stream in milliseconds. Default: 1000         Main Profile – Push Parameters       Main Profile – Push Parameters         Local Port       Specify the port to listen on. This port must be open on all firewalls between the ZEC and other devices it is communicating with.         Multicast IP       If multicast, type the Multicast IP address (or leave blank in the case of Unicast).         SSM Source       Specify the remote port in the source RIST device. Default: 0 (any port)         Select one of the following protocol types from the drop-down list:       • RTP         • RTP       • RTP       • RTP         • RTP + SMPTE 2022 FEC       Select from the drop-down list the local IP address to be used for this Input, OR                                                                                                    | Remote Port         | Specify the remote port in the source RIST device. Default: 0 (any port)             |
| Bind to IP       select Any to enable any IP to be used.         Max. bitrate [kbps]       Specify the maximum expected bitrate for memory allocation. Recommended: 2X the actual bitrate, which will prevent buffer overruns (especially with VBR streams). Default: 8000. Note – Overflows will typically occur when the Max Bitrate isn't sufficient.         Max Latency [ms]       Specify the maximum latency of the stream in milliseconds. Default: 1000         Main Profile – Push Parameters       Main Profile – Push Parameters         Local Port       Specify the port to listen on. This port must be open on all firewalls between the ZEC and other devices it is communicating with.         Multicast IP       If multicast, type the Multicast IP address (or leave blank in the case of Unicast).         SSM Source       Specify the remote port in the source RIST device. Default: 0 (any port)         Select one of the following protocol types from the drop-down list:       • RTP         • RTP       • RTP         • RTP + SMPTE 2022 FEC       Select from the drop-down list the local IP address to be used for this Input, OR                                                                                                    | Туре                | • RTP                                                                                |
| Max. bitrate [kbps]the actual bitrate, which will prevent buffer overruns (especially with VBR<br>streams). Default: 8000.<br>Note – Overflows will typically occur when the Max Bitrate isn't sufficient.Max Latency [ms]Specify the maximum latency of the stream in milliseconds. Default: 1000Main Profile – Push ParametersLocal PortSpecify the port to listen on. This port must be open on all firewalls between the<br>ZEC and other devices it is communicating with.Multicast IPIf multicast, type the Multicast IP address (or leave blank in the case of Unicast).SSM SourceSpecify the remote port in the source RIST device. Default: 0 (any port)Remote PortSpecify the remote port in the source RIST device. Default: 0 (any port)FypeRTP<br>• RTP<br>• RTP + SMPTE 2022 FECBind to IPSelect from the drop-down list the local IP address to be used for this Input, OR                                                                                                    | Bind to IP          |                                                                                      |
| Max Latency [ms]       Specify the maximum latency of the stream in milliseconds. Default: 1000         Main Profile – Push Parameters         Local Port       Specify the port to listen on. This port must be open on all firewalls between the ZEC and other devices it is communicating with.         Multicast IP       If multicast, type the Multicast IP address (or leave blank in the case of Unicast).         SSM Source       Specify the source IP for a source-specific multicast.         Remote Port       Specify the remote port in the source RIST device. Default: 0 (any port)         Select one of the following protocol types from the drop-down list:       • RTP         • RTP       • RTP + SMPTE 2022 FEC         Bind to IP       Select from the drop-down list the local IP address to be used for this Input, OR                                                                                                    | Max. bitrate [kbps] | streams). Default: 8000.                                                             |
| Main Profile – Push ParametersLocal PortSpecify the port to listen on. This port must be open on all firewalls between the<br>ZEC and other devices it is communicating with.Multicast IPIf multicast, type the Multicast IP address (or leave blank in the case of Unicast).SSM SourceSpecify the source IP for a source-specific multicast.Remote PortSpecify the remote port in the source RIST device. Default: 0 (any port)Select one of the following protocol types from the drop-down list:Type• RTP<br>• RTP + SMPTE 2022 FECBind to IPSelect from the drop-down list the local IP address to be used for this Input, OR                                                                                                    | Max Latency [ms]    |                                                                                      |
| Local PortZEC and other devices it is communicating with.Multicast IPIf multicast, type the Multicast IP address (or leave blank in the case of Unicast).SSM SourceSpecify the source IP for a source-specific multicast.Remote PortSpecify the remote port in the source RIST device. Default: 0 (any port)Select one of the following protocol types from the drop-down list:Type• RTP• RTP + SMPTE 2022 FECBind to IPSelect from the drop-down list the local IP address to be used for this Input, OR                                                                                                    |                     |                                                                                      |
| SSM Source       Specify the source IP for a source-specific multicast.         Remote Port       Specify the remote port in the source RIST device. Default: 0 (any port)         Select one of the following protocol types from the drop-down list:       • RTP         • RTP       • RTP + SMPTE 2022 FEC         Bind to IP       Select from the drop-down list the local IP address to be used for this Input, OR                                                                                                    | Local Port          |                                                                                      |
| Remote Port       Specify the remote port in the source RIST device. Default: 0 (any port)         Select one of the following protocol types from the drop-down list:       • RTP         • RTP       • RTP + SMPTE 2022 FEC         Bind to IP       Select from the drop-down list the local IP address to be used for this Input, OR                                                                                                    | Multicast IP        | If multicast, type the Multicast IP address (or leave blank in the case of Unicast). |
| Select one of the following protocol types from the drop-down list:         • RTP         • RTP + SMPTE 2022 FEC         Bind to IP         Select from the drop-down list the local IP address to be used for this Input, OR                                                                                                    | SSM Source          | Specify the source IP for a source-specific multicast.                               |
| Type       • RTP         • RTP + SMPTE 2022 FEC         Bind to IP       Select from the drop-down list the local IP address to be used for this Input, OR                                                                                                    | Remote Port         | Specify the remote port in the source RIST device. Default: 0 (any port)             |
| Bind to IP                                                                                                    | Туре                | • RTP                                                                                |
|                                                                                                    | Bind to IP          | •                                                                                    |

| Max. bitrate [kbps]                                     | Specify the maximum expected bitrate for memory allocation. Recommended: 2X<br>the actual bitrate, which will prevent buffer overruns (especially with VBR<br>streams). Default: 8000.<br>Note – Overflows will typically occur when the Max Bitrate isn't sufficient.                                                  |
|---------------------------------------------------------|----------------------------------------------------------------------------------------------------|
| Max Latency [ms]                                        | Specify the maximum latency of the stream in milliseconds. Default: 1000                                                                                                    |
| Use DTLS                                                | Select this checkbox to encrypt the stream dynamically using DTLS.                                                                                                    |
|                                                         | Main Profile – Pull Parameters                                                                                                    |
| Remote Host                                             | Specify the IP Address of the remote RIST device from which the stream will be pulled.                                                                                                    |
| Remote Port                                             | Specify the port of the remote RIST device from which the stream will be pulled.<br>Default: 0 (any port)                                                                                                    |
| Local Port                                              | Specify the local port to which the stream will be pulled. Default: 0 (any port)                                                                                                    |
| Туре                                                    | Select one of the following protocol types from the drop-down list:<br>• RTP<br>• RTP + SMPTE 2022 FEC                                                                                                    |
| Bind to IP                                              | Select from the drop-down list the local IP address to be used for this Input, OR select <i>Any</i> to enable any IP to be used.                                                                                                    |
| Max. bitrate [kbps]                                     | Specify the maximum expected bitrate for memory allocation. Recommended: 2X the actual bitrate, which will prevent buffer overruns (especially with VBR streams). Default: 8000.<br>Note – Overflows will typically occur when the Max Bitrate isn't sufficient.                                                        |
| Max Latency [ms]                                        | Specify the maximum latency of the stream in milliseconds. Default: 1000.                                                                                                    |
| Use DTLS                                                | Select this checkbox to encrypt the stream dynamically using DTLS.                                                                                                    |
| Enable time shift                                       | Select this checkbox to record the stream content and broadcast it after a specified delay. To deploy an input stream that uses the current stream's time shift, you need to configure a "Delayed" input stream. (See Adding Delayed Streams).                                                                          |
| Maximum delay<br>[hh:mm:ss] (for<br>Time Shift enabled) | Specify the maximum time delay of this input.                                                                                                    |
| Transmit as<br>multicast                                | Select this checkbox to enable the transmission of this stream's outputs as<br>multicast. A ZEC receiver that will pull the stream will receive it in multicast. By<br>default ZEC is configured to allow transparent fallback to unicast if it is out of the<br>LAN. Requires enabling Multicast Pull in the Settings. |
| <b>71</b>   ZEC                                         | DOC43-715-0000                                                                                                    |

| Multicast-Only (for multicast enabled)      | Selecting this checkbox will force the transmission of this stream only in multicast.                                                                                                    |
|---------------------------------------------|----------------------------------------------------------------------------------------------------|
| Enable Encryption                           | Select this checkbox to encrypt the Input stream. For more information, see <b>Encrypting an Input Stream in</b> .                                                                                                    |
| Encryption type (for<br>Encryption enabled) | Specify the type of Encryption (AES 128/192/256).                                                                                                    |
|                                             | Click <b>Generate</b> to generate an encryption key. The generated encryption key must be sent to the end-user to decipher the received encoded stream.                                                                                                    |
| Recording<br>parameters                     | Select this checkbox to customize the recording parameters.                                                                                                    |
| Destination Type                            | Select the radio button for the desired storage type and then fill in the relevant parameters.                                                                                                    |
|                                             | • <b>Record to disk</b> – the recording is saved on the local disk. It is possible to record to an external destination by replacing the default storage location with a symbolic link. To learn more, see Using an External Storage section.                                             |
|                                             | • <b>Record to S3</b> – the file is saved to your AWS S3 Bucket.                                                                                                    |
| Record to Disk<br>Parameters                |                                                                                                    |
| File Name Template                          | Specify the file name pattern that ZEC will use to generate when saving the recorded content. A separate file will be generated for each recording up to the time specified in the Max recorded file duration parameter (see above). After this duration a new file will be generated.    |
|                                             | The file name pattern can include any string and up to five variables listed below.<br>Only the %T=HH.MM.SS creation time is mandatory. You can change the order of<br>these variables and add text as long as you maintain the legitimate structure of<br>the file in Linux and Windows: |
|                                             | • %S=stream id - optional.                                                                                                    |
|                                             | • %Y=year - optional                                                                                                    |
|                                             | %M=month - optional                                                                                                    |
|                                             | • %D=day - optional                                                                                                    |
|                                             | <ul> <li>%T=HH.MM.SS creation time - mandatory</li> </ul>                                                                                                    |
|                                             | For example, the following pattern %Y_recording%T.ts will generate the following file name 2017_recording15:32:35.ts.                                                                                                    |
| Max recorded file<br>duration [hours]       | Specify the maximum time allotted for recording a video stream. Default: 2 hours                                                                                                    |

Adding Input Streams

| Keep recorded files<br>for [hours]    | Specify the maximum time for storing the recording. Default: 0 hours                                                                                                    |
|---------------------------------------|----------------------------------------------------------------------------------------------------|
| Custom Path                           | Optionally specify a storage location for the recorded files that is relative to the root folder. This location bypasses the location specified as the root folder in the <b>Settings</b> > <b>General</b> screen.                                                                        |
| Record to S3<br>Parameters            |                                                                                                    |
|                                       | Specify the file name pattern that ZEC will use to generate when saving the recorded content. A separate file will be generated for each recording up to the time specified in the Max recorded file duration parameter (see above). After this duration a new file will be generated.    |
|                                       | The file name pattern can include any string and up to five variables listed below.<br>Only the %T=HH.MM.SS creation time is mandatory. You can change the order of<br>these variables and add text as long as you maintain the legitimate structure of<br>the file in Linux and Windows: |
| File Name Template                    | • %S=stream id - optional.                                                                                                    |
|                                       | • %Y=year - optional                                                                                                    |
|                                       | • %M=month - optional                                                                                                    |
|                                       | • %D=day - optional                                                                                                    |
|                                       | • %T=HH.MM.SS creation time - mandatory                                                                                                    |
|                                       | For example, the following pattern %Y_recording%T.ts will generate the following file name 2017_recording15:32:35.ts.                                                                                                    |
| Max recorded file<br>duration [hours] | Specify the maximum time allotted for recording a video stream. Default: 2 hours                                                                                                    |
| URL                                   | Specify the URL of the S3 bucket.                                                                                                    |
| Ignore TLS<br>certificate errors      | TLS certificate for S3 bucket might be detected as faulty if bucket name contains dot[s]. When this option is selected, ZEC will ignore the TLS certificate errors and transmit the stream to its destination.                                                                            |
| Access Key                            | The access key that is used for accessing the S3 bucket.                                                                                                    |
| Secret Key                            | The secret key that is used for accessing the S3 bucket.                                                                                                    |
|                                       |                                                                                                    |

Viewing Existing Input Streams

# **Viewing Existing Input Streams**

The **Inputs** screen displays all the input streams that have been created. At the bottom of the screen you can also view accumulative utilization statistics for any connected streams selected. Hovering the cursor on the status indicator of a stream will provide you with the stream configuration information and basic utilization statistics, where applicable.

| STATUS INP                                                             | UTS OU                    | TPUTS ADA   | PTIVE VOD SETTINGS                                                  | EVENT LOG      | MATRIX                                                                             |            |                |                  | LOGOU       |
|------------------------------------------------------------------------|---------------------------|-------------|---------------------------------------------------------------------|----------------|------------------------------------------------------------------------------------|------------|----------------|------------------|-------------|
| nputs Search                                                           | Inputs                    | ×           | e<br>ا                                                              |                |                                                                                    |            |                | + New Input      | et 🖓 Reload |
| ≜ Status                                                               | ▲ ID                      | Туре        | ≜ Source                                                            | # Bitrate[kbps | i]   Up Time                                                                       | TR 101 290 | <b>♦ Error</b> | <b>♦ Outputs</b> | Actions     |
| Connected                                                              | auto-<br>created-<br>push | Push        | 172.31.35.41                                                        | 2469           | 04:00:10                                                                           | Off        | None           | 0                | *           |
| Connected 😜                                                            | dup                       | Push        | 172.31.35.41                                                        | 2422           | 04:00:08                                                                           | Off        | None           | 0                | * •         |
| Connected 📄                                                            | file                      | File        | Chubchub.ts                                                         | 989            | 11:21:20                                                                           | Off        | None           | 1                | * •         |
| Offline                                                                | hls-nonZixi               | HLS         |                                                                     | 0              | 00:00:00                                                                           | Off        | Stopped        | 0                | * •         |
| Connected                                                              | hls_4088                  | HLS         | http://172.31.35.41:7777/hls-<br>group/bbb.m3u8?<br>hlsid=HTTP_ID_0 | 3139           | 11:21:20                                                                           | Off        | None           | 1                | * •         |
| Connected 📄                                                            | pull                      | Pull        | 172.31.35.41:2088                                                   | 2425           | 11:19:53                                                                           | Off        | None           | 13               | * •         |
| Connected                                                              | pushToZec                 | * Push      | 172.31.35.41                                                        | 1955           | 04:00:10                                                                           | Off        | None           | 0                | * •         |
| Connected                                                              | rist-main-<br>pull        | RIST Pull   | 172.31.35.41:4060                                                   | 2910           | 11:20:15                                                                           | Off        | None           | 1                | * •         |
| Connected                                                              | rist-main-<br>push        | RIST(main)  | 172.31.35.41:46419                                                  | 2030           | 11:20:15                                                                           | Off        | None           | 1                | *           |
| Connected                                                              | rist-simple               | RIST        | 172.31.35.41:4020                                                   | 1980           | 11:21:20                                                                           | Off        | None           | 1                | * -         |
| Connected                                                              | rtmp-pull                 | rtmp_pull   | 172.31.35.41                                                        | 2162           | 11:21:20                                                                           | Off        | None           | 1                | * •         |
| Connected                                                              | rtmp-push                 | * rtmp_push | 172.31.35.41                                                        | 2164           | 11:19:41                                                                           | Off        | None           | 1                | * •         |
| Connected                                                              | rtp                       | RTP         | 172.31.35.41:4090                                                   | 3124           | 11:21:20                                                                           | Off        | None           | 1                | * •         |
| Offline                                                                | rtsp                      | RTSP        |                                                                     | 0              | 00:00:00                                                                           | Off        | Stopped        | 0                | * •         |
| Connected                                                              | srt-pull                  | SRT-CLIENT  | 172.31.35.41:4000                                                   | 2339           | 11:19:50                                                                           | Off        | None           | 1                | * •         |
| Connected                                                              | srt-push                  | SRT         | 172.31.35.41:4010                                                   | 2339           | 11:19:55                                                                           | Off        | None           | 1                | *           |
| Connected                                                              | ts-over-http              | HTTP        | http://172.31.35.41:7777/bbb.ts                                     | 2589           | 11:19:40                                                                           | Off        | None           | 1                | * •         |
| Connected                                                              | udp                       | UDP         | 172.31.35.41:4080                                                   | 2798           | 11:21:20                                                                           | Off        | None           | 1                | * •         |
| Statistics<br>Bitrate [kbps] Ida<br>Last Connected<br>econnections Ida | :                         |             |                                                                     | Packe          | ackets <mark>.m.:</mark><br>et Rate <mark>.m.:</mark><br>rflows <mark>.m.</mark> : |            |                |                  |             |

Any of the columns in the following table can be sorted in ascending/descending order by clicking on its heading. The Search text box in the upper left-hand side of the screen can be used to search for a specific input stream by entering the desired Stream ID.

| Field   | Description                                                                          |
|---------|--------------------------------------------------------------------------------------|
| Chatura | Displays the status of input stream. The following colored indicators are displayed: |
| Status  | • Green = Connected                                                                  |

Viewing Stream Statistics

|                   | • Yellow = Connecting                                                                                                    |  |  |  |  |  |  |
|-------------------|----------------------------------------------------------------------------------------------------|--|--|--|--|--|--|
|                   | <ul> <li>Red = Disconnected with an error condition</li> </ul>                                                                                               |  |  |  |  |  |  |
|                   | Blue = Offline with no connection attempts                                                                                                    |  |  |  |  |  |  |
|                   | • Grey = Offline and stopped                                                                                                    |  |  |  |  |  |  |
| ID                | Displays the unique ID of the stream, as defined in ZEC.                                                                                                    |  |  |  |  |  |  |
| Туре              | Displays the type of input stream.                                                                                                    |  |  |  |  |  |  |
| Source            | Displays the source host and port number.                                                                                                    |  |  |  |  |  |  |
| Bitrate<br>[kbps] | Displays bitrate of the connected input stream.                                                                                                    |  |  |  |  |  |  |
| Uptime            | Displays the amount of time the stream has been active.                                                                                                    |  |  |  |  |  |  |
| TR 101 209        | Displays if the Analyzer is active and the streams that are being analyzed according to the TR101 protocol.<br><b>P1</b> and <b>P2</b> are error priorities. |  |  |  |  |  |  |
| Error             | Displays connection and transmission errors.                                                                                                    |  |  |  |  |  |  |
| Outputs           | Displays the amount of outputs currently configured for this input stream.                                                                                   |  |  |  |  |  |  |
| Actions           | Provides access to various actions to be performed on this input stream (see ZEC Actions on Input Streams).                                                  |  |  |  |  |  |  |

# **Viewing Stream Statistics**

You can view all the accumulative statistics for a connected input stream in real-time. It is possible to reset the counters by clicking **Reset**. The statistics may differ between the various stream types.

### ➡ To View Stream Statistics:

1. On the Inputs page of ZEC, click the desired input stream for which you want to view statistics for. The stream's statistics are displayed on the bottom of the screen.

| Field          | Description                                             |
|----------------|---------------------------------------------------------|
| Bitrate (kbps) | Displays the current bitrate of the input stream.       |
| Uptime         | Displays the amount of time the stream has been active. |
| Reconnections  | Displays the number of reconnection attempts.           |

| Total Packets            | Displays the total number of packets that have been transmitted.                                                                                                    |
|--------------------------|----------------------------------------------------------------------------------------------------|
| Packet Rate              | Displays the current number of packets per second.                                                                                                    |
| Remuxing Resets          | Remuxing resets can occur when remuxing to CBR (i.e value of 'Remux to bitrate'<br>field is set). In this case, the value is not high enough to remux the<br>video+audio+other PIDs data. A possible solution is to increase value of the 'Remux<br>to bitrate' parameter. |
| Remuxing<br>Overflows    | This indicates that the multiplexer internal queues are full.                                                                                                    |
| Smoothing<br>Drops       | The Smoothing feature uses a buffer to time packets according to the stream's clock.<br>This is useful when there are bursts in the rate in which the stream arrives. The<br>smoothing drops indicator indicates that the stream is too "bursty".                          |
| RTT (ms)                 | Displays the Round Trip Time (RTT) from the source (in milliseconds).                                                                                                    |
| Jitter (ms)              | Displays the current Jitter, measured in milliseconds.                                                                                                    |
| Latency (ms)             | Displays the stream latency configured on the source Feeder.                                                                                                    |
| Total Packets            | Displays the total number of packets that have been transmitted.                                                                                                    |
| Packet Rate              | Displays the current number of packets per second.                                                                                                    |
| Packet Loss %            | Displays current percentage of the packets that were dropped on route from the source.                                                                                                    |
| Dropped Packets          | Displays the total number of packets dropped between the Feeder and ZEC since the beginning of the stream.                                                                                                    |
| Recovered<br>Packets     | Displays the number of dropped packets that have been recovered since the beginning of the stream.                                                                                                    |
| Non Recovered<br>Packets | Displays the number of non-recovered packets.                                                                                                    |
| FEC Packets              | Displays the number of FEC packets transmitted.                                                                                                    |
| FEC Recovered            | Displays the number of FEC packets recovered.                                                                                                    |
| ARQ Requests             | Displays the number of requests for retransmission of dropped packets made with ARQ.                                                                                                    |
| ARQ Recovered            | Displays the number of dropped packets recovered via ARQ.                                                                                                    |
| ARQ Duplicates           | Displays the number of duplicate recovery packets received via ARQ.                                                                                                    |
| Overflows                | The number of packets lost due to buffer overflow.<br><b>Note:</b> Overflow is usually the result of the Max Bitrate being too low.                                                                                                    |
|                          |                                                                                                    |

# Viewing Stream Statistics

Searching for Input Streams

# **Searching for Input Streams**

### **•** To Search for an Input Stream:

1. In the Inputs page of ZEC, type in the specific input stream name in the search text box

on the left- hand top of the screen and click

2. The **Input** screen displays the requested output stream(s).

# **ZEC** Actions on Input Streams

Every stream has a shortcut button that can be used to perform relevant actions on the stream. The following actions can be performed through the Actions button:

- Adding Analysis to the Input Stream
- Recording the Input Stream
- Stopping/Starting the Input Stream
- Deleting Input Streams from ZEC
- Editing Input Settings or Duplicating Input Streams
- Playing Input Streams with Players
- Add Output
- Traceroute

## Stopping/Starting the Input Stream

You can start or stop the input stream at any time.

- ➡ To Stop/Start the Input Stream:
  - 1. On the **Inputs** page of ZEC, click the desired row of the input stream that you want to stop.
  - 2. Click the button on the right end of the selected row and then **Stop**. The selected row which was a Connected Input Stream is no longer displayed and appears below as **Offline**.

To continue the Input Stream click **Start** from the same menu.

## Editing Input Settings or Duplicating Input Streams

### ➡ To Edit the Configuration of an Input Stream:

1. In the ZEC Inputs page, click the desired input stream that you want to edit.

### **77** | ZEC

ZEC Actions on Input Streams

2. Click button on the right end of the selected row and then **Edit**. The Edit input stream name window is displayed. You can modify any of the settings.

Click **OK**. The new settings will take effect.

### ➡ To Duplicate the Configuration of an Input Stream:

- 1. In ZEC Inputs page, click the desired input stream that you want to duplicate.
- Click button on the right end of the selected row and then Duplicate. The Duplicate input stream name window with the settings of the original input stream is displayed. You can modify any of these settings.
- 3. Click **OK**. The duplicate input stream with its new settings will be created.

## **Deleting Input Streams from ZEC**

### **•** To Delete an Input Stream from ZEC:

- 1. In the ZEC Inputs page, click the desired input stream that you want to delete.
- 2. Click the button on the right end of the selected row and then **Delete**. The message "Are you sure you want to delete input?" is displayed.

| 127.0.0.1:4444 says:                         |    |        |
|----------------------------------------------|----|--------|
| Are you sure you want to delete input to_bx? |    |        |
|                                              | ОК | Cancel |

3. Click **OK**. The selected row which was a Connected Input Stream will be deleted.

### Recording the Input Stream

You can record an input stream and store it as .TS file. The duration of the time the recording will be kept on the server is defined in the Input Stream configuration. It is possible to record to an external destination by replacing the default storage location with a symbolic link. To learn more, see Using an External Storage section.

### ➡ To Record the Input Stream:

- 1. In the ZEC Inputs page, click the desired input stream that you want to record.
- 2. Click the button on the selected row and then choose **Record**. A small red dot appears in the green circle at the left-hand side of the selected row indicating that the input stream is being recorded.

ZEC Actions on Input Streams

3. Clicking **Stop Recording** will stop the recording of the Input Stream and the newly recorded file will appear in the designated file directory in the **Files** page.

ZEC Actions on Input Streams

# Adding TR101 Analysis to the Input Stream

A TR101 analysis can be added to the input stream for the monitoring of the TS while in operation. The analysis can be used to check the integrity of the TS and the most important elements of the stream. The analysis includes priority 1 and 2. To learn more about TR101 analysis see TR 101 290 Technical Report. For more information on ZEC's TR101 analysis, see Viewing TR101 Analysis.

### ➡ To Add Analysis to the Input Stream:

- 1. In the ZEC **Inputs** page, click the stream for which you want to analyze from the input streams UI.
- 2. Click the total button on the right end of the selected row and then select **Analyze**. The statuses of a **P1** (high priority error) and **P2** (low priority error) are indicated by an adjacent green or red button displayed in the *TR 101 290* column.

You can view the detailed analysis of the P1 and P1 errors by clicking on the stethoscope

icon 💟 shown in the TR 101 290 column. The **Stream Analysis** screen is displayed.

| tream information<br>-Status                        | Indicator                     | #Errors | Last error           | Error message                                      |  |
|-----------------------------------------------------|-------------------------------|---------|----------------------|----------------------------------------------------|--|
| TR101 performance drops: 0[.11]                     | Priority 1                    |         |                      |                                                    |  |
| -CQA performance drops: 0[.11]                      |                               |         |                      |                                                    |  |
| Error: None                                         | .III ⊖ TS_sync_loss           | 0       | -                    | -                                                  |  |
|                                                     | .III                          | 0       | -                    | -                                                  |  |
|                                                     | III O PAT_error               | 0       | -                    | -                                                  |  |
| -Min bitrate: 9kbps (0.1%)                          | In Continuity_count_error     | 0       |                      | -                                                  |  |
| -Max bitrate: 10kbps (0.1%)                         | III ● PMT_error               | 0       | -                    | -                                                  |  |
| -Avg bitrate: 9kbps (0.1%)<br>-CC errors: 0         | III ↔ PID_error<br>Priority 2 | 0       | -                    |                                                    |  |
| -Scrambled: 0                                       | Phoney z                      |         |                      |                                                    |  |
| Packets: 131                                        | III 	 Transport_error         | 0       | -                    | -                                                  |  |
| -NULL                                               | III O CRC_error               | 0       | -                    | -                                                  |  |
| Γ.                                                  | III O PCR_error               | 0       | -                    | -                                                  |  |
| -Min bitrate: 0kbps (0%)<br>Max bitrate: 0kbps (0%) | III 		PCR_accuracy_error      | 4       | 2022-Feb-15 21:14:53 | PCR accuracy for pid 0x03E9 is not within +-500ns. |  |
| -Avg bitrate: 0kbps (0%)                            | III                           | 0       | -                    | -                                                  |  |
| Packets: 0                                          | III @ CAT_error               | 0       | -                    | -                                                  |  |
| Programs<br>中Program #1                             | Content analysis              |         |                      |                                                    |  |
|                                                     |                               |         |                      |                                                    |  |
|                                                     |                               |         |                      |                                                    |  |

- 3. The following can be done from the **Stream Analysis** screen:
  - **Content Analysis** shows errors in the audio and video content (i.e. Frozen video, Blank picture, Silent audio, Low video quality and Audio clipping).
  - Log- start sending the events of this stream to the event log ('stop logging' will stop the reporting of events).
  - **Refresh** refreshes the data that is displayed.
  - **Reset** resets all the field's values to zero.

### ZEC Actions on Input Streams

On the left-hand side of the screen is a stream information tree that displays accumulative statistics regarding the stream. Click the + icons to expand the tree.

4. Clicking Stop Analysis will discontinue the action.

# Add Output

This is an alternative method (shortcut) to adding an output to a specific input stream instead of configuring it through the **Outputs** screen. The available types of outputs are:

- **UDP** Target is a UDP or RTP stream, over unicast or multicast.
- **RTMP** Real Time Messaging Protocol streams can be played on systems that accept this protocol as input. Originally designed to enable Adobe<sup>®</sup> Flash<sup>®</sup> streams to be sent between a server and a client, RTMP has become a popular protocol for streaming into content-delivery networks (CDNs).
- **Pull** Pull streams are Zixi protocol streams destined for ZEC Receivers. In this case, the ZEC can offer status and statistics for a stream that is being pulled from it by another device.
- **Push** Push streams are Zixi protocol streams destined for other ZEC instances.
- **TCP** The TCP output can push the stream directly to a TCP socket or to an HTTP server.
- HTTP Push The HTTP Push output stream can be encapsulated in HLS or DASH. The source of the output stream is a predefined adaptive group that has been configured in the Adaptive Groups screen. The configuration of the stream includes the option to delete outdated stream fragments on the server. Output streams can be pushed to one ZEC instance.
- **AWS** The HTTP output stream (HLS or DASH) can be pushed to an AWS S3 Bucket or too an Elemental MediStore. The native S3 support includes the ability to configure the S3 authentication credential, including the Region, Access Key, and Secret Key.
- RIST The RIST output stream can be pushed to an external target using Simple or Main Profile over unicast or multicast. The output stream can include Forward Error Correction (SMPTE-2022 FEC).

ZEC Actions on Input Streams

- **To Add Output:** 
  - 1. In the ZEC Navigation menu, click the **Inputs** tab.
  - 2. Click the Settings button *integral*, and then click **New Output**. The **New Output** window with the settings of the selected output stream is displayed.

| New output                       |        |        |             |       |        |              |        |
|----------------------------------|--------|--------|-------------|-------|--------|--------------|--------|
| Output Name:                     |        |        |             |       |        |              |        |
| Input Stream:<br>Show in Matrix: |        |        |             | •     |        |              |        |
| UDP 🔍 RTMP 🔿                     | Push O | тср () | HTTP Push O | AWS O | SRT () | SRT Client O | RIST ( |
| Output parameters                |        |        |             |       |        |              |        |
| Host:                            |        | Г      |             |       |        |              |        |
| Port:                            |        |        | TTL:        |       |        |              |        |
| Smoothing [ms]:                  |        | 0      |             |       |        |              |        |
| RTP:                             |        |        | ]           |       |        |              |        |
| Bind to IP:                      |        | A      | ny 🗸        |       |        |              |        |
| Local port:                      |        | L      |             |       |        |              |        |
| Billing Codes 🗆 —                |        |        |             |       |        |              |        |
| Remultiplex/Pad                  |        |        |             |       |        |              |        |
| Enable decryption                | )      |        |             |       |        |              |        |
| Enable IFB/Talkback              |        |        |             |       |        |              |        |
|                                  |        |        |             |       |        |              |        |
|                                  |        |        |             |       |        | Ok           | Cancel |

- 3. Follow the specific instructions of each output type from one of the following sections:
  - Adding UDP Outputs
  - Adding RTMP and RTMPS Outputs
  - Adding Push Outputs
  - Adding TCP Outputs
  - Adding HTTP Push Outputs
  - Adding AWS Outputs
  - Adding RIST Outputs

ZEC Actions on Input Streams

# Playing Input Streams with Players

You can preview the input streams through the following video players:

- VLC Player
- Flash Player
- Shoutcast

In order to preview an input stream you must first configure its output. See **ZEC Outputs** section for more details.

### ➡ To Play Input Streams with a VLC Player:

- 1. In the ZEC Inputs page, click the desired input stream that you want to play with VLC.
- 2. Click the button on the right end of the selected row and then **Play with VLC.** The **Link Description** window with the directory path for the desired file is displayed.
- 3. Click **Run VLC.** The selected file is downloaded to the computer.
- 4. Double-click on the newly downloaded file. This configured file runs using the VLC player and appears on a new output line on the **Output** screen wherein it can be monitored. Alternatively, copy the path and send it to the user so it can be entered in the Network URL of the VLC player.

### ➡ To Play Input Streams with a Flash Player:

Flash Player enables playing the stream on a native browser with the Flash player.

- 1. In the ZEC **Inputs** page, click the desired input stream that you want to play with Flash Player.
- 2. Click the button on the right end of the selected row and then **Play with Flash.** The **Link Description** window with the directory path and proxy path for the desired file is displayed.
- 3. Click **Run** to view the .flv file that appears on the first line of the window or **Run Accelerated** to run the file from the proxy server with better results.

### ➡ To Play Input Streams with Shoutcast:

Shoutcast enables playing an audio file on a native browser.

- 1. In the ZEC **Inputs** page, click the desired input stream that you want to play with Shoutcast.
- 2. Click the total button on the right end of the selected row and then **Play with Shoutcast.** The **Link Description** window will open with the directory path for the desired file.

ZEC Actions on Multiple Inputs

## **Viewing Traceroutes**

For streams sent from a ZEC Feeder (v13 and above) to a ZEC (v13 and above), you can view traceroute data for the stream.

- ➡ To view traceroute data:
  - 1. On the **Inputs** page of ZEC, click on the row of the input stream for which you want to view traceroutes.
  - 2. Click the **t** button on the right end of the selected row and then select **Trace**.
  - 3. The traceroute data for this stream is displayed.

| 2019, 10:15:08 AM  |
|--------------------|
| <pre>sectore</pre> |

4. You can refresh the Traceroute data at any time by clicking the **Refresh** button.

# **ZEC** Actions on Multiple Inputs

In the Inputs screen, you can perform actions on multiple or all input streams at once by selecting them using the check boxes and then clicking the Marked drop-down menu.

|          |        | # Marked ▼ +  | New Output Q Reload                   |
|----------|--------|---------------|---------------------------------------|
|          |        | Start         |                                       |
| Uptime   | ♦ Late | n Stop        | D Actions 🗖                           |
|          |        | Toggle Record |                                       |
| 15:30:50 | 0      | X Delete      | * 🖌                                   |
| 15:30:53 | 4000   | Save          | * 🗸                                   |
| 10.00.00 | 4000   | Reset stats   | · · · · · · · · · · · · · · · · · · · |
| 15:30:52 | 4000   | hls_4088      | 3 🗱 🔽                                 |

The actions include the following:

## Starting and Stopping Multiple Input Streams

You can Start/Stop multiple streams.

Refresh Close

ZEC Actions on Multiple Inputs

### ➡ To Start/Stop multiple Input Streams:

- 1. In the ZEC Inputs screen, select the relevant Inputs by selecting the checkboxes
- 2. Click the Marked drop-down menu and then click **Stop** or **Start**.

### The selected input streams will be started/stopped.

# **Deleting Multiple Input Streams**

- ➡ To Delete Multiple Input Streams:
  - 1. In the ZEC Inputs screen, select the relevant Inputs by selecting the checkboxes.
  - 2. Click the **Marked** drop-down menu and then click **Delete**. The following notification appears:

| 1 | 127.0.0.1:4444 says                        |    | •<br>- |
|---|--------------------------------------------|----|--------|
| 1 | Delete 2 selected inputs.<br>Are you sure? |    |        |
|   |                                            | ок | Cancel |
| Ļ |                                            |    | -      |

3. Click OK.

## Saving Multiple Input Streams

### ➡ To Save Multiple Input Streams:

- 1. In the ZEC Inputs screen, select the relevant Inputs by selecting the checkboxes.
- 2. Click the **Marked** drop-down menu and then click **Save**.
- 3. All changes to the input streams are saved.

# **Resetting Stats for Multiple Input Streams**

- ➡ To Reset Stats for Multiple Input Streams:
  - 1. In the ZEC Inputs screen, select the relevant Inputs by selecting the checkboxes.
  - 2. Click the **Marked** drop-down menu and then click **Reset Stats**. All accumulated stream statistics are reset.

# Creating a Failover Group

ZEC supports failover based on TR-101, CQA, and unrecovered packet errors. The trigger for the failover includes TR-101 P1 and P2 errors, Frozen Video, Blank Picture, Audio Clipping, Bitrate below threshold, and unrecovered packets. Through ZEN Master and through the ZEC API it is possible to combine multiple triggers into a Boolean expression to determine when to the trigger the failover.

85 | ZEC

#### ZEC Actions on Multiple Inputs

In addition, ZEC features hitless failover for inputs, enabling undisrupted streaming when switching from one source to another. The hitless failover configuration involves grouping two or more inputs in a "Failover Group". If the inputs are identical (i.e. two or more binary-identical streams with synchronized RTP headers), whenever one of them is disrupted or interrupted completely, ZEC will seamlessly use the packets of the other input without any disruptions by "merging" the streams. The merging of the streams can be achieved using one of the following methods:

- RTP headers (SMPTE 2022-7) if the sources are RTP and the RTP headers were maintained, ZEC will use the SMPTE 2022-7 to compare and merge the two streams in order to allow hitless failover. This option is the most recommended as it will use the sequence and the timestamp in the packets to compare which packets are missing. This method is more accurate than methods that compare the entire payload or methods that use sophisticated DNA sequencing algorithm, which are more error prone, as the payload may have multiple matches.
- **RTP headers or TS content** if the sources do not have RTP headers, ZEC will try to merge using the MPEG-TS content itself.

If the streams are not identical, the failover process will not be seamless and may take up to a second.

The following procedure describes how to configure inputs as a Failover Group in ZEC.

### ➡ To create a Failover Group:

- 1. On the Input screen of ZEC, select the checkboxes of the relevant identical input streams.
- 2. At the top of the inputs list, click the **Marked** drop-down menu and then click **Failover Group**.

| Z/X/ Edge     | Compute                   | Version 15.1 | 1.44030 Linux 64-bit |          | QA-Elena-     | SRT-1-2p2n |            | CPU            | : 9.17% Disk: 49.47%                                    | Copyright (c) 2007, Zixi LLC.<br>Mem: 19.3% Clock: 01:25:06 |
|---------------|---------------------------|--------------|----------------------|----------|---------------|------------|------------|----------------|---------------------------------------------------------|-------------------------------------------------------------|
| STATUS IN     | PUTS OU                   | JTPUTS       | ADAPTIVE VOD         | SETTINGS | EVENT LOG     | MATRIX     |            |                |                                                         | LOGOUT                                                      |
| Inputs Search | h Inputs                  |              | ∯ Q x                |          |               |            |            |                | A Marked ▼ +<br>Start                                   | New Input 2 Reload                                          |
| ♦ Status      | ▲ ID                      | Type         | ♦ Source             |          | Bitrate[kbps] | \$ Up Time | TR 101 290 | <b>♦ Error</b> | Stop<br>Toggle Record                                   | tputs Actions 🗖                                             |
| Oonnected     | auto-<br>created-<br>push | Push         | 172.31.35.41         |          | 1633          | 08:17:49   | Ųr1:⊕P2:⊕  | None           | Delete                                                  | * 2                                                         |
| Connected     | dup                       | Push         | 172.31.35.41         | :        | 5471          | 08:17:48   | Off        | None           | <ul> <li>Reset stats</li> <li>Failover group</li> </ul> | * 🗹                                                         |
| Connected     | file                      | File         | Chubchub.ts          | 9        | 985           | 15:38:59   | Off        | None           | ¶♥ Pallover group<br>1                                  | *                                                           |
| Offline       | hls-nonZixi               | i HLS        |                      | -        | D             | 00:00:00   | Off        | Stopped        | 0                                                       | *                                                           |

**ZEC** Actions on Multiple Inputs

| he <b>Create a Failover G</b>                          | G <b>roup</b> v | vindow oper   | ns:      |        |
|--------------------------------------------------------|-----------------|---------------|----------|--------|
| Create failover group                                  |                 |               |          |        |
| Stream ID:<br>Max Outputs: Unlimite<br>Show in Matrix: | ed              |               |          |        |
| Stream parameters                                      |                 |               |          |        |
| Search window[ms]:                                     |                 |               |          |        |
| Max bitrate [kbps]:                                    |                 |               |          |        |
| Merge mode:                                            | RTP             | Headers or TS | S conten | t 🗸    |
| Candidates                                             |                 |               |          |        |
| Stream                                                 |                 | Min Bitrate[k | kbps]    | Backup |
| chubchub1                                              | - 0             |               |          |        |
| chubchub2                                              | - 0             |               |          |        |
| Billing Codes                                          |                 |               |          |        |
| Enable time shift 🛛                                    |                 |               |          |        |
| Transmit as multicast                                  | t 🗆 —           |               |          |        |
| Recording parameter                                    | s 🗆 –           |               |          |        |
|                                                        |                 |               |          |        |
|                                                        |                 |               | Ok       | Canc   |

- 4. In the **Stream ID** field, type a new name for Failover Group. This name will appear in the list of Inputs.
- 5. In the **Max Outputs** field, type the number of desired concurrent outputs that can use the Failover Group. Default: Unlimited.
- 6. In the **Search Window** field, type the timeframe in which the system can search for the relevant packets in a matching stream. If there is a latency difference between the streams in the group, the **Search Window** value should be higher than the latency difference between the streams. In case the Merge Mode is set to No Merge, the Search Window time specifies how long the stream will wait for packets before attempting to switch between streams.
- 7. In the Max Bitrate field, specify the maximum bitrate of the stream. Default: 8000. This is used for internal memory allocation and will not affect the transmitted bitrate. Recommended: double the bitrate of the highest bitrate stream.
- 8. In the Merge mode field, select one of the following:
  - No merge – select this option if you want ZEC to treat the streams as different and not try to merge the streams. In this case, the time period specified in the

Encrypting an Input Stream in ZEC

**Search Window** field defines how long the stream will wait for packets before attempting to switch between streams.

- RTP headers (SMPTE 2022-7) select this option if the sources are RTP and the RTP headers were maintained. In this case, ZEC will use the SMPTE 2022-7 to compare and merge the two streams in order to allow hitless failover. This option is the most recommended as it will use the sequence and the timestamp in the packets to compare which packets are missing. This method is more accurate than methods that compare the entire payload or methods that use sophisticated DNA sequencing algorithm, which are more error prone, as the payload may have multiple matches.
- **RTP headers or TS content** select this option if you are not sure if the sources do have RTP headers. In this case, ZEC will try to merge using RTP and if not, using the MPEG-TS content itself.
- Under Candidates, if you want to configure one or more of the streams as back up, select the checkbox next to the relevant stream. Backup streams will be used only when all the "Primary" streams are down.
- 10. Configure additional parameters as required.
- 11. Click **OK**.

The Failover Group is added to the list of inputs, listing the sub-streams that are part of the group. The system will automatically detect the offset between the sub-streams and display it in milliseconds under Offset (ms).

| Status     | ≜ ID   | 🍦 Type   | Source | # Bitrate[kbps] | Up Time   | TR 101 290 | Error | Outputs | Actions |
|------------|--------|----------|--------|-----------------|-----------|------------|-------|---------|---------|
| Connected  | fo     | Failover |        | 27051           | 00:00:05  | Off        | None  | 0       | 0       |
| Failover c | ompone | nts      |        |                 |           |            |       |         |         |
| Status     |        |          | :      | Stream          | Offset [r | ns]        |       | Packets |         |
| Connec     | cted   |          | te     | est0            | 0         |            |       | 3046    |         |
| Connec     | cted   |          | te     | est1            | 101       |            |       | 0       |         |
| Connec     | cted   |          | te     | est10           | 1902      | 2          |       | 27      |         |

# **Encrypting an Input Stream in ZEC**

You can encrypt a specific input stream using static key AES scrambling encryption (AES 128, AES 192, AES 256). If the stream has been encrypted at the source, it can be encrypted by ZEC only after its decryption (See: **Decrypting an Input Stream in**). The stream encryption prevents any further processing, such as analysis, transcoding, etc.

- ➡ To encrypt an input stream in ZEC:
  - 1. In Inputs screen, click +New Input.
  - 2. Select the relevant input type.
  - 3. Fill in the stream parameters.
  - 4. At the bottom, select the Enable Encryption checkbox.
  - 5. In the Encryption Type field, select AES 128, AES 192, AES 256 for fixed encryption.
  - 6. In the **Encryption Key** field, enter your own key or click **Generate** to generate a key by the system. The exact key should be used to decrypt the stream on the other end.

Decrypting an Input Stream in ZEC

| Add new input stream                                                                                             |                                      |           |                |        |              |        |        |
|----------------------------------------------------------------------------------------------------|--------------------------------------|-----------|----------------|--------|--------------|--------|--------|
| Stream ID:<br>Max Outputs: Unlimited<br>Show in Matrix: 2                                                        |                                      |           |                |        |              |        |        |
| Pull O UDP File RT                                                                                               | MP O RTSP O                          | HLS O     | TS over HTTP 〇 | SRT () | SRT Client O | RIST O | NDI    |
| Stream parameters                                                                                                |                                      |           |                |        |              |        |        |
| Host:                                                                                                    |                                      |           |                | +      |              |        |        |
| Port:                                                                                                    |                                      |           | 2088           |        |              |        |        |
| Stream:                                                                                                    |                                      |           |                |        |              |        |        |
| Password:                                                                                                    |                                      |           |                |        |              |        |        |
| Latency [ms]:                                                                                                    |                                      |           | 4000           |        |              |        |        |
| Ignore TLS certificate errors:<br>Bind to IP:                                                                    |                                      |           | Any V          |        |              |        |        |
| Billing Codes                                                                                                    |                                      |           |                |        |              |        |        |
| Transmit as multicast                                                                                            |                                      |           |                |        |              |        |        |
| Decrypt stream                                                                                                   |                                      |           |                |        |              |        |        |
| Enable encryption Stream will be encrypted after decryption (wh<br>Encryption will prevent stream processing (e. | ere applicable).<br>g. transcoding). |           |                |        |              |        |        |
| Encryption type:                                                                                                 |                                      | AES 128 🗸 | ]              |        |              |        |        |
| Encryption key:                                                                                                  |                                      |           |                |        |              |        |        |
| Generate                                                                                                    |                                      |           | 1              |        |              |        |        |
| Recording parameters                                                                                             |                                      |           |                |        |              |        |        |
|                                                                                                    |                                      |           |                |        |              |        |        |
|                                                                                                    |                                      |           |                |        |              | Ok (   | Cancel |

7. Click **OK**.

# **Decrypting an Input Stream in ZEC**

Any stream that has been encrypted using standard AES static key can be decrypted in ZEC. You can configure the decryption of a specific stream by entering the decryption key.

#### **•** To decrypt an input stream in ZEC:

- 1. In Inputs screen, click +New Input.
- 2. Select **Push** or **Pull**.
- 3. Fill in the input details.
- 4. At the bottom, select the **Decrypt Stream** checkbox.
- 5. In the Decryption Type field, select AES 128, AES 192, AES 256 for fixed key.
- 6. In the **Decryption Key** field, enter the exact same key that was used to encrypt the stream.

#### Demuxing an MPTS Stream

| Add new input stream                                               | _        |                |                         |        |                       |                 |    |
|--------------------------------------------------------------------|----------|----------------|-------------------------|--------|-----------------------|-----------------|----|
| Stream ID:                                                         | J        |                |                         |        |                       |                 |    |
| Max Outputs: Unlimited                                             |          |                |                         |        |                       |                 |    |
| Show in Matrix: 🗹                                                  |          |                |                         |        |                       |                 |    |
| Pull 🔍 UDP 🔿 File 🔿 RTMP                                           | O RTSP O | HLS $\bigcirc$ | TS over HTTP $\bigcirc$ | SRT () | SRT Client $\bigcirc$ | RIST $\bigcirc$ | ND |
| Stream parameters                                                  |          |                |                         |        |                       |                 |    |
| Host:                                                              |          |                |                         | +      |                       |                 |    |
| Port:                                                              |          |                | 2088                    |        |                       |                 |    |
| Stream:                                                            |          |                |                         |        |                       |                 |    |
| Password:                                                          |          |                |                         |        |                       |                 |    |
| Latency [ms]:                                                      |          |                | 4000                    |        |                       |                 |    |
| Ignore TLS certificate errors:<br>Bind to IP:                      |          |                | Any 🗸                   |        |                       |                 |    |
| Billing Codes                                                      |          |                |                         |        |                       |                 |    |
|                                                                    |          |                |                         |        |                       |                 |    |
| Transmit as multicast                                              |          |                |                         |        |                       |                 |    |
| Decrypt stream<br>*Automatic encryption does not require manual se | tings.   |                |                         |        |                       |                 |    |
| Decryption type:                                                   |          | AES 128        | ▼                       |        |                       |                 |    |
| Decryption key:                                                    |          |                | //                      |        |                       |                 |    |
| Enable encryption                                                  |          |                |                         |        |                       |                 |    |
| Recording parameters                                               |          |                |                         |        |                       |                 |    |
|                                                                    |          |                |                         |        |                       |                 |    |

7. Click **OK**.

# **Demuxing an MPTS Stream**

MPTS (Multi Program Transport Streams) streams can be demuxed into single SPTS (Single Program Transport Streams) streams. MPTS demuxing is available for Pull, Push, UDP, and File input streams. From the various programs in the MPTS stream, you can select specific programs, which will be turned into induvial SPTS input streams.

#### ➡ To demux an MPTS stream:

- 1. Create a Pull/Push/UDP/File input stream using an MPTS stream.
- 2. In the **Inputs** page, click the newly created input stream that you want to demux.
- 3. Click the action button on the right end of the selected row and then **Edit**. The Edit input stream name window is displayed.
- 4. Select the **Demux MPTS** checkbox. A list of included programs is displayed.

Demuxing an MPTS Stream

| + Add program |
|---------------|
| + Add program |
| + Add program |
| + Add program |
| + Add program |
| + Add program |
| + Add program |
| + Add program |
| + Add program |
| + Add program |
|               |

5. Click **Add Program** on the program that you want to create a separate SPTS input stream.

An **Add Input** screen opens with the new SPTS input details, including a suggested **Stream ID**, the original MPTS as a Source Stream and the relevant **Program** number.

| Program #4 of stream MPTS_example                                                                                                    |
|----------------------------------------------------------------------------------------------------|
| Stream ID:       MPTS_example_program         Max Outputs:       Unlimited         Show in Matrix:       Image: Comparison of the second second |
| Stream parameters                                                                                                    |
| Source stream:     MPTS_example       Program:     4                                                                                                    |
| Max bitrate [kbps]:                                                                                                    |
| Transmit as multicast                                                                                                    |
| Enable encryption                                                                                                    |
| Recording parameters                                                                                                    |
| Ok Cancel                                                                                                    |

- 6. In the **Max Bitrate** field, specify the maximum bitrate of the stream. This is used for internal memory allocation and will not affect the transmitted bitrate. Recommended: double the bitrate of the highest bitrate stream.
- 7. Configure additional parameters as necessary.
- 8. Click **OK**. The channel is assigned an input:

### Viewing TR101 Analysis

| Push 🔍     | Pull       | UDP 🔍     | Delayed $\odot$ | File 🖲       | RTMP          | RTSP 🔍 | HLS 🔍 | TS over HTTP 🔍 |
|------------|------------|-----------|-----------------|--------------|---------------|--------|-------|----------------|
| Stream pa  | arameters  |           |                 |              |               |        |       |                |
| Path: C    | urtis/MC_H | HD_Audio_ | Channels.ts     |              |               |        |       |                |
| Enable tir | ne shift 🗌 | )         |                 |              |               |        |       |                |
| Transmit   | as multica | st 🗆 —    |                 |              |               |        |       |                |
| Enable er  | ncryption  |           |                 |              |               |        |       |                |
| Demux M    | PTS 🗹 —    |           |                 |              |               |        |       |                |
| Program#   | # Na       | ime Pi    | rovider A       | Assigned inp | out           |        |       |                |
| 1          |            |           |                 |              |               |        |       | + Add program  |
| 4          |            |           | N               | /IPTS_exam   | ple_program_4 | 4      |       | / X            |
| 5          |            |           |                 |              |               |        |       | - Add program  |
| 6          |            |           |                 |              |               |        |       | + Add program  |
|            |            |           |                 |              |               |        |       | + Add program  |

- 9. Repeat steps 5-8 to add more programs.
- 10. Click **OK**.

The newly created MPTS input stream and the related SPTS input streams will appear in the Inputs list.

|           |                      |          |                                |                 |           |                   | 01 0. 10.0010 Dion. 01 | Stool Month Elloch | 010011.00.20.1 |
|-----------|----------------------|----------|--------------------------------|-----------------|-----------|-------------------|------------------------|--------------------|----------------|
| STATUS    | INPUTS OUTPUTS       | ADAPTIVE | VOD FILES TRANSCO              | DER SETTINGS    | EVENT LOG | MATRIX            |                        |                    | LOGOUT         |
| Inputs mp | t 3                  | ۹ x      | ¢                              |                 |           |                   |                        | + New Input        | ₽ Reload       |
| 🔷 Status  | ▲ ID                 | 🔷 Type   | Source                         | # Bitrate[kbps] | Up Time   | TR 101 290        | ¢ Error                | Outputs            | Actions        |
| Onnecting | mpts2                | Pull     | demo.zixi.com:2088             | 0               | 00:00:00  | Off               | No Source              | 0                  | \$ •           |
| Oonnected | MPTS_example         | File     | Curtis/MC_HD_Audio_Channels.ts | 19025           | 04:01:31  | Off               | None                   | 0                  | <b>.</b> .     |
| Connected | MPTS_example_program | SPTS     | MPTS_example.Program#4         | 497             | 00:07:15  | Off               | None                   | 0                  | * •            |
| Connected | Music_Choice_MPTS    | File     | Curtis/MC_HD_Audio_Channels.ts | 19010           | 136:38:52 | <b>V</b> P1:●P2:● | None                   | 1                  | \$ •           |

# **Viewing TR101 Analysis**

TR101 analysis can be added to an input stream for the monitoring of the TS while in operation. The analysis can be used to check the integrity of the TS, as well as perform content analysis to identify frozen video, blank picture, silent audio, low video quality and audio clipping. The TR101 analysis covers priority 1 and 2 messages.

To enable the TR101 analysis follow the instructions in the Adding TR101 Analysis to the Input Stream section. After enabling the analysis, the stream will include the P1 (high priority error) and P2 (low priority error) status, indicating is there are P1 or P2 messages.

To open the analysis window, click the stethoscope (<sup>1</sup>) icon.

The TR101 Analysis window includes the following elements:

### Viewing TR101 Analysis

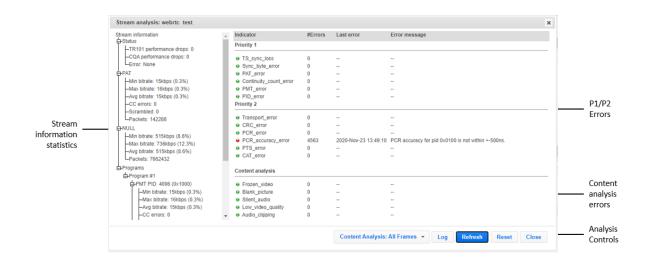

# **Stream Information Statistics Panel**

The stream information statistics panel displays the following accumulative statistics about the stream:

| Parameter                     | Description                                                                                                    |
|-------------------------------|----------------------------------------------------------------------------------------------------|
| Status                        |                                                                                                    |
| TR101<br>performance<br>drops |                                                                                                    |
| CQA<br>performance<br>drops   | Specify the UDP port to be used for streaming the video.                                                                                                    |
| Error                         | Specify the UDP port to be used for streaming the audio.                                                                                                    |
| ΡΑΤ                           | The Program Association Table (PAT), which only appears in PID 0x0000 packets, tells<br>the decoder what programs are in the TS and points to the Program Map Tables (PMT)<br>which in turn point to the component video, audio and data streams that make up the<br>program. If the PAT is missing then the decoder can do nothing, no program is<br>decodable. |
| Min bitrate                   | The minimum bitrate of the PAT packets                                                                                                    |
| Max bitrate                   | The maximum bitrate of the PAT packets                                                                                                    |

Viewing TR101 Analysis

| Avg bitrate | The average bitrate of the PAT packets                                                                                                    |
|-------------|----------------------------------------------------------------------------------------------------|
| CC errors   | Indicates if continuity count errors were found. For this indicator three checks are<br>combined. The preconditions "Incorrect packet order" and "Lost packet" could cause<br>problems for IRD which are not equipped with additional buffer storage and<br>intelligence. It is not necessary for the test equipment to distinguish between these<br>two preconditions as they are logically OR-ed, together with the third precondition,<br>into one indicator.                                 |
| Scrambled   | Indicates if the packet is encrypted.                                                                                                    |
| Packets     | The number of packets which are related to the PAT (with the same PID – 0)                                                                                                    |
| NULL        | Null (stuffing) packets. In order to ensure that the stream maintains a constant<br>bitrate, a multiplexer may need to insert some additional packets. The PID 0x1FFF is<br>reserved for this purpose. The payload of null packets is all zeroes, and the receiver is<br>expected to ignore its contents. Null packets are indicated by PID 8191 (all 1s)                                                                                                    |
| Min bitrate | The minimum bitrate of the NULL packets                                                                                                    |
| Max bitrate | The maximum bitrate of the NULL packets                                                                                                    |
| Avg bitrate | The average bitrate of the NULL packets                                                                                                    |
| Packets     | The number of packets which are related to NULL (with the same PID 8191)                                                                                                    |
| Programs    | The Transport Stream can include one program (SPTS) or multiple programs (MPTS).<br>Every program is described by a program map table (PMT). The elementary streams<br>associated with that program have PIDs listed in the PMT. Another PID is associated<br>with the PMT itself.                                                                                                    |
| PMT PID     | Indicates the PID number of the program map table PMT                                                                                                    |
| Min bitrate | The minimum bitrate of the packet which is related to the PMT PID                                                                                                    |
| Max bitrate | The maximum bitrate of the packet which is related to the PMT PID                                                                                                    |
| Avg bitrate | The average bitrate of the packet which is related to the PMT PID                                                                                                    |
| CC errors   | Indicates if continuity count errors were found in the packets that are related to the PMT PID. For this indicator three checks are combined. The preconditions "Incorrect packet order" and "Lost packet" could cause problems for IRD which are not equipped with additional buffer storage and intelligence. It is not necessary for the test equipment to distinguish between these two preconditions as they are logically OR-ed, together with the third precondition, into one indicator. |
| Packets     | The number of packets which are related to the PMT PID                                                                                                    |
|             |                                                                                                    |

Viewing TR101 Analysis

| PCR PID             | Indicated the PID value that includes the program clock reference (PCR). The PCR is used to enable a decoder to present synchronized content, such as audio tracks matching the associated video.                                                                                                    |
|---------------------|----------------------------------------------------------------------------------------------------|
| PCR                 | Indicates the program clock reference (PCR) value.                                                                                                    |
| Accuracy            | Indicates the difference between the actual PCR value and the value it should<br>have in the TS represented by the byte index for its actual position. For<br>example, if the calculated PCR (derived from adding the value to the previous<br>packet) is the same as the actual PCR value, the Accuracy value will be '0'. |
| Deviation           | Indicates the frequency deviation.                                                                                                    |
| Delay               | Indicates the delay in delivery.                                                                                                    |
| OJ max              | Indicates the maximal Overall Jitter, which are variation in delays.                                                                                                    |
| OJ Dev              | Indicates the deviation in the overall jitter.                                                                                                    |
| Bitrate             | The bitrate of the specific PCR PID packets.                                                                                                    |
| Elementary<br>PIDs  | Below the Elementary PIDs level are all the different programs that are included in the stream.                                                                                                    |
| Туре                | The type of program.                                                                                                    |
| Min Bitrate         | The minimum bitrate of the packet which is related to the Elementary PID                                                                                                    |
| Max Bitrate         | The maximum bitrate of the packet which is related to the Elementary PID                                                                                                    |
| Avg Bitrate         | The average bitrate of the packet which is related to the Elementary PID                                                                                                    |
| Declared<br>Bitrate | The bitrate value which that was set on the encoder. (H264 streams only)                                                                                                    |
| HDR Buffer Siz      | e The HRD buffer size that was set on the encoder. (H264 streams only)                                                                                                    |
| CC errors           | Indicates if continuity count errors were found in the packets that are related to the Elementary PID.                                                                                                    |
| Scrambled           | Indicates if the packet is encrypted. Possible values include: Not scrambled, scrambled with even key, scrambled with odd key.                                                                                                    |
| PIC Timing          | Indicates the time as it is appears in the last PIC Timing SEI message. (H264 streams only)                                                                                                    |
| PTS                 | The Presentation Time Stamp (PTS) that the analyzer has captured on the Element stream. The PTS is only accessible if the TS is not scrambled                                                                                                    |
| DTS                 | The Decode Time Stamp (DTS) that the analyzer has captures on the Element stream. The Decode Time Stamp (DTS) indicates the time at which an access                                                                                                    |
|                     |                                                                                                    |

DOC43-715-00004

# Viewing TR101 Analysis

| unit should be instantaneously removed from the receiver buffer and decoded.<br>It differs from the Presentation Time Stamp (PTS) only when picture reordering<br>is used for B pictures. If DTS is used, PTS must also be provided in the bit<br>stream. PTS (or DTS) is entered in the bitstream at intervals not exceeding 700<br>mS. ATSC further constrains PTS (or DTS) to be inserted at the beginning of<br>each access unit.         Total Bytes       The total amount of bytes that has passed through the current elementary<br>stream. This includes the Transport Stream Headers.         Packets       The total amount of packets that have passed through the current elementary<br>stream.         Width       The total amount of packets that have passed through the current elementary<br>stream.         Width       The frame resolution width setting.         FPS       The frame resolution height setting.         FPS       The frame set be chroma Subsampling.         CEA-608/708       A counter that shows how many SEI messages with type 4<br>(user_data_registered_itu_t_t35) were detected so far. (H264 and HEVC<br>streams only)         Frames       Indicates the number of frames. This indicator is enabled when content<br>analysis is turned on.         Indicates the status of the content. This indicator is enabled when content<br>analysis is turned on.       Eiter - indicates that there is a difference between two consecutive<br>frames within a period of 30 seconds.         Content       Frozen video – indicates that that vis is played during the first 30 seconds of the<br>content analysis.         ePSNR       Estimated PSNR - an estimation of the video quality.                                                                                                    |             |                                                                                                    |  |  |  |
|----------------------------------------------------------------------------------------------------|-------------|----------------------------------------------------------------------------------------------------|--|--|--|
| Total Bytes         stream. This includes the Transport Stream Headers.           Packets         The total amount of packets that have passed through the current elementary stream.           Width         The frame resolution width setting.           Height         The frame resolution height setting.           FPS         The Frames Per Second setting.           Interlaced         Indicates whether the video is interlaced or not.           Chroma         Indicates the Chroma Subsampling.           CEA-608/708         A counter that shows how many SEI messages with type 4 (user_data_registered_itu_t_t35) were detected so far. (H264 and HEVC streams only)           Frames         Indicates the status of the content. This indicator is enabled when content analysis is turned on.           Indicates the status of the content. This indicator is enabled when content analysis is turned on.         Even - indicates that there is a difference between two consecutive frames within a period of 30 seconds.           Content         Frozen video – indicates that there is a single frame that is displayed (frozen).           Blank picture – the entire frame is in one color (e.g. black, white, etc.).           Unknown – this status is displayed during the first 30 seconds of the content analysis.           ePSNR         Estimated PSNR - an estimation of the video quality. values in dB           Actual PSNR as calculate by the encoder. available on software transcoded H264 streams only (when user turned it on under the settings tab). values                                                                                                    |             | It differs from the Presentation Time Stamp (PTS) only when picture reordering<br>is used for B pictures. If DTS is used, PTS must also be provided in the bit<br>stream. PTS (or DTS) is entered in the bitstream at intervals not exceeding 700<br>mS. ATSC further constrains PTS (or DTS) to be inserted at the beginning of                                                                                                    |  |  |  |
| Packets       stream.         Width       The frame resolution width setting.         Height       The frame resolution height setting.         FPS       The Frames Per Second setting.         Interlaced       Indicates whether the video is interlaced or not.         Chroma       Indicates the Chroma Subsampling.         CEA-608/708       A counter that shows how many SEI messages with type 4<br>(user_data_registered_itu_t_t35) were detected so far. (H264 and HEVC<br>streams only)         Frames       Indicates the number of frames. This indicator is enabled when content analysis<br>is turned on.         Indicates the status of the content. This indicator is enabled when content<br>analysis is turned on. Possible values: <ul> <li>Live – indicates that there is a difference between two consecutive<br/>frames within a period of 30 seconds.</li> <li>Content</li> <li>Frozen video – indicates that there is a single frame that is displayed<br/>(frozen).</li> <li>Blank picture – the entire frame is in one color (e.g. black, white, etc.).</li> <li>Unknown – this status is displayed during the first 30 seconds of the<br/>content analysis.</li> </ul> <li>ePSNR</li> <li>Estimated PSNR - an estimation of the video quality. values in dB</li> <li>Actual PSNR as calculate by the encoder. available on software transcoded<br/>H264 streams only (when user turned it on under the settings tab). values in<br/>dB.</li> <li>Frames</li> <li>Indicates the number of frames. This indicator is enabled when content analysis<br/>is turned on.</li> <li>Frame</li> <li>Indicates the number of frames. This indicator is enabled when content analysis</li>                                                                                                    | Total Bytes |                                                                                                    |  |  |  |
| Height       The frame resolution height setting.         FPS       The Frames Per Second setting.         Interlaced       Indicates whether the video is interlaced or not.         Chroma       Indicates the Chroma Subsampling.         A counter that shows how many SEI messages with type 4<br>(user_data_registered_itu_t_t35) were detected so far. (H264 and HEVC<br>streams only)         Frames       Indicates the number of frames. This indicator is enabled when content analysis<br>is turned on.         Indicates the status of the content. This indicator is enabled when content<br>analysis is turned on. Possible values: <ul> <li>Live – indicates that there is a difference between two consecutive<br/>frames within a period of 30 seconds.</li> <li>Frozen video – indicates that there is a single frame that is displayed<br/>(frozen).</li> <li>Blank picture – the entire frame is in one color (e.g. black, white, etc.).</li> <li>Unknown – this status is displayed during the first 30 seconds of the<br/>content analysis.</li> </ul> ePSNR       Estimated PSNR - an estimation of the video quality. values in dB         PSNR       Actual PSNR as calculate by the encoder. available on software transcoded<br>H264 streams only (when user turned it on under the settings tab). values in<br>dB.         Frames       Indicates the number of frames. This indicator is enabled when content analysis<br>is turned on.                                                                                                    | Packets     |                                                                                                    |  |  |  |
| FPS       The Frames Per Second setting.         Interlaced       Indicates whether the video is interlaced or not.         Chroma       Indicates the Chroma Subsampling.         CEA-608/708<br>captions       A counter that shows how many SEI messages with type 4<br>(user_data_registered_itu_t_t35) were detected so far. (H264 and HEVC<br>streams only)         Frames       Indicates the number of frames. This indicator is enabled when content analysis<br>is turned on.         Indicates the status of the content. This indicator is enabled when content<br>analysis is turned on. Possible values: <ul> <li>Live – indicates that there is a difference between two consecutive<br/>frames within a period of 30 seconds.</li> </ul> Content       Frozen video – indicates that there is a single frame that is displayed<br>(frozen).         Blank picture – the entire frame is in one color (e.g. black, white, etc.).         Unknown – this status is displayed during the first 30 seconds of the<br>content analysis.         ePSNR       Estimated PSNR - an estimation of the video quality. values in dB         Actual PSNR as calculate by the encoder. available on software transcoded<br>H264 streams only (when user turned it on under the settings tab). values in<br>dB.         Frames       Indicates the number of frames. This indicator is enabled when content analysis<br>is turned on.         Frames       Indicates the number of frames. This indicator is enabled when content analysis                                                                                                    | Width       | The frame resolution width setting.                                                                                                    |  |  |  |
| Interlaced         Indicates whether the video is interlaced or not.           Chroma         Indicates the Chroma Subsampling.           CEA-608/708<br>captions         A counter that shows how many SEI messages with type 4<br>(user_data_registered_itu_t_t35) were detected so far. (H264 and HEVC<br>streams only)           Frames         Indicates the number of frames. This indicator is enabled when content analysis<br>is turned on.           Indicates the status of the content. This indicator is enabled when content<br>analysis is turned on. Possible values:         Indicates the status of the content. This indicator is enabled when content<br>analysis is turned on. Possible values:           Content         Frozen video – indicates that there is a difference between two consecutive<br>frames within a period of 30 seconds.           Content         Frozen video – indicates that there is a single frame that is displayed<br>(frozen).           Blank picture – the entire frame is in one color (e.g. black, white, etc.).           Unknown – this status is displayed during the first 30 seconds of the<br>content analysis.           ePSNR         Estimated PSNR - an estimation of the video quality. values in dB           Actual PSNR as calculate by the encoder. available on software transcoded<br>H264 streams only (when user turned it on under the settings tab). values in<br>dB.           Frames         Indicates the number of frames. This indicator is enabled when content analysis<br>is turned on.                                                                                                    | Height      | The frame resolution height setting.                                                                                                    |  |  |  |
| Chroma         Indicates the Chroma Subsampling.           CEA-608/708<br>captions         A counter that shows how many SEI messages with type 4<br>(user_data_registered_itu_t_t35) were detected so far. (H264 and HEVC<br>streams only)           Frames         Indicates the number of frames. This indicator is enabled when content analysis<br>is turned on.           Indicates the status of the content. This indicator is enabled when content<br>analysis is turned on. Possible values: <ul> <li>Live - indicates that there is a difference between two consecutive<br/>frames within a period of 30 seconds.</li> <li>Frozen video - indicates that there is a single frame that is displayed<br/>(frozen).</li> <li>Blank picture - the entire frame is in one color (e.g. black, white, etc.).</li> <li>Unknown - this status is displayed during the first 30 seconds of the<br/>content analysis.</li> </ul> ePSNR                                                                                                    | FPS         | The Frames Per Second setting.                                                                                                    |  |  |  |
| CEA-608/708<br>captions       A counter that shows how many SEI messages with type 4<br>(user_data_registered_itu_t_t35) were detected so far. (H264 and HEVC<br>streams only)         Frames       Indicates the number of frames. This indicator is enabled when content analysis<br>is turned on.         Indicates the status of the content. This indicator is enabled when content<br>analysis is turned on. Possible values:<br><ul> <li>Live – indicates that there is a difference between two consecutive<br/>frames within a period of 30 seconds.</li> <li>Content</li> <li>Frozen video – indicates that there is a single frame that is displayed<br/>(frozen).</li> <li>Blank picture – the entire frame is in one color (e.g. black, white, etc.).</li> <li>Unknown – this status is displayed during the first 30 seconds of the<br/>content analysis.</li> <li>ePSNR</li> <li>Estimated PSNR - an estimation of the video quality. values in dB</li> <li>Actual PSNR as calculate by the encoder. available on software transcoded<br/>H264 streams only (when user turned it on under the settings tab). values in<br/>dB.</li> <li>Frames</li> <li>Indicates the number of frames. This indicator is enabled when content analysis</li> <li>is turned on.</li> <li>Frames</li> <li>Indicates the number of frames. This indicator is enabled when content analysis</li> <li>is turned on.</li> <li>Frames</li> <li>Indicates the number of frames. This indicator is enabled when content analysis</li> <li>is turned on.</li> <li>Frame</li> <li>Indicates the maximum, minimum, and average frame duration in</li> <li>Mathematicates the maximum, minimum, and average frame duration in</li> <li>Mathematicates the maximum</li> <li>Mathematicates frame duration in</li> <li>Mathematicates frame duration in</li> <li>Mathematica</li></ul>       | Interlaced  | Indicates whether the video is interlaced or not.                                                                                                    |  |  |  |
| CEA-608/708       (user_data_registered_itu_t_t35) were detected so far. (H264 and HEVC streams only)         Frames       Indicates the number of frames. This indicator is enabled when content analysis is turned on.         Indicates the status of the content. This indicator is enabled when content analysis is turned on.       Indicates the status of the content. This indicator is enabled when content analysis is turned on. Possible values: <ul> <li>Live – indicates that there is a difference between two consecutive frames within a period of 30 seconds.</li> <li>Content</li> <li>Frozen video – indicates that there is a single frame that is displayed (frozen).</li> <li>Blank picture – the entire frame is in one color (e.g. black, white, etc.).</li> <li>Unknown – this status is displayed during the first 30 seconds of the content analysis.</li> <li>ePSNR</li> <li>Estimated PSNR - an estimation of the video quality. values in dB</li> <li>Actual PSNR as calculate by the encoder. available on software transcoded H264 streams only (when user turned it on under the settings tab). values in dB.</li> <li>Frames</li> <li>Indicates the number of frames. This indicator is enabled when content analysis is turned on.</li> <li>Frames</li> <li>Indicates the number of frames. This indicator is enabled when content analysis</li> <li>Errames</li> <li>Indicates the number of frames. This indicator is enabled when content analysis is turned on.</li> <li>Frame</li> <li>Indicates the maximum, minimum, and average frame duration in</li> <li>Errame</li> <li>Indicates the maximum, minimum, and average frame duration in</li> <li>Indicates the maximum, minimum, and average frame duration in</li> <li>Indicates the maximum, minimum, and average frame duration in</li> <li>Indicates the maximum</li></ul> | Chroma      | Indicates the Chroma Subsampling.                                                                                                    |  |  |  |
| Framesis turned on.Indicates the status of the content. This indicator is enabled when content<br>analysis is turned on. Possible values:• Live – indicates that there is a difference between two consecutive<br>frames within a period of 30 seconds.Content• Frozen video – indicates that there is a single frame that is displayed<br>(frozen).• Blank picture – the entire frame is in one color (e.g. black, white, etc.).• Unknown – this status is displayed during the first 30 seconds of the<br>content analysis.ePSNREstimated PSNR - an estimation of the video quality. values in dBPSNRActual PSNR as calculate by the encoder. available on software transcoded<br>H264 streams only (when user turned it on under the settings tab). values in<br>dB.FramesIndicates the number of frames. This indicator is enabled when content analysis<br>is turned on.FrameIndicates the maximum, minimum, and average frame duration in                                                                                                    | -           | (user_data_registered_itu_t_t35) were detected so far. (H264 and HEVC                                                                                                    |  |  |  |
| analysis is turned on. Possible values:• Live – indicates that there is a difference between two consecutive<br>frames within a period of 30 seconds.• Frozen video – indicates that there is a single frame that is displayed<br>(frozen).• Blank picture – the entire frame is in one color (e.g. black, white, etc.).• Unknown – this status is displayed during the first 30 seconds of the<br>content analysis.ePSNREstimated PSNR - an estimation of the video quality. values in dBPSNRActual PSNR as calculate by the encoder. available on software transcoded<br>H264 streams only (when user turned it on under the settings tab). values in<br>dB.FramesIndicates the number of frames. This indicator is enabled when content analysis<br>is turned on.FrameIndicates the maximum, minimum, and average frame duration in                                                                                                    | Frames      | · · · · · · · · · · · · · · · · · · ·                                                                                                    |  |  |  |
| PSNR       Actual PSNR as calculate by the encoder. available on software transcoded         PSNR       H264 streams only (when user turned it on under the settings tab). values in dB.         Frames       Indicates the number of frames. This indicator is enabled when content analysis is turned on.         Frame       Indicates the maximum, minimum, and average frame duration in                                                                                                    | Content     | <ul> <li>analysis is turned on. Possible values:</li> <li>Live – indicates that there is a difference between two consecutive frames within a period of 30 seconds.</li> <li>Frozen video – indicates that there is a single frame that is displayed (frozen).</li> <li>Blank picture – the entire frame is in one color (e.g. black, white, etc.).</li> <li>Unknown – this status is displayed during the first 30 seconds of the</li> </ul> |  |  |  |
| PSNR       H264 streams only (when user turned it on under the settings tab). values in dB.         Frames       Indicates the number of frames. This indicator is enabled when content analysis is turned on.         Frame       Indicates the maximum, minimum, and average frame duration in                                                                                                    | ePSNR       | Estimated PSNR - an estimation of the video quality. values in dB                                                                                                    |  |  |  |
| Framesis turned on.FrameIndicates the maximum, minimum, and average frame duration in                                                                                                    | PSNR        | H264 streams only (when user turned it on under the settings tab). values in                                                                                                    |  |  |  |
|                                                                                                    | Frames      | · · · · · · · · · · · · · · · · · · ·                                                                                                    |  |  |  |
|                                                                                                    |             | _                                                                                                    |  |  |  |

Viewing TR101 Analysis

| max/min/avg<br>(ms)                 |                                                                                                    |
|-------------------------------------|----------------------------------------------------------------------------------------------------|
| GOP Duration<br>max/min/avg<br>(ms) | Indicates the maximum, minimum, and average GOP duration in milliseconds.                                      |
| GOP structure                       | Indicates the GOP structure, by showing the first 10 frame types in the last GOP. For the example, IPBBBPBBBP. |

### P1/P2 Errors

The P1/P2 errors panel displays data about Priority 1 and Priority 2 errors that were found in the stream during the analysis. The table displays the following information for each error:

- Indicator the indicator for which the error was generated.
- **#Errors** the total number of errors that were generated.
- Last error the time in which the last error was generated.
- Error message the message that was generated with the error.

| Parameter              | Description                                                                                                    |
|------------------------|----------------------------------------------------------------------------------------------------|
| Priority 1             |                                                                                                    |
| TS_sync_loss           | Indicates a loss of synchronization with the TS. When 5 sync bytes have been acquired, the decoder is considered synched, but a loss of just 2 sync bytes indicates a loss of sync.                                                                                         |
| Sync_byte_error        | If the sync byte is not equal to 47 hexidecimals, then a sync byte error occurs.<br>The system then looks for the reoccurrence of the sync byte (which must be<br>47 hexadecimals) every 188 bytes.                                                                         |
| PAT_error              | The program association table (PAT) is the only packet with packet ID (PID)<br>Hex 0000, and it must occur at least every 0.5s to keep this error from<br>occurring. Every program within the TS is listed in the PAT; if it is missing, then<br>no programs can be decoded |
| Continuity_count_error | This error occurs when any of the following faults happen — incorrect packet order, a packet occurs more than twice or a packet is lost.                                                                                                    |
| PMT_error              | This error can occur if the program map table (PMT) does not come up at least every 0.5s on the PID that is referred to in the PAT.                                                                                                    |
|                        |                                                                                                    |

The statistics regarding the following Priority 1 and Priority 2 errors are displayed.

DOC43-715-00004

Viewing TR101 Analysis

| PID_error          | When TSes are remultiplexed, this can occur if any PID doesn't refer to an actual data stream.                                                                                                    |
|--------------------|----------------------------------------------------------------------------------------------------|
| Priority 2         |                                                                                                    |
| Transport_error    | This flag is set in the TS header by the demodulator if it can't correct errors in the stream.                                                                                                    |
| CRC_error          | This indicates that a CRC error (data corruption) occurred in any of the following tables — CAT, PAT, PMT, NIT, EIT, BAT, SDT or TOT.                                                                                                    |
| PCR_error          | This flag is raised if the primary clock reference (PCR) is not seen for more than 100ms. The time interval between two consecutive PCR values should be no more than 40ms. This type of error can cause the decoder to lose lock on the 27MHz clock.                        |
| PCR_accuracy_error | This error can occur when the PCR accuracy of the selected program is outside the range of ±500ns.                                                                                                    |
| PTS_error          | This occurs when the presentation time stamp (PTS) repetition is more than 700ms. The PTS is contained in the MPEG-2 program stream and is used to aid the decoder in presenting the program on time, at the correct speed and synchronized. The PTS is compared to the PCR. |
| CAT_error          | This is used for conditional access programs (paid programming).                                                                                                    |

### Content Analysis

The Content Analysis errors panel displays that were found in the stream as part of ZEC's content analysis. To see this table, you must enable the content analysis, by following the instructions in the **Enabling Content Analysis** section. The table displays the following information for each error:

- Indicator the indicator for which the error was generated.
- #Errors the total number of errors that were generated.
- Last error the time in which the last error was generated.
- Error message the message that was generated with the error.

| Parameter     | Description                                                                                     |
|---------------|-------------------------------------------------------------------------------------------------|
| Frozen_video  | Occurrence of frozen video, i.e. no motion, for a duration of approximately 60s or longer.      |
| Blank_picture | Occurrence of blank frames of any color for a duration of approximately 60s or longer.          |
| Silent_audio  | Occurrence of silence (dBFS < -90) on AAC or MPEG audio with a duration of about 30s or longer. |

Viewing TR101 Analysis

| Low_video_quality | The estimated video quality, which is based on the Peak signal-to-noise ratio (PSNR) is below the 20dB threshold and therefore considered as poor. |  |  |  |  |
|-------------------|----------------------------------------------------------------------------------------------------|--|--|--|--|
| Audio_clipping    | Occurrence of clipped audio upon occurrence on AAC or MPEG audio.                                                                                  |  |  |  |  |

# **Enabling Content Analysis**

ZEC's content analysis can be enabled in two of the following modes:

- **Content Analysis: I-Frames** The content analysis is performed on I-frames only. This option requires far less processing resources.
- **Content Analysis: All Frames** The content analysis is performed on all frames. This may require more processing resources.

#### ➡ To enable content analysis:

- 1. Add TR101 Analysis to an input stream. See Adding TR101 Analysis to the Input Stream
- 2. Click the stethoscope icon shown in the TR 101 290 column. The Stream Analysis screen is displayed.
- 3. On the Stream Analysis screen, select one of the following content analysis options from the Content Analysis drop-down menu:
  - Content Analysis: I-Frames
  - Content Analysis: All Frames

Viewing TR101 Analysis

# **ZEC Outputs**

ZEC supports the following output types:

- UDP Target is a UDP or RTP stream, over unicast or multicast.
- **RTMP** Real Time Messaging Protocol streams can be played on systems that accept this protocol as input. Originally designed to enable Adobe<sup>®</sup> Flash<sup>®</sup> streams to be sent between a server and a client, RTMP has become a popular protocol for streaming into content-delivery networks (CDNs).
- **RTMPS** RTMP over a TLS/SSL connection.
- **Push Stream** Push streams are Zixi protocol streams destined for other ZEC instances and "Accept mode" ZEC Receivers.
- **TCP** TCP protocol provides reliable transmission guarantee for no loss of frame. Its bandwidth probing and congestion control will attempt to use all of the available bandwidth between the server and client, fetching content as quickly as possible while being friendly to other (TCP) traffic on the same links. Output streams can be pushed to one ZEC instance.
- HTTP Push The HTTP Push output stream can be encapsulated in HLS or DASH. The source of the output stream is a predefined adaptive group that has been configured in the Adaptive Groups screen. The configuration of the stream includes the option to delete outdated stream fragments on the server. Output streams can be pushed to one ZEC instance.
- **S3 Bucket** The HTTP output stream (HLS or DASH) can be pushed to an AWS S3 Bucket. The native S3 support includes the ability to configure the S3 authentication credential, including the Region, Access Key, and Secret Key.
- **RIST** The RIST output can be pushed or have them pulled to/from a RIST-enabled device. RIST seeks to provide reliable, high performance media transport by using UDP at the transport layer to avoid the inefficiencies of TCP, then layering on top Forward Error Correction and Retransmits to add the reliability inherently absent from UDP.
- SRT The SRT output can be pulled to/from an SRT-enabled device and is configured via Zen Master or ZEC API only. SRT stands for 'Secure Reliable Transport' and is an opensource video transport protocol and technology stack. SRT uses secure streams and easy firewall traversal to optimize streaming performance and deliver high-quality video over even the most unreliable networks.

When ZEC pulls a stream, a Pull stream definition is generated automatically in ZEC, the stream is identified in the Name and Destination columns of ZEC with the ID and IP address of the ZEC instance that pulls the stream.

### Automated Output Configuration with Output Templates

Instead of manually creating an output and then connecting the output to an input, you can define output templates with rules for automatic creation of outputs with predefined settings. The template includes an Input pattern. When an input pattern matches the pattern of an

DOC43-715-00004

Adding Outputs

incoming input stream, the output is created automatically. For more information about Output Templates, see **Using Output Templates**.

# **Adding Outputs**

ZEC enables you to add various types of outputs. When you create a new output, select the output type and then fill in the fields that are applicable for that output type.

# Adding UDP Outputs

This enables ZEC to send a UDP stream. The UDP stream is not protected by the Zixi protocol. The UDP streams can be one of the following types:

- UDP plain UDP
- RTP Real-Time Transport Protocol
- RTP + SMPTE 2022 FEC SMPTE 2022 standard with Forward Error Correction

### ➡ To Create a UDP Output:

1. In the ZEC **Outputs** page, click + New Output. The **New output** window is displayed.

| New output                                                                                                    | ×    |
|----------------------------------------------------------------------------------------------------|------|
| Output Name: Input Stream: Show in Matrix:                                                                             |      |
| UDP   RTMP  Push  TCP  HTTP Push  AWS  SRT  SRT  Client  RIS                                                           | о та |
| Output parameters       Host:       Port:       Smoothing [ms]:       0       RTP:       Bind to IP:       Local port: |      |
| Billing Codes                                                                                                    |      |
| Remultiplex/Pad                                                                                                    |      |
| renable decryption □                                                                                                   |      |
| Enable IFB/Talkback                                                                                                    |      |
| Ok Cano                                                                                                    | el   |
| 3Wy0(0)112.31.35.41                                                                                                    | 01   |

2. Type in the unique identifier for this output in the **Output Name**.

Adding Outputs

- 3. Select an Input Stream to be made available on this output from the drop-down list.
- 4. Select the **Show in Matrix** check box to display this stream in the Matrix (see Using the Matrix). Default: Selected.
- 5. Select UDP.
- 6. Specify the **Output parameters** (see Output Stream Parameters Table).
- 7. In the **Host** field, specify the IP address or URL of the stream destination.
- 8. In the **Port** field, specify the port of the destination.
- 9. If you want to remux the stream to CBR (used for professional IRDs) in order to avoid bandwidth waste, select **Remuxing** and configure the respective parameters (see Output Stream Parameters Table).
- 10. Click **OK**.

The new UDP Output with its settings is created and now appears on the **Outputs** screen.

Output Stream Parameters Table

| Parameter            | Description                                                                                                    |  |  |  |
|----------------------|----------------------------------------------------------------------------------------------------|--|--|--|
| Output<br>Parameters |                                                                                                    |  |  |  |
| Host                 | Specify the destination IP address or URL.                                                                                                    |  |  |  |
| Port                 | Specify the target UDP port.                                                                                                    |  |  |  |
| TTL                  | Specify the time-to-live (TTL). Used mainly to limit the range (or "scope") of a multicast transmission. Leaving it as blank uses the default value specified by the operating system.                                                                                                    |  |  |  |
| Smoothing<br>[mms]   | Enables transmission of the output at the correct rate. Required when the receiving device is sensitive and can't lock on to the stream (in such a case, the recommended latency is 100 - 1000 ms).                                                                                                    |  |  |  |
| RTP                  | Enables use of the Real-time Transport Protocol.                                                                                                    |  |  |  |
| SMPTE 2022<br>FEC:   | <ul> <li>Disables the FEC or specify the type of FEC matrix to D1/ D2.</li> <li>This setting can be modified without interrupting an existing stream.</li> <li>In the SMPTE-2022 FEC standard, 1-D and 2-D parity codes are systematic FEC codes of decent complexity that provide protection against bursty or random losses. To enable SMPTE-2022 FEC (Forward Error Correction) select one of the following parity options from the drop-down menu:         <ul> <li>1D (single dimension FEC) - SMPTE-2022 1D can fix a problem in ONE packet per row. This means that the number of rows specified should consider the</li> </ul> </li> </ul> |  |  |  |

| Adding Output               | :S                                                                                                    |  |  |  |
|-----------------------------|----------------------------------------------------------------------------------------------------|--|--|--|
|                             | <ul> <li>packet loss rate- the shorter the row, the more error resilience can be achieved on the expense of bitrate level. However, longer rows increase the delay that the FEC will add. It is recommended to select this option when the packet loss is sporadic.</li> <li>The stream will occupy the source port and two ports above it (e.g. if the source port is 8988, it will occupy 8990).</li> <li><b>2D</b> - SMPTE-2022 2D uses a table of packets, which includes rows and columns. This option is more error resilient, but it increases the delay by (row*column) packets and increases the bitrate with R+C packets per each table of R*C packets.</li> </ul> |  |  |  |
|                             | packets. It is recommended to select this option when packet loss is bursty.<br>The stream it will occupy four ports above (e.g. if the source port is 8988, it will<br>occupy 8992).                                                                                                    |  |  |  |
| Bind to IP                  | Select from the drop-down list the local IP address to be used for this Output, OR select <i>Any</i> to enable any IP to be used.                                                                                                    |  |  |  |
| Local Port                  | Specify from which local port to source the stream, if desired (instead of randomly chosen by the operating system).                                                                                                    |  |  |  |
| ReMuxing                    | Select this checkbox to enable remuxing from VBR MPEG-TS to MPEG-TS CBR (used for professional IRDs).                                                                                                    |  |  |  |
| Remux to<br>bitrate [kbps]: | Specify the CBR bitrate to target for a remuxed stream.                                                                                                    |  |  |  |
| Buffer Size<br>[ms]         | Specify the size of the buffer that will be used for the remixing. A larger buffer increases the quality, but also increases latency.                                                                                                    |  |  |  |
| No NULL<br>Packets          | Select this option to re-multiplex the stream to CBR but remove the NULL packets in order to maintain low bitrate.                                                                                                    |  |  |  |
| Enable<br>Decryption        | Select this checkbox to decrypt an encrypted stream.                                                                                                    |  |  |  |
| Decryption<br>type          | If the stream has been encrypted, you can decrypt through the output by selecting this checkbox and specifying the type of encryption that was used.<br>Select <b>Automatic</b> to decrypt a stream that has been encrypted using <b>Automatic</b> encryption.<br>Only if the stream has not been encrypted, select <b>None</b> (default).<br>Important Notice: if the stream has been encrypted you must decrypt it in the output.                                                                                                    |  |  |  |
| Decryption key              | , If the decryption type includes a key, enter the key to decrypt the stream during output.                                                                                                    |  |  |  |

### Adding Outputs

| Enable<br>IFB/Talkback | Select this checkbox to enable IFB/Talkback for one-way communication from the director or assistant director to on-air talent or a remote location. Selecting the checkbox allows the ZEC decoder to send audio back to the ZEC encoder. This offers the ability to, for example, give audio feedback to the camera operator. |
|------------------------|----------------------------------------------------------------------------------------------------|
| Port                   | The port that will be used to send the audio feedback.                                                                                                    |

# Adding RTMP and RTMPS Outputs

Real Time Messaging Protocol streams can be played on systems that accept this protocol as input. Originally designed to enable Adobe<sup>®</sup> Flash<sup>®</sup> streams to be sent between a server and a client, RTMP has become a popular protocol for streaming into content-delivery networks (CDNs).

# To create an RTMPS output, select the RTMP output option but make sure rtmps:// url is used in the URL field.

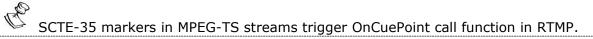

### ➡ To create an RTMP Output:

1. In the ZEC **Outputs** page, click + New Output. The **New output** window is displayed.

### Adding Outputs

| New output                                |                     |                      |                       |        |                       |        |
|-------------------------------------------|---------------------|----------------------|-----------------------|--------|-----------------------|--------|
| Output Name:                              |                     |                      |                       |        |                       |        |
| Input Stream:                             |                     |                      | •                     |        |                       |        |
| Show in Matrix:                           | <ul><li>✓</li></ul> |                      |                       |        |                       |        |
| UDP O RTMP  Push O                        | TCP O               | HTTP Push $\bigcirc$ | $_{\rm AWS} \bigcirc$ | SRT () | SRT Client $\bigcirc$ | rist C |
| Output parameters                         |                     |                      |                       |        |                       |        |
| URL (rtmp://host:[port]/app):             | rtmp://             |                      |                       |        | ]                     |        |
| Backup URL:                               | rtmp://loo          | calhost/live         |                       |        | 7                     |        |
| Stream name:                              |                     |                      |                       |        |                       |        |
| Username:                                 |                     |                      |                       |        |                       |        |
| Password:                                 |                     |                      | 1                     |        |                       |        |
| Bitrate [kbps]:                           | 0                   |                      | ]                     |        |                       |        |
| Reconnect [sec]:                          | 5                   |                      |                       |        |                       |        |
| Bind to IP:                               | Any                 | ~                    |                       |        |                       |        |
| Send timecode:<br>Disconnect if inactive: |                     |                      |                       |        |                       |        |
| Ignore TLS certificate errors:            |                     |                      |                       |        |                       |        |
| Billing Codes                             |                     |                      |                       |        |                       |        |
| Enable decryption                         |                     |                      |                       |        |                       |        |
|                                           |                     |                      |                       |        |                       |        |
|                                           |                     |                      |                       |        | Ok                    | Cancel |

- 2. Type the unique identifier for this output in the **Output Name**.
- 3. Select an **Input Stream** to be made available on this output from the drop-down list.
- 4. Select the **Show in Matrix** check box to display this stream in the Matrix (see Using the Matrix). Default: Selected.
- 5. Select **RTMP**.
- 6. Specify the **Output parameters** (see Output Stream Parameters Table).
- 7. Click **OK**.
- 8. The new RTMP Output with its settings is created and now appears on the screen.

#### **Output Stream Parameters Table**

| Parameter            | Description                                                                                   |
|----------------------|-----------------------------------------------------------------------------------------------|
| Output<br>Parameters |                                                                                               |
| URL                  | Specify the destination Stream URL according to the following format: rtmp://host:[port]/app. |

**105** | ZEC

Adding Outputs

|                                     | You can define RTMPS clients with the proven security of a secure socket layer (SSL),                                                                                                    |  |  |
|-------------------------------------|----------------------------------------------------------------------------------------------------|--|--|
|                                     | by using the rtmps:// url. Note that Facebook currently supports RTMPS streams only.                                                                                                    |  |  |
| Backup URL                          | Enter a backup URL (fallback mode) – will be used in case the primary server is not responsive.                                                                                                    |  |  |
| Stream Name                         | Specify the unique name for the stream that the RTMP server at the other end of the connection expects.                                                                                                    |  |  |
| Username                            | Specify the Username to authenticate on the remote RTMP server                                                                                                    |  |  |
| Password                            | Specify the string that is used for authorization on the remote RTMP server.                                                                                                    |  |  |
| Bitrate (kbps)                      | Specify the actual bitrate in kbps or the maximum stream bitrate in case of a VBR stream.                                                                                                    |  |  |
| Reconnect (sec)                     | If the stream drops, this value represents the time between reconnection attempts (in seconds). Default: 5.                                                                                                    |  |  |
| Send Timecode                       | Converts the MPEG-TS SEI section to RTMP ONFI command (pass the encoder timecodes to the RTMP server)                                                                                                    |  |  |
| Disconnect if inactive              | Select this checkbox to disconnect if the stream is not active for 30 seconds.                                                                                                    |  |  |
| Ignore TLS<br>certificate<br>errors | Select this option when streaming to a trusted server that does not have a valid certificate. When this option is selected, ZEC will ignore the TLS certificate errors and transmit the stream to its destination.                                 |  |  |
| Enable<br>Decryption                | Select this checkbox to enable decryption of an encrypted stream.                                                                                                    |  |  |
| Decryption type                     | If the stream has been encrypted, you can decrypt through the output by selecting this checkbox and specifying the type of encryption that was used.<br>Select <b>Automatic</b> to decrypt a stream that has been encrypted using <b>Automatic</b> |  |  |
|                                     |                                                                                                    |  |  |
|                                     | Important Notice: if the stream has been encrypted you must decrypt it in the output.                                                                                                    |  |  |

# Adding Push Outputs

Output streams can be pushed to one or ZEC instances. You can specify multiple destinations by adding them in the Links section. You can also split a single stream using multiple links and then bond them into a single stream in the target ZEC instance using the Bond Links feature. For each of these links, you can specify the max bitrate that can be used. In addition, some links

Adding Outputs

may be specified as backups. The backup links will be used if the bandwidth across all the nonbackup links are not enough for the stream (i.e. if a non-backup link is not available, it will not use the backup). Only if the accumulated bandwidth of non-backup links is not enough, then ZEC will stream to a backup link.

- **To Create a Push Output:** 
  - In the ZEC Outputs page, click + New Output
     The New Output window is displayed.

| New output                     |                                     |             |              |        |
|--------------------------------|-------------------------------------|-------------|--------------|--------|
| Output Name:                   |                                     |             |              |        |
| Input Stream:                  |                                     | -           |              |        |
| Show in Matrix:                |                                     |             |              |        |
|                                | TCP $\bigcirc$ HTTP Push $\bigcirc$ | AWS O SRT ( | SRT Client O | RIST C |
| Output parameters              |                                     |             |              |        |
| Links                          |                                     |             |              |        |
| Host                           | Port                                | IP          |              | +      |
|                                | 2088                                | Any         | ~            | ж      |
| Bond Links:                    |                                     |             |              |        |
| Stream ID:                     |                                     |             |              |        |
| Password:                      |                                     |             |              |        |
| Max latency [ms]:              | 400                                 | 00          |              |        |
| Ignore TLS certificate errors: |                                     |             |              |        |
| Billing Codes                  |                                     |             |              |        |
| Enable encryption              |                                     |             |              |        |
| Enable IFB/Talkback            |                                     |             |              |        |
|                                |                                     |             |              |        |
|                                |                                     |             |              |        |

- 2. Type in the unique identifier for this output in the **Output Name**.
- 3. Select an **Input Stream** to be made available on this output from the adjacent dropdown list.
- 4. Select the **Show in Matrix** check box to display this stream in the Matrix (see Using the Matrix). Default: Selected.
- 5. Select Push.
- 6. Do one of the following:
- 7. Stream to multiple destinations you can stream the same identical stream to multiple destinations by entering the destination parameters and then clicking the "+" button to add another destination (see Output Stream Parameters Table).

### Adding Outputs

- 8. Bonded link to a single destination you can split the stream into multiple links, which will be forwarded to a single ZEC instance by selecting the Bond Links checkbox (see Using Network Bonding for Hitless Failover).
- 9. Enter additional parameters as necessary (see Output Stream Parameters Table)
- 10. Click **OK**. The new Push Output with its settings is created and now appears on the screen.

| Parameter                                  | Description                                                                                                    |  |  |
|--------------------------------------------|----------------------------------------------------------------------------------------------------|--|--|
| Output<br>Parameters                       |                                                                                                    |  |  |
| Links                                      |                                                                                                    |  |  |
| Host                                       | The destination host for the push stream.<br>Note: additional failover destinations can be added by clicking the adjacent "+"<br>button.                                                            |  |  |
| Port                                       | Specify the ports to listen on for Push streams.<br>Default: 2088.                                                                                                    |  |  |
| IP                                         | Specify the local IP address.                                                                                                    |  |  |
| Max Bitrate (for<br>Bond Links<br>enabled) | Relevant for <b>Bond Links</b> option. Specify the max bitrate in Kbps for the specific link.                                                                                                    |  |  |
| Bond Links                                 | Click this checkbox to split the stream into multiple links, which will be forwarded to a single ZEC instance.                                                                                      |  |  |
| Backup (for Bond<br>Links enabled)         | Relevant for Bond Links option. Select this checkbox to define the link as a backup.<br>The backup will be used only if the accumulated bandwidth of the non-backup links<br>is not sufficient.     |  |  |
| Stream ID                                  | Specify the unique Stream ID that the remote ZEC expects.                                                                                                    |  |  |
| Password                                   | Optional - Specify a string to be used at the receiving ZEC to authenticate that the pushing ZEC is allowed to push this stream.                                                                    |  |  |
| Max Latency [ms]                           | Specify the buffer size that ZEC will keep for error correction. For example, 6000 milliseconds would ensure that the stream is protected for six seconds of errors in the network.<br>Default:6000 |  |  |

#### Output Stream Parameters Table

Adding Outputs

| Ignore TLS<br>certificate errors               | Select this option when streaming to a trusted server that does not have a valid certificate. When this option is selected, ZEC will ignore the TLS certificate errors and transmit the stream to its destination.                                                                                                    |
|------------------------------------------------|----------------------------------------------------------------------------------------------------|
| Enable Encryption                              | Select this checkbox to encrypt the Output stream.                                                                                                    |
| Encryption type<br>(for Encryption<br>enabled) | Specify the type of Encryption (AES 128/192/256). Click <b>Generate</b> to generate an encryption key or enter another encryption key.                                                                                                    |
| Enable<br>IFB/Talkback                         | Select this checkbox to enable IFB/Talkback for one-way communication from the director or assistant director to on-air talent or a remote location. Selecting the checkbox allows the ZEC decoder to send audio back to the ZEC encoder. This offers the ability to, for example, give audio feedback to the camera operator. |
| Port                                           | The port that will be used to send the audio feedback.                                                                                                    |

Adding Outputs

## Adding TCP Outputs

TCP protocol provides reliable transmission guarantee for no loss of frame. Its bandwidth probing and congestion control will attempt to use all of the available bandwidth between the server and client, fetching content as quickly as possible while being friendly to other (TCP) traffic on the same links. The TCP output can push the stream directly to a TCP socket or to an HTTP server.

### MultiPath TCP

Developed by the Internet Engineering Task Force's (IETF) Multipath TCP working group, MultiPath TCP (MPTCP) is an effort towards enabling the simultaneous use of several IPaddresses/interfaces by a modification of TCP that presents a regular TCP interface to applications, while in fact spreading data across several subflows. ZEC supports MultiPath TCP for Linux based on the OS Kernel support. This means that the Linux Kernel should be updated to support MPTCP. For detailed information on how to update the Kernel and use MPTCP, see **Configuring MultiPath TCP**.

The MPTCP functionality is similar to ZEC's "multi-link bonding" feature, which is available for UDP only. In this case MPTCP works on TCP.

If both the sending end and the receiving end support MultiPath TCP, ZEC can use this functionality to transmit a stream over TCP using multiple network interfaces (e.g. Wifi + mobile). The multiple links can be configured to:

- **Aggregate** aggregate the bandwidth of the multiple links in order to use the total capacity of the links. In this case ZEC will use all available bandwidth among all available flows (if needed) to send the stream.
- **Duplicate** enhance the path's resiliency by duplicating the stream and sending though multiple links in order to overcome errors and packet loss.
- **To Create a TCP Output:** 
  - 1. In the ZEC **Outputs** page, click + New Output. The **New Output** window is displayed.

### Adding Outputs

| New output        |          |       |                      |       |        |              |        |
|-------------------|----------|-------|----------------------|-------|--------|--------------|--------|
| Output Name:      |          |       |                      |       |        |              |        |
| Input Stream:     |          |       |                      | -     |        |              |        |
| Show in Matrix:   |          | ✓     |                      |       |        |              |        |
|                   | D Push O | тср 🔘 | HTTP Push $\bigcirc$ | AWS 〇 | SRT () | SRT Client O | RIST ( |
| Output parameters |          |       |                      |       |        |              |        |
| Host:             |          |       |                      |       |        |              |        |
| Port:             |          |       |                      |       |        |              |        |
| HTTP              | <b>~</b> |       |                      |       |        |              |        |
| Billing Codes 🔲 – |          |       |                      |       |        |              |        |
| Enable decryption | □        |       |                      |       |        |              |        |
|                   |          |       |                      |       |        |              |        |
|                   |          |       |                      |       |        |              |        |

- 2. Type in the unique identifier for this output in the **Output Name**.
- 3. Select an **Input Stream** to be made available on this output from the adjacent dropdown list.
- 4. Select the **Show in Matrix** check box to display this stream in the Matrix (see Using the Matrix). Default: Selected.
- 5. Select TCP.
- 6. Specify the Output parameters (see **Output Stream Parameters** Table).
- 7. If the target is an HTTP server, select the **HTTP** checkbox. In this case, HTTP headers will be added to the stream.
- 8. Enter additional parameters as necessary (see Output Stream Parameters Table).
- 9. Click **OK**. The new TCP Output with its settings is created and now appears on the screen.

#### Output Stream Parameters Table

| Parameter            | Description                                                       |
|----------------------|-------------------------------------------------------------------|
| Output<br>Parameters |                                                                   |
| Host                 | The destination host for the stream.                              |
| Port                 | Specify the ports to listen on for TCP streams.<br>Default: 7777. |

Adding Outputs

| НТТР                 | If the target is an HTTP server, select the <b>HTTP</b> checkbox. In this case, HTTP headers will be added to the stream.                                                                                                    |
|----------------------|----------------------------------------------------------------------------------------------------|
| Multi Path<br>TCP    | Select this checkbox to enable MultiPath TCP, which enables the transmission of a stream over TCP using two network interfaces (e.g. Wifi + mobile). Multi Path TCP is available for Linux only.                                                                                                    |
| Mode                 | <ul> <li>The multiple links can be configured to:</li> <li>Aggregate - aggregate the bandwidth of the multiple links in order to use the total capacity of both links. In this case ZEC will use all available bandwidth among all available flows (if needed) to send the stream.</li> <li>Duplicate - enhance the path's resiliency by duplicating the stream and sending through multiple links in order to overcome errors and packet loss.</li> </ul> |
| Enable<br>Decryption | Select this checkbox to enable decryption of an encrypted stream.                                                                                                    |
|                      | If the stream has been encrypted, you can decrypt through the output by selecting this checkbox and specifying the type of encryption that was used.                                                                                                    |
| Decryption<br>type   | Select <b>Automatic</b> to decrypt a stream that has been encrypted using Automatic encryption.                                                                                                    |
|                      | Only if the stream has not been encrypted, select <b>None</b> (default).                                                                                                    |
|                      | Important Notice: if the stream has been encrypted you must decrypt it in the output.                                                                                                    |
| Decryption<br>key    | Enter the decryption key to decrypt the encrypted stream.                                                                                                    |

Adding Outputs

## Adding HTTP Push Outputs

The HTTP Push output stream can be encapsulated in HLS or DASH. The source of the output stream is a predefined adaptive group that has been configured in the **Adaptive Groups** screen. The configuration of the stream includes the option to delete outdated stream fragments on the server. SCTE-35 markers in the source input will be preserved and used to segment the stream for both HLS and DASH encapsulation. Output streams can be pushed to one ZEC instance.

The path to the destination can be formed in one of the following ways:

- Full path in this option the path would be constructed as follows: <base url>/<path>/<file>?<aditional params may be also with path and file>
- Path in parameters in this option the path would be constructed as follows: <base url>?<aditional params may be also with path and file>
- Flat path in this option the path would be constructed as follows: <base url>/<path>\_<file>?<aditional params may be also with path and file>. Any "/" in path should be replaced with "\_"

Low Latency HLS - ZEC supports low latency HLS delivery using chunked transfer encoding, which starts sending an HTTP response as chunks of data when they are ready before the complete response is available. Chunked transfer encoding can be used with transport stream (TS) segments and with fragmented MP4 (fMP4). For low latency HLS and DASH, ZEC must be used as an origin server. To enable low latency HLS and DASH, select Enable HLS Fast playback on Settings > Live Protocols screen.

### ➡ To Create an HTTP Push Output:

In the ZEC Outputs page, click + New Output
 The New Output window is displayed.

**113** | ZEC

### Adding Outputs

| OUTPUTS           |                                      |                 |                 |                            |                       |                |                       |                 |
|-------------------|--------------------------------------|-----------------|-----------------|----------------------------|-----------------------|----------------|-----------------------|-----------------|
| New o             | utput                                |                 |                 |                            |                       |                |                       | ×               |
| Output<br>Input A | Name:<br>daptive Group:<br>n Matrix: |                 |                 |                            |                       | •              |                       |                 |
| UDP C             | RTMP O                               | $Push \bigcirc$ | тср ()          | HTTP Push 🔘                | $_{\rm AWS} \bigcirc$ | $SRT \bigcirc$ | SRT Client $\bigcirc$ | $RIST \bigcirc$ |
| Outpu             | t parameters                         |                 |                 | -                          |                       |                |                       |                 |
| pu                |                                      | HLS end         | apsulation      | DASH/fMP                   | 4 HLS encaps          | ulation O      |                       |                 |
|                   | onal URL paramet                     |                 | file nath as an | pears in playlist; %FILE   | 1/ file name          |                |                       |                 |
| pu                | outdated fragme                      |                 |                 | pears in playinst, 701 IEE | o - nie name          |                |                       |                 |
| pu Upload         | d DVR playlist 🗌<br>ent Path:        |                 |                 | Full                       | path                  | ~              |                       |                 |
| Ŭ                 | TLS certificate e                    | rrors 🗆         |                 |                            |                       |                |                       |                 |
| pu                | orization 🗆 —                        |                 |                 |                            |                       |                |                       |                 |
| pu                | J Codes 🗌 —                          |                 |                 |                            |                       |                |                       |                 |
| ри                |                                      |                 |                 |                            |                       |                | Ok                    | Cancel          |
| push-RTP          | Push                                 | 2000            | A172 21 25      | 33/1                       |                       | 16:06:53       | 4000                  | rtp             |

- 2. Select the HTTP Push option (radio button).
- 3. Type in the unique identifier for this output stream in the **Output Name**.
- 4. Select an **Input Adaptive Group** to be made available on this output from the adjacent drop-down list. To create an Adaptive Group, see **Adaptive Groups**.
- 5. Select the **Show in Matrix** check box to display this stream in the Matrix (see Using the Matrix). Default: not selected.
- 6. Enter the **Output Parameters** (see Output Stream Parameters Table).
- 7. Click **OK**.

Output Stream Parameters Table

| Parameter                | Description                                                                                                    |
|--------------------------|----------------------------------------------------------------------------------------------------|
| Output<br>Parameters     |                                                                                                    |
| Encapsulation<br>Options | <ul> <li>HLS Encapsulation - the output stream, which includes all the streams in the selected Adaptive group, will be encapsulated in HTTP Live Streaming format.</li> <li>Dash Encapsulation - the output stream, which includes all the streams in the selected Adaptive group, will be encapsulated in MPEG DASH format.</li> </ul> |

Adding Outputs

|                                                  | Depending on the selection in the <b>Segment Path</b> field below, this field should include the following:                                                                                                    |
|--------------------------------------------------|----------------------------------------------------------------------------------------------------|
|                                                  | • Full path - <base url=""/> / <path>/<file></file></path>                                                                                                    |
| Target URL                                       | • Path in parameters - in this option the path would be constructed as follows: <base url=""/>                                                                                                    |
|                                                  | • Flat path - in this option the path would be constructed as follows:<br><base url=""/> / <path>_<file></file></path>                                                                                                    |
|                                                  | Depending on the selection in the <b>Segment Path</b> field below, this field should include the following:                                                                                                    |
|                                                  | <ul> <li>Full path - ?<aditional also="" be="" may="" params="" with<br="">path and file&gt;</aditional></li> </ul>                                                                                                    |
|                                                  | <ul> <li>Path in parameters -?<aditional also<br="" be="" may="" params="">with path and file&gt;</aditional></li> </ul>                                                                                                    |
| Additional URL parameters                        | <ul> <li>Flat path - ?<aditional also="" be="" may="" params="" with<br="">path and file&gt;. Any "/" in path should be replaced with "_"</aditional></li> </ul>                                                                                                    |
|                                                  | URL parameters support macros as follows:                                                                                                    |
|                                                  | <ul> <li>%PATH% - file path as it appears in the playlist</li> <li>%FILE% - file name</li> </ul>                                                                                                    |
| Delete outdated<br>stream fragments<br>on server | Select this checkbox to delete any outdated stream fragments from the server.                                                                                                    |
| Upload DVR<br>playlist                           | Select this checkbox if you are streaming a recorded/VOD stream and you want to upload a DVR playlist in addition to the live playlist.                                                                                                    |
|                                                  | Select one of the following path segmentation types:                                                                                                    |
| Segment Path                                     | <ul> <li>Full path - in this option the path would be constructed as follows:<br/><base url=""/>/<path>/<file>?<aditional may<br="" params="">be also with path and file&gt;</aditional></file></path></li> <li>Path in parameters - in this option the path would be constructed as<br/>follows: <base url=""/>?<aditional also<br="" be="" may="" params="">with path and file&gt;</aditional></li> <li>Flat path - in this option the path would be constructed as follows:<br/><base url=""/>/<path>_<file>?<aditional li="" may<="" params=""> </aditional></file></path></li></ul> |
| <u>.</u>                                         | <pre>be also with path and file&gt;. Any "/" in path should be     replaced with "_"</pre>                                                                                                    |

Adding Outputs

| Ignore TLS<br>certificate errors | Select this option when streaming to a trusted server that does not have a valid certificate. When this option is selected, ZEC will ignore the TLS certificate errors and transmit the stream to its destination. |  |  |  |  |  |
|----------------------------------|----------------------------------------------------------------------------------------------------|--|--|--|--|--|
| Authorization                    | Select this checkbox if your destination server requires authorization credentials to connect.                                                                                                    |  |  |  |  |  |
| Method                           | <ul> <li>Select one of the following authorization methods:</li> <li>Basic authorization</li> <li>Digest authorization</li> <li>OAuth2 authorization</li> </ul>                                                    |  |  |  |  |  |
| Username                         | Type the username                                                                                                    |  |  |  |  |  |
| Password                         | Type the password                                                                                                    |  |  |  |  |  |

### Adding AWS Outputs

The HTTP output stream, which is encapsulated in HLS or DASH/fMP4 HLS can be pushed to either an AWS S3 Bucket or to an AWS Elemental MediaStore. The native AWS support includes the ability to configure the S3 authentication credential, including the Region, Access Key, and Secret Key.

### ➡ To Create an AWS Output:

1. In the ZEC **Outputs** page, click + New Output. The **New Output** window is displayed.

### Adding Outputs

| N | lew outpu                    | It                                    |          |               |              |             |                |       |              |                       | >       |
|---|------------------------------|---------------------------------------|----------|---------------|--------------|-------------|----------------|-------|--------------|-----------------------|---------|
| С | Output Nan                   | ne:                                   |          |               |              |             |                |       |              |                       |         |
|   |                              | ive Group:                            |          |               |              |             |                |       | -            |                       |         |
| S | show in Ma                   | atrix:                                |          |               |              | [           |                |       |              |                       |         |
| U | IDP ()                       | $_{\rm RTMP} \odot$                   | Push     | 0             | тср ()       | HTTF        | Push O         | AWS 🔘 | SRT ()       | SRT Client $\bigcirc$ | RIST () |
| - | Output pa                    | rameters                              |          |               |              |             |                |       |              |                       |         |
|   | Service:                     |                                       |          |               | ket 🔘        |             |                |       | mental Media |                       |         |
| E | Encapsula                    | tion:                                 |          | HLS           | $\bigcirc$   |             |                | DA    | SH/fMP4 HLS  | 6 O                   |         |
| l | URL:                         |                                       |          |               |              |             |                |       |              |                       |         |
|   |                              | dated stream                          |          | nts on s      | server: 🗆    | ]           |                |       |              |                       |         |
|   |                              | /R playlist 🗌                         | _        | _             |              |             |                |       |              |                       |         |
| 1 | Ignore TLS<br>*TLS certifica | 6 certificate ei<br>ite for S3 bucket | might be | )<br>detected | as faulty if | bucket name | e contains dot | [S].  |              |                       |         |
| 1 | Access ke                    | y:                                    |          | ••••••        |              |             | ]              |       |              |                       |         |
|   | Secret key                   | -                                     |          | ••••••        |              |             | ]              |       |              |                       |         |
| 1 | Segment F                    | Path:                                 |          | Full pa       | ith          | ~           |                |       |              |                       |         |
| d | Billing Co                   | des 🗆 —                               |          |               |              |             |                |       |              |                       |         |
|   |                              |                                       |          |               |              |             |                |       |              |                       |         |
|   |                              |                                       |          |               |              |             |                |       |              | Ok                    | Cancel  |
|   |                              |                                       |          |               |              |             |                |       |              |                       |         |

- 2. Select the AWS option (radio button).
- 3. Type in the unique identifier for this output stream in the **Output Name**.
- 4. Select an **Input Adaptive Group** to be made available on this output from the adjacent drop-down list. To create an Adaptive Group, see **Adaptive Groups**.
- 5. Select the **Show in Matrix** check box to display this stream in the Matrix (see Using the Matrix). Default: not selected.
- 6. Enter the **Output Parameters** (see Output Stream Parameters Table).
- 7. Click **OK**.

### Output Stream Parameters Table

| Parameter         | Description                                                                                                    |  |  |  |  |
|-------------------|----------------------------------------------------------------------------------------------------|--|--|--|--|
| Output Parameters |                                                                                                    |  |  |  |  |
|                   | Select one of the following options:                                                                                        |  |  |  |  |
|                   | <ul> <li>S3 Bucket - the output stream will be pushed to the specified S3 Bucket.</li> </ul>                                |  |  |  |  |
| Service           | <ul> <li>Elemental Media Store - the output stream will be pushed to the<br/>specified AWS Elemental MediaStore.</li> </ul> |  |  |  |  |

Adding Outputs

| Encapsulation                                 | <ul> <li>HLS Encapsulation - the output stream, which includes all the streams in the selected Adaptive group, will be encapsulated in HTTP Live Streaming format.</li> <li>Dash Encapsulation - the output stream, which includes all the streams in the selected Adaptive group, will be encapsulated in MPEG DASH format.</li> </ul> |
|-----------------------------------------------|----------------------------------------------------------------------------------------------------|
|                                               | The URL address of the destination host for the S3 Bucket or the AWS Elemental MediaStore.                                                                                                    |
|                                               | The path to the destination can be formed in one of the following ways according to the option selected in the <b>Segment Path</b> field below:                                                                                                    |
| URL                                           | <ul> <li>Full path – in this option the path would be constructed as follows: <base url=""/>/<path>/<file>?<aditional also="" and="" be="" file="" may="" params="" path="" with=""></aditional></file></path></li> <li>Path in parameters - in this option the path would be</li> </ul>                                                |
|                                               | <b>constructed as follows:</b> <base url=""/> ? <aditional also="" and="" be="" file="" may="" params="" path="" with=""></aditional>                                                                                                    |
|                                               | <ul> <li>Flat path - in this option the path would be constructed as<br/>follows: <base url=""/>/<path>_<file>?<aditional<br>params may be also with path and file&gt;.<br/>Any "/" in path should be replaced with "_"</aditional<br></file></path></li> </ul>                                                                         |
| Delete outdated stream<br>fragments on server | Select this checkbox to send delete messages to S3/AWS Elemental MediaStore to delete the outdated stream fragments from the servers.                                                                                                    |
| Ignore TLS certificate errors                 | Select this option when streaming to a trusted server that does not have a valid certificate. When this option is selected, ZEC will ignore the TLS certificate errors and transmit the stream to its destination.                                                                                                    |
| Access key                                    | Enter your AWS S3 or AWS Elemental MediaStore Access key.                                                                                                    |
| Secret key                                    | Enter your AWS S3 or AWS Elemental MediaStore Secret key.                                                                                                    |
|                                               |                                                                                                    |

Adding Outputs

|              | Select one of the following path segmentation types:                                                                                                    |
|--------------|----------------------------------------------------------------------------------------------------|
| Segment Path | <ul> <li>Full path - in this option the path would be constructed as follows: <base url=""/>/<path>/<file>?<aditional also="" and="" be="" file="" may="" params="" path="" with=""></aditional></file></path></li> <li>Path in parameters - in this option the path would be constructed as follows: <base url=""/>?<aditional also="" and="" be="" file="" may="" params="" path="" with=""></aditional></li> <li>Flat path - in this option the path would be constructed as follows: <base url=""/>?<aditional also="" and="" be="" file="" may="" params="" path="" with=""></aditional></li> <li>Flat path - in this option the path would be constructed as follows: <base url=""/>/<path>_<file>?<aditional also="" and="" be="" file="" may="" params="" path="" with="">. Any "/" in path should be replaced with "_"</aditional></file></path></li> </ul> |

## Adding RIST Outputs

The RIST output can be push streams or have them pulled to/from a RIST-enabled device. RIST seeks to provide reliable, high performance media transport by using UDP at the transport layer to avoid the inefficiencies of TCP, then layering on top Forward Error Correction and Retransmits to add the reliability inherently absent from UDP.

ZEC supports the following RIST profiles:

- **Simple Profile (PUSH only)** The RIST Simple Profile provides best-in-class packet protection, as well as support for multi-link bonding and seamless switching.
- Main Profile (PUSH/PULL) The RIST Main Profile builds upon the features of the Simple Profile to provide backwards compatibility, while opening the door for additional features, including:
  - Encryption and authentication RIST Main Profile uses industry-standard DTLS or PSK with a variety of available cyphers to ensure the most up-to-date protection, while being flexible to accommodate local legal regulations. Support for pre-shared keys is also included, which makes RIST Main Profile compatible with one-to-many environments such as satellite or multicast distribution.
  - **Native tunneling and multiplexing** the ability to combine multiple Simple Profile RIST streams into one single connection, optionally with one single encryption and authentication step, using industry-standard GRE over UDP.
  - **Bandwidth optimization** by deleting NULL packets at the source and reinserting them at the destination.
  - Support for high bit rate streams The RIST Main Profile includes an RTP header extension which increases the sequence number size to 32-bits, and therefore increases the maximum size of retransmission buffers, and thus opens the door for higher bitrate streams, such as lightly compressed (e.g. JPEG 2000, Tico) and uncompressed video.

Adding Outputs

Contact your ZEC representative to learn more about interoperability testing between ZEC and 3rd party devices. More details about RIST can be found at <u>www.rist.tv</u>

#### ➡ To Add a RIST Output:

1. In the ZEC **Outputs** page, click + New Output. The **New Output** window is displayed.

| OUT     | PUTS ADAPTIVE VOD SETTINGS EVENT LOG MATRIX                                                                                                    |     |
|---------|----------------------------------------------------------------------------------------------------|-----|
|         | New output 3                                                                                                    | 6   |
| ▲<br>H1 | Output Name:                                                                                                    | pı  |
| pu      | UDP O         RTMP O         Push O         TCP O         HTTP Push O         AWS O         SRT O         SRT Client O         RIST ●                                                                                                    |     |
| pu      | Output parameters       Profile:     Simple Profile ▼       Host:                                                                                                    | 101 |
| pu      | Port:                                                                                                    |     |
| pu      | SMPTE-2022 FEC:     Disable V       Bind to IP:     Any V       Local port:     Image: Constraint of the second second secon | nai |
| pu      | Billing Codes                                                                                                    | nai |
| pu      | Remultiplex/Pad                                                                                                    | im  |
| pu      | Enable decryption                                                                                                    | ·pι |
| pu      |                                                                                                    | ·pı |
| pu      | Ok Cancel                                                                                                    |     |

- 2. Select the **RIST** option (radio button).
- 3. Type in the unique identifier for this output stream in the **Output Name**.
- 4. Select an **Input Stream** to be made available on this output from the adjacent dropdown list.
- Select the Show in Matrix check box to display this stream in the Matrix (see Using the Matrix). Default: not selected.
- 6. Enter the **Output Parameters** (see Output Stream Parameters Table).
- 7. Click **OK**.

The new RIST Output with its settings is created and now appears on the Outputs screen.

**Output Stream Parameters Table** 

Parameter Description

Adding Outputs

| Output<br>Parameters   |                                                                                                    |
|------------------------|----------------------------------------------------------------------------------------------------|
| Profile                | <ul> <li>Select one of the following RIST profiles that matches the input stream:</li> <li>Simple Profile (default)</li> <li>Main Profile</li> </ul>                                               |
| Type (Main<br>Profile) | Select the stream direction:<br>• Push<br>• Pull                                                                                                    |
| Host                   | Specify the destination IP address or URL of the host to which the steam will be pushed.                                                                                                    |
| Port                   | Specify the target UDP port.                                                                                                    |
| TTL                    | Specify the time-to-live (TTL). Used mainly to limit the range (or "scope") of a multicast transmission. Leaving it as blank uses the default value specified by the operating system              |
| Smoothing [ms]         | Enables transmission of the output at the correct rate. Required when the receiving device is sensitive and can't lock on to the stream (in such a case, the recommended latency is 100 - 1000 ms) |

### Adding Outputs

| of decent complexity that provide protection against bursty or random losses.         Image: Section 2014         Image: Section 2014         SMPTE-2022         FEC         SMPTE-2022         FEC         SMPTE-2022         FEC         SMPTE-2022         FEC         SMPTE-2022         FEC         SMPTE-2022         FEC         SMPTE-2022         FEC         SMPTE-2022         FEC         SMPTE-2022         FEC         SMPTE-2022         FEC         Smorth: the number of rows specified should consider the packet loss rate- the shorter the row, the more error resilience can be achieved on the expense of bitrate level. However, longer rows increase the delay that the FEC will add. It is recommended to select this option is more error resilient, but it increases the delay by (row*column) packets and increases the bitrate with R+C packets per each table of R*C packets. It is recommended to select this option when packet loss is bursty.         The stream will occupy four ports above (e.g. if the source port is 8988, it will occupy 8992).         Bind to IP       Select from the drop-down list the local IP address to be used for this Input, OR select Any to enable any IP to be used.         Local Port       Specify from which local port to source the stream, if desired (instead of randomly chosen by the ope                                                                                                    |                       | In the SMPTE-2022 FEC standard, 1-D and 2-D parity codes are systematic FEC codes                                                                                                    |  |  |  |  |  |  |  |
|----------------------------------------------------------------------------------------------------|-----------------------|----------------------------------------------------------------------------------------------------|--|--|--|--|--|--|--|
| SMPTE-2022       Parity options from the drop-down menu:         • 1D - SMPTE-2022 1D can fix a problem in ONE packet per row. This means that the number of rows specified should consider the packet loss rate- the shorter the row, the more error resilience can be achieved on the expense of bitrate level. However, longer rows increase the delay that the FEC will add. It is recommended to select this option when the packet loss is sporadic. The stream will occupy the source port and two ports above it (e.g. if the source port is 8988, it will occupy 8990).         • 2D - SMPTE-2022 DJ uses a table of packets, which includes rows and columns. This option is more error resilient, but it increases the delay by (row*column) packets and increases the bitrate with R+C packets per each table of R*C packets. It is recommended to select this option when packet loss is bursty. The stream will occupy four ports above (e.g. if the source port is 8988, it will occupy 892).         Bind to IP       Select from the drop-down list the local IP address to be used for this Input, OR select <i>Any</i> to enable any IP to be used.         Local Port       Specify from which local port to source the stream, if desired (instead of randomly chosen by the operating system).         RIST main profile parameters       Select this checkbox to enable remuxing from VBR MPEG-TS to MPEG-TS CBR (used for professional IRDs).         Remux to bitrate [kbps]:       Specify the CBR bitrate to target for a remuxed stream.         Buffer Size [ms]       Specify the size of the buffer that will be used for the remixing. A larger buffer increases the quality, but also increases latency.         No NULL       Select this option to re-multiplex the stream to CBR |                       | IN I I I I I I I I I I I I I I I I I I                                                                                                    |  |  |  |  |  |  |  |
| SMPTE-2022<br>FECthat the number of rows specified should consider the packet loss rate- the<br>shorter the row, the more error resilience can be achieved on the expense of<br>bitrate level. However, longer rows increase the delay that the FEC will add. It<br>is recommended to select this option when the packet loss is sporadic.<br>The stream will occupy the source port and two ports above it (e.g. if the<br>source port is 8988, it will occupy 8990).• 2D - SMPTE-2022 2D uses a table of packets, which includes rows and<br>columns. This option is more error resilient, but it increases the delay by<br>(row*column) packets and increases the bitrate with R+C packets per each<br>table of R*C packets. It is recommended to select this option when packet loss<br>is bursty.<br>The stream will occupy four ports above (e.g. if the source port is 8988, it will<br>occupy 8992).Bind to IPSelect from the drop-down list the local IP address to be used for this Input, OR select<br>Any to enable any IP to be used.Local PortSpecify from which local port to source the stream, if desired (instead of randomly<br>chosen by the operating system).RIST main<br>profile<br>parametersSelect this checkbox to enable remuxing from VBR MPEG-TS to MPEG-TS CBR (used for<br>professional IRDs).Remux to<br>bitrate [kbps]:Specify the CBR bitrate to target for a remuxed stream.Buffer Size [ms]Specify the size of the buffer that will be used for the remixing. A larger buffer<br>increases the quality, but also increases latency.No NULLSelect this option to re-multiplex the stream to CBR but remove the NULL packets in                                                                                                    |                       |                                                                                                    |  |  |  |  |  |  |  |
| columns. This option is more error resilient, but it increases the delay by<br>(row*column) packets and increases the bitrate with R+C packets per each<br>table of R*C packets. It is recommended to select this option when packet loss<br>is bursty.<br>The stream will occupy four ports above (e.g. if the source port is 8988, it will<br>occupy 8992).Bind to IPSelect from the drop-down list the local IP address to be used for this Input, OR select<br>Any to enable any IP to be used.Local PortSpecify from which local port to source the stream, if desired (instead of randomly<br>chosen by the operating system).RIST main<br>profile<br>parametersSelect this checkbox to enable remuxing from VBR MPEG-TS to MPEG-TS CBR (used for<br>professional IRDs).Remux to<br>bitrate [kbps]:Specify the CBR bitrate to target for a remuxed stream.Buffer Size [ms]Specify the size of the buffer that will be used for the remixing. A larger buffer<br>increases the quality, but also increases latency.No NULLSelect this option to re-multiplex the stream to CBR but remove the NULL packets in                                                                                                    |                       | that the number of rows specified should consider the packet loss rate- the<br>shorter the row, the more error resilience can be achieved on the expense of<br>bitrate level. However, longer rows increase the delay that the FEC will add. It<br>is recommended to select this option when the packet loss is sporadic.<br>The stream will occupy the source port and two ports above it (e.g. if the |  |  |  |  |  |  |  |
| Bind to IP       Any to enable any IP to be used.         Local Port       Specify from which local port to source the stream, if desired (instead of randomly chosen by the operating system).         RIST main profile parameters       Select this checkbox to enable remuxing from VBR MPEG-TS to MPEG-TS CBR (used for professional IRDs).         ReMuxing       Select this checkbox to enable remuxing from VBR MPEG-TS to MPEG-TS CBR (used for professional IRDs).         Remux to bitrate [kbps]:       Specify the CBR bitrate to target for a remuxed stream.         Buffer Size [ms]       Specify the size of the buffer that will be used for the remixing. A larger buffer increases the quality, but also increases latency.         No NULL       Select this option to re-multiplex the stream to CBR but remove the NULL packets in                                                                                                    |                       | columns. This option is more error resilient, but it increases the delay by<br>(row*column) packets and increases the bitrate with R+C packets per each<br>table of R*C packets. It is recommended to select this option when packet loss<br>is bursty.<br>The stream will occupy four ports above (e.g. if the source port is 8988, it will                                                            |  |  |  |  |  |  |  |
| Local Portchosen by the operating system).RIST main<br>profile<br>parametersChosen by the operating system).Use DTLSSelect this checkbox to enable remuxing from VBR MPEG-TS to MPEG-TS CBR (used for<br>professional IRDs).Remux to<br>bitrate [kbps]:Specify the CBR bitrate to target for a remuxed stream.Buffer Size [ms]Specify the size of the buffer that will be used for the remixing. A larger buffer<br>increases the quality, but also increases latency.No NULLSelect this option to re-multiplex the stream to CBR but remove the NULL packets in                                                                                                    | Bind to IP            |                                                                                                    |  |  |  |  |  |  |  |
| profile<br>parametersUse DTLSReMuxingSelect this checkbox to enable remuxing from VBR MPEG-TS to MPEG-TS CBR (used for<br>professional IRDs).Remux to<br>bitrate [kbps]:Specify the CBR bitrate to target for a remuxed stream.Buffer Size [ms]Specify the size of the buffer that will be used for the remixing. A larger buffer<br>increases the quality, but also increases latency.No NULLSelect this option to re-multiplex the stream to CBR but remove the NULL packets in                                                                                                    | Local Port            |                                                                                                    |  |  |  |  |  |  |  |
| ReMuxingSelect this checkbox to enable remuxing from VBR MPEG-TS to MPEG-TS CBR (used for<br>professional IRDs).Remux to<br>bitrate [kbps]:Specify the CBR bitrate to target for a remuxed stream.Buffer Size [ms]Specify the size of the buffer that will be used for the remixing. A larger buffer<br>increases the quality, but also increases latency.No NULLSelect this option to re-multiplex the stream to CBR but remove the NULL packets in                                                                                                    | profile               |                                                                                                    |  |  |  |  |  |  |  |
| Remux to<br>bitrate [kbps]:Specify the CBR bitrate to target for a remuxed stream.Buffer Size [ms]Specify the size of the buffer that will be used for the remixing. A larger buffer<br>increases the quality, but also increases latency.No NULLSelect this option to re-multiplex the stream to CBR but remove the NULL packets in                                                                                                    | <mark>Use DTLS</mark> |                                                                                                    |  |  |  |  |  |  |  |
| bitrate [kbps]:       Specify the CBR bitrate to target for a remuxed stream.         Buffer Size [ms]       Specify the size of the buffer that will be used for the remixing. A larger buffer increases the quality, but also increases latency.         No NULL       Select this option to re-multiplex the stream to CBR but remove the NULL packets in                                                                                                    | ReMuxing              |                                                                                                    |  |  |  |  |  |  |  |
| Burrer Size [ms]       increases the quality, but also increases latency.         No NULL       Select this option to re-multiplex the stream to CBR but remove the NULL packets in                                                                                                    |                       | Specify the CBR bitrate to target for a remuxed stream.                                                                                                    |  |  |  |  |  |  |  |
|                                                                                                    | Buffer Size [ms]      |                                                                                                    |  |  |  |  |  |  |  |
|                                                                                                    |                       |                                                                                                    |  |  |  |  |  |  |  |

Adding Outputs

| Enable<br>Decryption   | Select this checkbox to decrypt an encrypted stream.                                                                                                    |
|------------------------|----------------------------------------------------------------------------------------------------|
|                        | If the stream has been encrypted, you can decrypt through the output by selecting this checkbox and specifying the type of encryption that was used.                                                                                                    |
| Decryption type        | Select <b>Automatic</b> to decrypt a stream that has been encrypted using <b>Automatic</b> encryption.                                                                                                    |
|                        | Only if the stream has not been encrypted, select None (default).                                                                                                    |
|                        | Important Notice: if the stream has been encrypted you must decrypt it in the output.                                                                                                    |
| Decryption key         | If the decryption type includes a key, enter the key to decrypt the stream during output.                                                                                                    |
| Enable<br>IFB/Talkback | Select this checkbox to enable IFB/Talkback for one-way communication from the director or assistant director to on-air talent or a remote location. Selecting the checkbox allows the ZEC decoder to send audio back to the ZEC encoder. This offers the ability to, for example, give audio feedback to the camera operator. |
| Port                   | The port that will be used to send the audio feedback.                                                                                                    |

Viewing Existing Outputs

## **Viewing Existing Outputs**

The Outputs screen displays all the output streams that have been created.

| ≑ Status                 | ▲ Name            | Туре     | Destination                                | # Bitrate[kbps] | + Uptime | Latency | 💠 Input ID      | Actions   |
|--------------------------|-------------------|----------|--------------------------------------------|-----------------|----------|---------|-----------------|-----------|
| \varTheta Offline - None | dfdf              | Pull     | klkls@                                     | 0               | 00:00:00 | 0       | bbb_1080p_5mbps | <b>••</b> |
| Gffline - None           | Live<br>Broadcast | Facebook | rtmps://rtmp-<br>api.facebook.com:443/rtmp | 0               | 00:00:00 | 1000    | bbb_1080p_5mbps | * •       |

Hovering the cursor on the status indicator of a stream shows the stream configuration information and basic utilization statistics, where applicable.

Any of the columns in the following table can be sorted in ascending/descending order by clicking on its heading. The **Search** text box in the upper left-hand side of the screen can be used to search for a specific input stream by entering the desired Stream ID.

| Field             | Description                                                                                                    |  |  |  |  |  |  |  |
|-------------------|----------------------------------------------------------------------------------------------------|--|--|--|--|--|--|--|
| Status            | Displays the status of output stream. The following colored indicators are displayed:                                             |  |  |  |  |  |  |  |
|                   | • Green = Connected                                                                                                    |  |  |  |  |  |  |  |
|                   | • Yellow = Connecting                                                                                                    |  |  |  |  |  |  |  |
|                   | <ul> <li>Red = Disconnected with an error condition</li> </ul>                                                                    |  |  |  |  |  |  |  |
|                   | Blue = Offline with no connection attempts                                                                                        |  |  |  |  |  |  |  |
|                   | Grey = Offline and stopped                                                                                                    |  |  |  |  |  |  |  |
| Name              | Displays the name of the output stream, as defined in ZEC.                                                                        |  |  |  |  |  |  |  |
| Туре              | Displays the type of output stream.                                                                                               |  |  |  |  |  |  |  |
| Destination       | Displays the IP address of the host that will be receiving the stream.                                                            |  |  |  |  |  |  |  |
| Bitrate<br>[kbps] | Displays bitrate of the connected output stream.                                                                                  |  |  |  |  |  |  |  |
| Uptime            | Displays the amount of time the stream has been active.                                                                           |  |  |  |  |  |  |  |
| Latency           | Displays the configured latency                                                                                                   |  |  |  |  |  |  |  |
| Input ID          | The ID of the related Input stream.                                                                                               |  |  |  |  |  |  |  |
| Actions           | Provides access to various actions to be performed on this output stream (see <b>Performing Actions on Output Streams</b> below). |  |  |  |  |  |  |  |

Viewing Existing Outputs

## Stats Pane

The Stats pane on the bottom of the page shows data about the activity of the selected stream.

|                              | Stats                                                                                                    |
|------------------------------|----------------------------------------------------------------------------------------------------|
| Total Packets: 0             | Bitrate (kbps) III: 0                                                                                    |
| Packet Rate and: 0           | Last Connected:                                                                                          |
| Packet Loss % Int: 0         | Send Errors Ind: 0                                                                                       |
| Dropped Packets and: 0       | Reconnections: 0                                                                                         |
| Recovered Packets III: 0     | RTT(ms) III: 0                                                                                           |
| Not Recovered Packets and: 0 | Jitter(ms) III: 0                                                                                        |
|                              | Packet Rate [.d.]: 0<br>Packet Loss % [.d.]: 0<br>Dropped Packets [.d.]: 0<br>Recovered Packets [.d.]: 0 |

Click the 💷 icon next to a parameter to show the graph of historical data for the specified parameter.

| Field                    | Description                                                                                              |
|--------------------------|----------------------------------------------------------------------------------------------------|
| Bitrate (kbps)           | Displays the current bitrate of the output stream                                                        |
| Last Connected           | Displays the date and time in which the stream was connected.                                            |
| Send Errors              | Displays the number of errors generated after sending the stream.                                        |
| Reconnections            | Displays the number of reconnection attempts.                                                            |
| RTT (ms)                 | Displays the Round Trip Time (RTT) from the source (in milliseconds)                                     |
| Jitter                   | Displays the current Jitter, measured in milliseconds.                                                   |
| Total Packets            | Displays the total number of packets that have been transmitted.                                         |
| Packet Rate              | Displays the current number of packets per second.                                                       |
| Packet Loss %            | Displays the packet loss rate (how many packets were lost out of the total number of packets).           |
| Dropped Packets          | Displays the total number of packets that were dropped since the beginning of the stream.                |
| Recovered Packets        | Displays the total number of dropped packets that have been recovered since the beginning of the stream. |
| Not Recovered<br>Packets | Displays the number of non-recovered packets.                                                            |
| Failed Sends             | Displays the number of failed attempts to send the stream.                                               |
| FEC Packets              | Displays the number of FEC packets transmitted.                                                          |
| FEC Recovered            | Displays the number of FEC packets that were recovered.                                                  |
| ARQ Requests             | Displays the number of requests for transmission of dropped packets made with ARQ.                       |
| ARQ Recovered            | Displays the number of dropped packets recovered via ARQ.                                                |

Viewing Existing Outputs

| ARQ Duplicates | Displays the number of duplicate recovery packets received via ARQ.                                                                |  |  |  |  |  |
|----------------|----------------------------------------------------------------------------------------------------|--|--|--|--|--|
| Overflows      | Displays the number of packets lost due to buffer overflow. Note: overflow is usually the result of the Max Bitrate being too low. |  |  |  |  |  |

Searching for Output Streams

## **Searching for Output Streams**

### ➡ To Search for an Output Stream:

In the ZEC **Outputs** page, type in the specific output stream name in the search text box on the

left- hand top of the screen and click . The **Output** screen displays the requested output stream(s).

## **Performing Actions on Output Streams**

Every stream has a shortcut button that can be used to perform relevant actions on the stream. The following actions can be performed through the Actions button:

- Deleting Output Streams from
- Switching Input

### **Deleting Output Streams from ZEC**

➡ To Delete an Output Stream from the ZEC:

- 1. In the ZEC **Outputs** page, select the output stream you want to delete, and then click
- 2. Click **Delete** to the selected stream. The selected input stream was deleted and is not displayed anymore.

### Switching Input

- ➡ To change the input associated with the selected output:
  - 1. In the ZEC **Outputs** page, click and select **Switch Input**. The **Switch source** window is displayed.
  - 2. In the **New Input** drop-down, select the desired input, and click **OK**. The newly designated input is now associated with the selected output.

### **Viewing Traceroutes**

You can view traceroute data for a stream sent from ZEC (v13 or above).

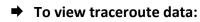

- 1. On the **Outputs** page of ZEC, click the desired row of the output stream for which you want to view traceroutes.
- 2. Click the **t** button on the right end of the selected row and then select **Trace**. The traceroute data for this stream is displayed.

Performing Actions on Output Streams

Performing Actions on Multiple Outputs

## **Performing Actions on Multiple Outputs**

### Delete Marked Individual and Multiple Outgoing Stream

### ➡ To Delete Output Streams:

 In the ZEC Outputs page, select all outputs by selecting the checking the Actions checkbox at the header line, or select individual outputs by selecting their checkboxes. The Marked drop-down button is displayed.

| Outputs | Search Outputs | × | p | đ | ¢  | ∰ Marked ▼ | + New Output | ₽ Reload |
|---------|----------------|---|---|---|----|------------|--------------|----------|
|         |                |   |   | G | G- |            |              |          |

 Click the Marked drop-down menu and then click Delete. The selected Output Streams are deleted.

### Start and Stop Marked Individual and Multiple Outgoing Streams

### ➡ To Stop/Start Output Streams:

 In the ZEC Outputs page, select all outputs by selecting the Actions checkbox, located in the header line, or select individual outputs by selecting their checkboxes. The Marked drop-down button is displayed.

 Outputs
 Search Outputs
 \*
 P
 Image: Control of the search output in the search output in

2. Click the **Marked** drop-down menu and then click **Start/Stop**. The selected Output Streams are started/stopped.

## Save Marked Individual and Multiple Outgoing Streams

#### ➡ To Save Output Streams:

 In the ZEC Outputs page, select all outputs by selecting the Actions checkbox, located in the header line, or select individual outputs by selecting their checkboxes. The Marked drop-down button is displayed.

 Outputs
 Search Outputs
 ★
 ♪
 ∅

 \*\* Marked ▼
 + New Output
 2 Reload

2. Click the **Marked** drop-down menu and then click **Save**. The selected Output Streams are saved.

### Reset Stats for Individual and Multiple Outgoing Streams

#### ➡ To Reset Output Streams:

1. In the ZEC Outputs page, select all outputs by selecting the **Actions** checkbox, located in the header line, or select individual outputs by selecting their checkboxes. The Marked drop-down button is displayed.

Using Output Templates

Outputs Search Outputs 🗴 🔎 🔮 🗱 Marked 🖲 + New Output

 Click the Marked drop-down menu and then click Reset. The selected Output Streams are reset.

### Viewing Traceroutes

For streams sent from ZEC (v13 and above), you can view traceroute data for this stream.

- ➡ To view traceroute data:
  - 1. On the **Outputs** page of ZEC, click on the row of the stream for which you want to view traceroutes.
  - 2. Click the **t** button on the right end of the selected row and then select **Trace**.
  - 3. The traceroute data for this stream is displayed.

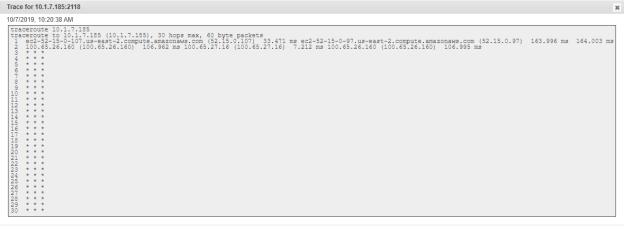

Refresh Close

You can refresh the Traceroute data at any time by clicking the **Refresh** button.

## **Using Output Templates**

Instead of manually creating an output and then connecting the output to an input, you can define output templates with rules for automatic creation of outputs with predefined settings. The template includes an Input pattern. When an input pattern matches the pattern of an incoming input stream, the output is created automatically.

#### ➡ To create a new Output template:

- 1. Click the **Outputs** tab at the top of the ZEC administrative screen.
- 2. In the **Menu** bar, click the **Templates** ( ) button. The **Output Templates** window is displayed:

3.

#### **Using Output Templates**

| Output templates                      | 3                             | : |
|---------------------------------------|-------------------------------|---|
| Input ID Patterns 🛛 🕂                 | Output Template Description + |   |
|                                       | Close                         |   |
| Under <b>Input ID Parameters</b> , cl | ick the <b>'+'</b> button.    |   |

The New Output Pattern Template window is displayed:

| New output template pattern                                                                                                    | × |  |  |  |  |  |
|----------------------------------------------------------------------------------------------------|---|--|--|--|--|--|
| Input ID Pattern:                                                                                                    |   |  |  |  |  |  |
| The pattern will be matched against inputs.<br>Parts of input stream ids can be assigned to variables ["\$1" "(<br>* can be used as wild card.<br>e.g. \$1_stream_* |   |  |  |  |  |  |
| Apply Clos                                                                                                    | e |  |  |  |  |  |

- 4. In the Input ID Pattern field, enter a pattern for the Stream ID of the input stream for which an output will be automatically created. This pattern will be used to identify the input stream and can include variables that are marked with the "\$" sign followed by a number (e.g. \$1, \$2, etc.) and/or with an asterisk "\*" wildcard. The patterns should also include a part of the string that requires an exact match. For example, the pattern "\$1\_stream\_\$2kbps" will match an input stream "talk show stream 600kbps".
- 5. Click **Apply**.

The newly created input ID pattern is added to the Input ID Patterns list.

- 6. From the **Input ID Patterns** list, select a pattern for which you want to relate an output template.
- 7. In the **Output Template Description** section click the "+" button.

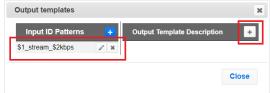

#### Using Output Templates

#### The New Output Template window is displayed:

| New output template                                                                                                    |                                     |                 |                       |                      |       | ×      |
|----------------------------------------------------------------------------------------------------|-------------------------------------|-----------------|-----------------------|----------------------|-------|--------|
| nput ID Pattern:<br>The pattern will be matched a<br>Parts of input stream ids can<br>can be used as wild card.<br>e.g. \$1_stream_* | igainst inputs.<br>be assigned to v |                 | am_\$2kbps<br>"\$9"]. |                      |       |        |
| Dutput Name:                                                                                                    |                                     |                 |                       |                      |       |        |
| Show in Matrix:                                                                                                    |                                     | ✓               |                       |                      |       |        |
|                                                                                                    | Pull 〇                              | $Push \bigcirc$ | тср 〇                 | HTTP Push $\bigcirc$ | AWS 〇 |        |
| Output parameters                                                                                                    |                                     |                 |                       |                      |       |        |
| Host:                                                                                                    |                                     |                 |                       |                      |       |        |
| Port:                                                                                                    |                                     |                 | TTL:                  |                      |       |        |
| Smoothing [ms]:                                                                                                    |                                     | 0               |                       |                      |       |        |
| RTP:                                                                                                    |                                     |                 |                       |                      |       |        |
| Bind to IP:                                                                                                    |                                     | Any             | ~                     |                      |       |        |
| Local port:                                                                                                    |                                     |                 |                       |                      |       |        |
| ReMuxing 🗌 ———                                                                                                    |                                     |                 |                       |                      |       | )      |
| Enable decryption                                                                                                    | ]                                   |                 |                       |                      |       |        |
| Enable IFB/Talkback                                                                                                    |                                     |                 |                       |                      |       |        |
|                                                                                                    |                                     |                 |                       |                      |       |        |
|                                                                                                    |                                     |                 |                       |                      | Ok    | Cancel |

- In the Output Name field, enter a name for the output that will be created. The name can include variables used in the Input Pattern field. For example, the pattern "\$1\_ouput\_stream\_\$2kps" will eventually create an output "talk\_show\_output\_stream\_600kbps", as it uses the variables that were defined in the Input Pattern field.
- 9. Select the desired output type and fill-in the relevant Output parameters according to the instructions of the relevant section:
  - UDP Output Follow the instructions in the Adding UDP Outputs section.
  - RTMP Output Follow the instruction in the Adding RTMP and RTMPS Outputs section.
  - **Pull Output** Follow the instruction in the Error! Reference source not found. s ection.
  - Push Output Follow the instruction in the Adding Push Outputs section.
  - **TCP Output** Follow the instruction in the **Adding TCP Outputs** section.

Using Output Templates

- HTTP Push Follow the instructions in the Adding HTTP Push Outputs section. Note that the Target URL field can also use the same variables used in the Input Pattern field. For example, "<u>https://s3.amazon.com/zixi/\$1\_folder\_\$2kbps</u>".
- **AWS Output** Follow the instructions in the **Adding AWS Outputs** section. Note that the **URL** field can also use the same variables used in the **Input Pattern** field. For example, "https://s3.amazon.com/zixi/\$1\_folder\_\$2kbps".
- **RIST Output** Follow the instruction in the **Adding RIST Outputs** section.

### 10. Click **OK**.

The template is added to the **Output Template Description** list. When an input pattern will match the pattern of an incoming input stream, the defined output will be created automatically.

ZEC Network Bonding

## **ZEC Network Bonding**

ZEC's Network Bonding feature enables you to divide a stream into several network channels by utilizing multiple NICs and links and then subsequently reuniting them at the Zixi Broadcaster side. For example, a 5 Mbps stream can be streamed using two links, one 2 Mbps link that uses a mobile network and another 3 Mbps Wifi network. The stream is automatically bonded at the Zixi Broadcaster side without any special configuration (as long as the Push input is defined and the two NICs are setup in the machine running the Zixi Broadcaster). Network Bonding can be used for load balancing between multiple links in the following configurations:

- Zixi Feeder with Multiple NICs to a single Zixi Broadcaster NIC the stream is divided at the Zixi Feeder end and then bonded at the Zixi Broadcaster end. This configuration requires configuring Network Bonding in the Zixi Feeder.
- Zixi Feeder with Multiple NICs to multiple Zixi Broadcaster NICs the stream is divided at the Zixi Feeder end, sent to multiple IP addresses (each Zixi Broadcaster NIC has a separate IP address), and then bonded at the Zixi Broadcaster end. This configuration requires configuring Network Bonding in the Zixi Feeder. Each destination (i.e. each Broadcaster NIC is configured in a separate network bonding link by using a different Host IP address).
- Zixi Feeder with single NIC to Multiple Zixi Broadcaster NICs the stream is sent to multiple IP addresses (each Zixi Broadcaster NIC has a separate IP address), and then bonded at the Zixi Broadcaster end. This configuration requires configuring Network Bonding in the Zixi Feeder. Each destination (i.e. each Broadcaster NIC is configured in a separate network bonding link by using a different Host IP address).
- Zixi Broadcaster with multiple NICs to another Zixi Broadcaster with a single/multiple NICs a Zixi Broadcaster can transfer a stream to another Zixi Broadcaster through multiple NICs at the source Broadcaster and single/multiple NICs at the destination Broadcaster. This configuration requires configuring Network Bonding in the Zixi Broadcaster (see Broadcaster Output with Network Bonding).

## Using Network Bonding for Hitless Failover

The Network Bonding feature can be used to ensure high availability of the stream. The feature ensures hit-less failover between multiple networks and network cards (i.e. network and hardware protection). As part of the configuration of the network bonding feature it is possible to set a NIC (which may be connected to a separate network) as a "Backup". In this case, the backup link will only be utilized if the stream has used all other available capacity. For example, a stream can be configured to be transferred on a WiFi network as the main link and a mobile network as a backup. If the WiFi link is compromised (either completely unavailable or limited bandwidth), the stream will be transferred, in full or partially through the backup mobile link and then bonded at the ZEC end, enabling uninterrupted streaming and high availability.

ZEC Network Bonding

### ZEC Output with Network Bonding

ZEC can push a stream to another ZEC instance that has been divided into multiple network channels by utilizing multiple NICs. The ZEC at the destination will subsequently be reuniting them into a single input stream.

- ➡ To add network bonding to a Push Output:
  - 1. Create a **Push Output**, by following the instructions in the **Adding Push Outputs** section.
  - 2. In the **Output Parameters** section, select the **Bond Links** checkbox.

| Output parameter<br>Links | 5    |     |                               |        |   |
|---------------------------|------|-----|-------------------------------|--------|---|
|                           |      |     |                               |        |   |
| Host                      | Port | IP  | Max. Bitrate [kbps]           | Backup | + |
|                           | 2088 | Any | <ul> <li>Unlimited</li> </ul> |        | × |
| Bond Links:               |      |     |                               |        |   |

3. In the Links section, click the + button to add a second link:

| Links |      |     |        |                  |        |   |
|-------|------|-----|--------|------------------|--------|---|
| Host  | Port | IP  | Max    | . Bitrate [kbps] | Backup | - |
|       | 2088 | Any | ▼ Unli | mited            |        | 3 |
|       | 2088 | Any | ▼ Unli | mited            |        | 3 |

- 4. In the **Host** field, type the IP address of the destination ZEC.
- 5. In the **Port** field, type the destination port number of the ZEC to which you want to stream. Default: 2088
- 6. In the **NIC** field, select the NIC in the ZEC (source) that you want to use to stream.
- 7. In the **Bitrate Limit** field, do one of the following:
  - If you want to limit the bitrate that will be used in this link, enter the limit value in Kbps.
  - If you DO NOT want to limit the bitrate, leave the default value "0".
- 8. In the **Backup** field, do one of the following:
  - If you want to use this link only if there is not enough bandwidth in the other links, select the Backup checkbox.
  - If you want to use this link in parallel to other links, DO NOT select the Backup checkbox.
- 9. Configure additional parameters as required.
- 10. Click **OK** to save the ZEC Output.

Creating New Adaptive Groups

# **Adaptive Groups**

ZEC features the ability to create multiple bitrate profiles for a single input stream and set it as an adaptive group that can be used by a supporting client. The client will automatically switch between the various bitrate profiles of the stream according to the network conditions during playback.

After creating a group with different bitrates you can test them all out by playing them with the different 3rd party players (via the \*\* Actions menu).

You can optionally create adaptive group templates that will automatically group streams in adaptive groups instead of defining groups in advance.

## **Creating New Adaptive Groups**

- ➡ To Create a New Adaptive Group:
  - 1. In the ZEC administrative screen, click the **Adaptive** tab.
  - 2. Click Add Group.

The Adaptive live streams group window is displayed:

| Group name:                           | .m3u8/.mpd            |
|---------------------------------------|-----------------------|
| Stream ID                             | Bitrate[kbps]         |
| auto-created-push 💌                   | 3554                  |
| Protocols                             |                       |
| Zixi 🗆 🛛 HLS 🗹 🛛 CN                   | /IAF(DASH + fMP4 HLS) |
| Support MultiAudio:                   | ]                     |
| Fast playback:                        |                       |
| Convert CEA-708 to WebVTT:            | )                     |
| HLS over multicast                    | ]                     |
| HLS segment duration [secs]: 6        |                       |
| HLS segments count: 5                 |                       |
| DASH segment duration [secs]: 6       |                       |
| DASH segments count: 5                |                       |
| Recording                             |                       |
| Keep recorded files for [minutes]:    | Global Settings       |
| * Leave blank to use global settings. |                       |
| File name template:                   | %N                    |
| %G = Group Name; %N = Sequence Numl   | per; %1 = Timestamp   |

### **Adaptive Groups**

Creating New Adaptive Groups

- 3. In the **Group Name** field, enter the unique string as the adaptive group's name.
- 4. Under **StreamID**, select an input stream from the drop-down list to create an adaptive bitrate.
- 5. Enter the desired **Bitrate[kbps]** for that stream in the adjacent field to **Stream ID**.
- 6. Click <u>+ Add stream</u> to add as many streams as you want to include in the group and repeat steps 4 and 5 for every stream that is added to the group.
- 7. Select one or more **Protocols** that will be supported for this adaptive group. The Zixi protocol option enables devices using the ZEC SDK to view the stream using the Zixi protocol.
- 8. Select **Support MultiAudio** if the input streams include multiple audio channels to enable multiple separate audio channels in the adaptive group.
- 9. Specify the HLS/Dash segment/chunk duration and count (See details in the table below).
- 10. Specify the duration to **Keep recorded files for [minutes]**. If the file is left as blank, the system will use the global settings, specified in the **Settings > Live Protocols** screen in the **HLS DVR Maximum Recording Duration** field.
- 11. In the **File name template** field, specify the file name pattern that ZEC will use to generate when saving the recorded content.
- 12. Click **OK**.

The new Adaptive Group is created and appears on the Adaptive screen.

| Parameter             | Description                                                                                                    |
|-----------------------|----------------------------------------------------------------------------------------------------|
| Group Name            | Specify the unique identifier for this group.                                                                                                    |
| Stream ID             | Select an input stream from the drop-down list.                                                                                                    |
| Bitrate [kbps]        | Specify the bitrate for the selected stream.                                                                                                    |
| Protocols             | Select one or more <b>Protocols</b> that will be supported for this adaptive group - Zixi HLS (enables devices using the ZEC SDK to view the stream using the Zixi protocol), HLS, DASH/fMP4 HLS                                                                                                    |
| Support<br>MultiAudio | Select this checkbox to enable multiple separate audio channels in the adaptive group.                                                                                                    |
|                       | Select this setting to enable low latency HLS delivery. The <b>Enable HLS Fast playback</b> on the <b>Settings &gt; Live Protocols</b> screen must be enabled. Only the TS segments version of the HLS stream will be available for adaptive streaming, not the fragmented MP4 (fMP4) version. When enabled, the following playback URLs will be available: |
| Fast playback         | <ul> <li>http://<server url="">:7777/playback.m3u8?stream=<adaptive group="" name=""></adaptive></server></li> </ul>                                                                                                    |

• http://<server url>:7777/<adaptive group name>.m3u8

Creating New Adaptive Groups

| Convert CEA-<br>708 to               | Extracts closed caption from video elementary stream and converts it to WebVTT format.<br>This feature is currently available for HLS only and there is no support to                                                                                                    |
|--------------------------------------|----------------------------------------------------------------------------------------------------|
| WebVTT                               | styling/placement, just text.                                                                                                    |
| HLS Over<br>Multicast                | Select this checkbox to enable multicasting of the adaptive stream (requires multicast to be enabled in the <b>Settings</b> )                                                                                                    |
| HLS Segment<br>Duration<br>[sec]     | Specify the duration in seconds of each segment/chunk in the HLS playlist. You can specify sub-second durations (e.g. 0.5). (Default: 6 seconds)                                                                                                    |
| HLS<br>Segments<br>Count             | Specify the number of segments in the HLS playlist.                                                                                                    |
| DASH<br>Segment<br>Duration<br>[sec] | Specify the duration in seconds of each segment/chunk in the DASH adaptive group. You can specify sub-second durations (e.g. 0.5). (Default: 6 seconds)                                                                                                    |
| DASH<br>Segments<br>Count            | Specify the number of segments in the DASH adaptive group.                                                                                                    |
| Recording                            |                                                                                                    |
|                                      | Specify the maximum time for storing the recording. If the file is left as blank, the system will use the global settings specified in the <b>Settings &gt; Live Protocols</b> screen in the <b>HLS DVR Maximum Recording Duration</b> field.                                          |
| File name                            | Specify the file name pattern that ZEC will use to generate when saving the recorded content. A separate file will be generated for each recording up to the time specified in the Max recorded file duration parameter (see above). After this duration a new file will be generated. |
|                                      | The file name pattern can include any string and up to five variables listed below. Only the %T=HH.MM.SS creation time is mandatory. You can change the order of these variables and add text as long as you maintain the legitimate structure of the file in Linux and Windows:       |
| template                             | %S=stream id - optional.                                                                                                    |
|                                      | %Y=year - optional                                                                                                    |
|                                      | %M=month - optional                                                                                                    |
|                                      | %D=day - optional                                                                                                    |
|                                      | %T=HH.MM.SS creation time - mandatory                                                                                                    |
|                                      | For example, the following pattern %Y_recording%T.ts will generate the following file name 2017_recording15:32:35.ts.                                                                                                    |

### Adaptive Groups

Creating New Adaptive Groups

Adding Streams to Existing Adaptive Groups

## **Adding Streams to Existing Adaptive Groups**

You can add additional streams to existing adaptive groups.

- **To Add Streams to an Adaptive Group:** 
  - 1. In the ZEC administrative screen, click the **Adaptive** tab.
  - Select the Group to which you want to add a stream, and click button, and then Edit. The Adaptive live streams group window is displayed.
    - + Add stream
  - 3. Click button for as many streams as you want to include in the group. Another Stream row will be added in the above table to which a desired **Bitrate** must be specified. When clicking on the red at the end of any of the stream rows, the stream will be deleted from the group.
  - 4. Click **OK**. The group has been modified accordingly.

Adaptive Groups Templates

## **Adaptive Groups Templates**

Instead of defining adaptive groups in advance and then relating specific input streams to these groups, you can define templates with rules for automatic grouping of streams in adaptive groups. Every time a new input stream, which matches the conditions of the template, is added, it will be automatically added to the adaptive group that was defined in the template. Specific streams are identified by naming patterns and added to the group by setting static naming patterns and bitrates or dynamic patters.

- ➡ To create a new adaptive group template:
  - 3. Click the Adaptive tab at the top of the ZEC administrative screen.
  - 4. In the Menu bar, click the **Templates** ( ) button.

The Adaptive Groups Templates screen is displayed:

| Adaptive groups temp | olates              | × |
|----------------------|---------------------|---|
| Input ID Pattern     | Adaptive Group Name |   |
|                      | Close               |   |

Adaptive Groups Templates

5. Click the + button.

The Adaptive Group Template window is displayed:

| Adaptive group template                                                                                                    |  |
|----------------------------------------------------------------------------------------------------|--|
| Input ID Pattern will be matched against inputs.<br>Parts of input stream ids can be assigned to variables ["\$1" "\$9"].<br>* can be used as wild card.<br>e.g. \$1_stream_profile_* |  |
| Input ID Pattern:                                                                                                    |  |
| Adaptive Group Name:                                                                                                    |  |
| Variables from Input ID pattern can be used to form adaptive group name.<br>e.g. \$1_adaptive_stream                                                                                  |  |
| Adaptive group properties                                                                                                    |  |
| Zixi 🖉 HLS 🗹 DASH 🗆                                                                                                    |  |
| HLS over multicast                                                                                                    |  |
| Record                                                                                                    |  |
| Keep recorded files for [minutes]:                                                                                                    |  |
| * Leave blank to use global settings.                                                                                                    |  |
| File name template: %N                                                                                                    |  |
| %G = Group Name; %N = Sequence Number; %T = Timestamp                                                                                                    |  |
| Adaptive group stream patterns<br>Streams expected in adaptive group may connect later.                                                                                               |  |
| Dynamic streams acquisition O Static streams set                                                                                                    |  |
| Stream pattern Bitrate [kbps] +                                                                                                    |  |
| Apply Close                                                                                                    |  |

- 6. In the Input ID Pattern field, enter a pattern for the Stream ID of the input stream that will be automatically added to newly created adaptive group. This pattern will be used to identify the input stream and can include variables that are marked with the "\$" sign followed by a number (e.g. \$1, \$2, etc.) and/or with an asterisk "\*" wildcard. The patterns should also include a part of the string that requires an exact match. For example, the pattern "\$1\_stream\_\$2kbps" will match an input stream "talk\_show\_stream\_600kbps". String parts that were matched again \$X variables, can be reused in other settings, however, string parts that were matched against an asterisk wildcard cannot be reused in other settings.
- 7. In the Adaptive Group Name field, enter a string that will be used as the name of the adaptive group. You can use the \$X variables that were used in the Input ID Pattern field above. For example, based on the above example, if you write "\$1\_group", the group name will be "talk\_show\_group".
- 8. Under the **Adaptive Group Properties**, select the checkboxes of the protocols with which these streams will be transmitted (Zixi, HLS, DASH, HLS over multicast).
- If you want to record an HLS stream, select the Record checkbox and in the Keep recorded files for [minutes], specify the maximum time (in minutes) to record. Default:

#### **Adaptive Groups**

#### Adaptive Groups Templates

the time defined in the global settings, specified in the **Settings > Live Protocols** screen in the **HLS DVR Maximum Recording Duration** field.

- 10. Under **Adaptive Group Stream Patterns**, select the method in which the streams in the adaptive group will be created:
  - Dynamic Streams Acquisition: this method will automatically add input streams that match the defined Input ID Pattern and give them a bitrate value based on the Bitrate Pattern. This option is based on the assumption that the bitrate value is part of the input stream's ID. Based on the example above, by entering the value "\$2" in the Bitrate Pattern field, the system will automatically add the incoming "talk\_show\_stream\_600kbps" stream, while giving it a 600 Kbps Bitrate setting (according to the definition in the Input ID Pattern field, the \$2 was assigned a value of 600kps). If another stream that matches the input ID patters comes in (e.g. talk\_show\_stream\_700kbps") with a different bitrate, for example, 700kbps, this stream will be also added to the same adaptive groups, however the bitrate setting will be 700 kbps.

| Adaptive group stream patterns<br>Streams expected in adaptive group may connect later. |                    |  |  |  |
|-----------------------------------------------------------------------------------------|--------------------|--|--|--|
| Dynamic streams acquisition                                                             | Static streams set |  |  |  |
| Any stream matching 'Input ID Pattern' will b<br>Bitrate pattern: \$2                   | e added.           |  |  |  |

#### To add a Dynamic Streams Acquisition bitrate pattern:

- 1. In the **Bitrate Pattern** field add the pattern as described above.
- 2. Click Apply.

The new template is added to the Adaptive Groups Templates list:

| Adaptive groups ten | ×                   |       |
|---------------------|---------------------|-------|
| Input ID Pattern    | Adaptive Group Name | •     |
| \$1_stream_\$2kbps  | \$1_adaptive_stream | /* ×  |
|                     |                     | Close |

• Static Stream Set: if the input streams do not have the bitrate value in their ID names, you can manually define the ID and the bitrate for each stream that will be included in the group. You can define streams that are not currently connected, but will be connected at a later stage.

Performing Actions on Adaptive Groups

| Adaptive group stream patterns<br>Streams expected in adaptive group may connect later. |                    |   |  |  |
|-----------------------------------------------------------------------------------------|--------------------|---|--|--|
| Dynamic streams acquisition                                                             | Static streams set | • |  |  |
| Stream pattern                                                                          | Bitrate [kbps]     | + |  |  |
| comedy_HD                                                                               | 512                | × |  |  |

#### To add a Static Steam Set:

- 1. Click the + button
- In the Steam Pattern field, enter a pattern for the stream ID (you can use the variables used in the Input ID Pattern field and add additional variables as needed). This pattern will be used to identify the stream and add it to the group (e.g. "comedy\_HD").
- 3. In the **Bitrate [Kbps]** field, enter the Bitrate value of the stream.
- 4. Click the + button for as many streams as you want to include in the group and repeat the steps above for every stream that is added to the group.
- 5. Click **Apply** to save all changes.

The new template is added to the Adaptive Groups Templates list:

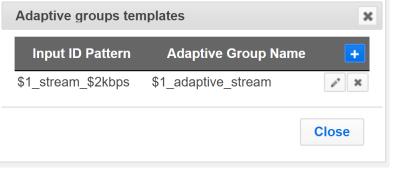

the group will be active only when all the streams defined will be connected.

## **Performing Actions on Adaptive Groups**

Every adaptive group has a shortcut button that can be used to perform relevant actions.

### Stopping/Starting an Adaptive Group

You can start or stop the stream(s) in the adaptive group at any time.

C

#### **Adaptive Groups**

Performing Actions on Adaptive Groups

#### **To Stop/Start the Adaptive Group:**

- 1. In the ZEC **Adaptive Groups** page, click the adaptive group row that you want to start/stop.
- 2. Click the button on the right end of the selected row and then **Start/Stop**. The status will change to Connected/Stopped accordingly.

### Editing an Existing Adaptive Group

- ➡ To Edit the Configuration of an Adaptive Group:
  - 1. In the ZEC Adaptive Groups page, click the adaptive group row that you want to edit.
  - Click the button on the right end of the selected row and then Edit.
     The Adaptive live stream group screen is displayed. You can modify any of the settings.
  - 3. Click **OK**. The new settings will take effect.

#### Deleting and Adaptive Group

- ➡ To delete an Adaptive Group:
  - 1. In the ZEC Adaptive Groups page, click the adaptive group row that you want to delete.
  - Select the Group to which you want to add a stream, and click button, and then Delete. The message "Are you sure you want to delete group <group\_name>?" is displayed.

| localhost:4444 says:                         |    |        | × |
|----------------------------------------------|----|--------|---|
| Are you sure you want to delete group Test1? |    |        |   |
|                                              | ОК | Cancel |   |
|                                              |    |        |   |

3. Click **OK**. The selected row adaptive group will be deleted.

### Play Dash

ZEC can generate links to play the Adaptive Group stream in MPEG DASH format.

| ⇒ | То | Play | MPEG | DASH: |
|---|----|------|------|-------|
|---|----|------|------|-------|

- 1. In the ZEC **Adaptive Groups** page, click the adaptive group row that you want to playback.
- 2. Select the Group to which you want to add a stream, and click **Play Dash**.

#### Performing Actions on Adaptive Groups

#### The following window is displayed:

| Link desc   | ription       |            |                  | ×    |
|-------------|---------------|------------|------------------|------|
|             | MF            | PEG-Dash   |                  |      |
| http://10.7 | .0.78:7777/a  | daptive1.m | ıpd              |      |
| MPEG-DA     | SH link for p | layers sup | porting the prot | ocol |
| Play from   | server        |            |                  |      |
|             |               |            | Close            |      |

- 3. Do one of the following:
  - If you have a locally installed MPEG DASH compatible player click the link to stream the data to your player.
  - If you DO NOT have a player click **Play from server**. The stream will open in a web-based player.
- 4. Click **Close** when finished.

### Play fMP4

ZEC can generate links to play the Adaptive Group stream in fMP4 HLS format.

- ➡ To Play fMP4 HLS:
  - 1. In the ZEC **Adaptive Groups** page, click the adaptive group row that you want to playback.
  - 2. Select the Group to which you want to add a stream, and click **Play fMP4**.

The following window is displayed:

| Link description                   | ×     |
|------------------------------------|-------|
| fMP4 HLS                           |       |
| http://3.16.168.33:7777/test.m3u8? | mp4=1 |
| fMP4 HLS streaming protocol.       |       |
| CI                                 | ose   |

- 3. Copy the link that is generated at the bottom of the window and paste it into a player/browser for playback.
- 4. Click **Close** when finished.

Performing Actions on Adaptive Groups

### Play HLS

ZEC can generate links to play the Adaptive Group stream in HLS format over HTTP, UDP, or Multicast (requires Multicast enabled).

- ➡ To Play HLS:
  - 1. In the ZEC **Adaptive Groups** page, click the adaptive group row that you want to playback.
  - 2. Select the Group to which you want to add a stream, and click **Play HLS**.

| Link description                    | х                     |
|-------------------------------------|-----------------------|
| HLS                                 |                       |
| • HLS over HTTP HLS over UE         | OP HLS over Multicast |
| • Live OVR                          |                       |
| HTTPS HTTP Fallback                 |                       |
| http://10.7.0.78:7777/adaptive1.m3u | <u>3</u>              |
|                                     |                       |
|                                     | Close                 |

The following window is displayed:

- 3. Do one of the following:
  - HLS over HTTP streams the adaptive stream over HTTP. Select Live to stream a live stream or select DVR to select a recorded stream. To stream from an encrypted HTTPS link, select the HTTPS checkbox. To stream from a secondary/backup server, select the HTTP Fallback checkbox.
  - HLS over UDP streams the adaptive stream over UDP. Select Live to stream a live stream or select DVR to select a recorded stream. To stream from an encrypted HTTPS link, select the HTTPS checkbox. To stream from a secondary/backup server, select the HTTP Fallback checkbox.
  - HLS over Multicast streams the adaptive stream over UDP. Select Live to stream a live stream or select DVR to select a recorded stream. To stream from an encrypted HTTPS link, select the HTTPS checkbox. To stream from a secondary/backup server, select the HTTP Fallback checkbox.
- 4. Copy the link that is generated at the bottom of the window and paste it into a player/browser for playback.
- 5. Click **Close** when finished.

Performing Actions on Adaptive Groups

### Set Preroll

A preroll transport stream file is a video/audio file that is played before the adaptive group video is played. Before setting the preroll, you should make sure that the file is available for VOD and that VOD is enabled in the File Transfer and VOD settings.

- ➡ To set a Pre-roll:
  - Upload the Pre-roll TS File to the designated Root folder on the ZEC server. To find your Root folder location, go to Settings > General. The Root path is specified in the Root Folder field.

|    | Enable                     | e read only user:  |             |                |                 |
|----|----------------------------|--------------------|-------------|----------------|-----------------|
|    | Enable HTTPS               | administration:    |             |                |                 |
|    |                            | Root folder:       | C:/Program  | Files\Zixi\Bro | oadcaster\files |
|    | Мах                        | disk quota [%]: (  | 85          |                |                 |
| 2. | In the Settings > File Tra | nsfer & VOD s      | creen, sele | ct the VOD     | checkbox.       |
|    | The following window is    |                    | ŗ           |                |                 |
|    | MPE                        | EG-DASH Indexing:  |             |                |                 |
|    |                            | VOD:               | <b></b>     |                |                 |
|    | E                          | ncrypt downloads:  |             |                |                 |
|    | Max down                   | load speed [kbps]: | 100000      |                | ~100.0 Mbit/s   |

- 3. In the ZEC Adaptive Groups screen, click the desired adaptive group for which you want to add the preroll.
- 4. Click the **button** on the selected row and then click **Set Preroll**. The following window is displayed:

| Preroll File Selection                       | ж         |
|----------------------------------------------|-----------|
| Group ID:                                    |           |
| Preroll File:                                |           |
| Set an empty preroll file in order to remove | a group   |
|                                              | OK Cancel |

- 5. In the **Group ID** field, select the adaptive group for which you want to add the preroll.
- 6. In the **Preroll File** field, click the **Browse** button and select the desired file.
- 7. Click OK.

General

# **Server Settings**

ZEC is pre-configured with default settings, so generally there is no need to change the server settings. However, some users may want to change specific settings to meet their specific needs.

### General

The General Settings screen includes basic configuration parameters for the server including the server's ID, access ports, authorizations, security, and storage.

| ZXX Edge Compute Version 15 | .1.44030 Linux 64-bit |            | QA-Elena                | a-SRT-1-2p2n      |             |                                   | CPU: 14.63% D                                                                                                    |                | yright (c) 2007, Zixi LLC.<br>19.65% Clock: 17:22:42 |
|-----------------------------|-----------------------|------------|-------------------------|-------------------|-------------|-----------------------------------|----------------------------------------------------------------------------------------------------|----------------|------------------------------------------------------|
| STATUS INPUTS OUTPUTS       | ADAPTIVE VOD          | FILES      | TRANSCODER              | SETTINGS          | EVENTI      | OG MATRIX                         | (                                                                                                    |                | LOGOUT                                               |
| Settings                    |                       |            |                         |                   |             |                                   | € Expo                                                                                                    | rt ∓ Import    | X Delete Settings                                    |
| General                     | General               |            |                         |                   |             |                                   |                                                                                                    |                |                                                      |
| Network                     |                       |            |                         | Machine           |             | QA-Elena-SRT-<br>2022-02-16 17:22 |                                                                                                    |                |                                                      |
| Time                        |                       |            |                         | Web s             | erver port: | 4444                              |                                                                                                    |                |                                                      |
| Time                        |                       |            |                         | Admin             | username:   | admin                             |                                                                                                    |                |                                                      |
| Live Protocols              |                       |            |                         | Admin             | password:   |                                   |                                                                                                    |                |                                                      |
| Multicast Pool              |                       |            | e read / write user –   |                   |             |                                   |                                                                                                    |                |                                                      |
| File Transfer & VOD         |                       | Ena        | able read only user     | -                 |             | _                                 |                                                                                                    |                |                                                      |
| Cluster                     |                       |            | En                      | Enable read       |             |                                   |                                                                                                    |                |                                                      |
|                             |                       |            |                         |                   |             | _                                 | caster-centos7-tra                                                                                                    | anscoder/files |                                                      |
| ZEN Master                  |                       |            |                         |                   |             | Set root folder in broa           | adcaster-info.xml                                                                                                    |                |                                                      |
| SSH Connections             |                       |            |                         | TR101 analy       |             |                                   |                                                                                                    |                |                                                      |
| Authorization               |                       |            | En<br>Count per-PID sta | able audio levels |             | _                                 |                                                                                                    |                |                                                      |
| Logging                     | HTTP                  | S and DTLS | Streaming Certific      |                   | un inputs.  |                                   |                                                                                                    |                |                                                      |
|                             | Input Por             |            | ou ou ning oor unit     |                   |             |                                   |                                                                                                    |                |                                                      |
| ASI                         |                       |            | Port                    |                   |             | IP                                | DTLS                                                                                                    | +              |                                                      |
| Threads                     |                       |            | 2088                    |                   | ]           | Any                               | ▶ □                                                                                                    | ж              |                                                      |
| Transcoder                  |                       |            | 7088                    |                   | ]           | Any                               | ▶ ☑                                                                                                    | ж              |                                                      |
| SCTE35 Report               | Output Po             | orts       |                         |                   |             |                                   |                                                                                                    |                |                                                      |
|                             |                       |            | Port 2077               |                   | L.          | IP                                |                                                                                                    | +              |                                                      |
| Billing Codes               |                       |            | 7077                    |                   | J<br>I      | Any                               | <ul><li></li><li></li></ul> | ×              |                                                      |
|                             |                       |            | 10/1                    |                   | J           | Any                               | •                                                                                                    | ×              |                                                      |
|                             | MMT Port              | .5         | Port                    | IP                | DTLS        |                                   |                                                                                                    | +              |                                                      |
|                             | + Limits              |            |                         |                   |             |                                   |                                                                                                    |                |                                                      |
|                             |                       |            |                         |                   |             |                                   |                                                                                                    |                |                                                      |
|                             |                       |            |                         |                   | Ap          | ply                               |                                                                                                    |                |                                                      |
|                             |                       |            |                         |                   |             |                                   |                                                                                                    |                |                                                      |

Field Des

. . . . . .

Description

General

| ID                                                   | The unique (alphanumeric) name of the ZEC server. Typically: host name. This field is editable.                                                                                                    |
|------------------------------------------------------|----------------------------------------------------------------------------------------------------|
| Machine local time                                   | Shows the current time for the machine.                                                                                                    |
| Web Server Port                                      | The port number of the web server administration. You can configure this parameter to any legal port number which is supported by your Firewall. Default: 4444                                              |
| Admin User Name                                      | The user name of the administrator. The administrator is authorized to modify all parameters in the system as well as manage all the outputs and inputs on the server.                                      |
| Admin Password                                       | The password of the administrator.                                                                                                    |
| Enable read / write<br>user - except for             | Select this checkbox to enable an "Operator" user. This type of user can read and write throughout all of the screens, except for the screens under the Settings menu.                                      |
| settings screen                                      | You can modify the user name (i.e. enter another name instead of Operator) and password.                                                                                                    |
| Enable read-only<br>user +ability to                 | Select this checkbox to enable a "User" user. This type of user can read<br>throughout all of the screens as well as the ability to switch between existing<br>streams.                                     |
| switch streams                                       | You can modify the user name (i.e. enter another name instead of User) and password.                                                                                                    |
| Username                                             | The account Username.                                                                                                    |
| Password                                             | The account password.                                                                                                    |
| Enable read only                                     | Select this checkbox to enable an "Observer" user. This type of user can read throughout all of the screens.                                                                                                |
| user                                                 | You can modify the user name (i.e. enter another name instead of Observer) and password.                                                                                                    |
| Enable HTTPS<br>administration                       | Enables secure HTTPS connection to the server for administration. Enabling HTTPS requires the relevant certificates and private keys. To enable HTTPS, click on the checkbox and upload the required files. |
| HTTPS certificate<br>uploaded (for<br>HTTPS enabled) | If no certificate has been uploaded, click <b>Upload</b> and navigate to the file location.                                                                                                    |
| HTTPS private key<br>uploaded (for<br>HTTPS enabled) | If no private key has been uploaded, click <b>Upload</b> and navigate to the file location.                                                                                                    |

General

General

| HTTPS private key<br>passphrase (for<br>HTTPS enabled) | Enter the Private key passphrase for your HTTPS account.                                                                                                    |
|--------------------------------------------------------|----------------------------------------------------------------------------------------------------|
| SSL Setup Status                                       | Displays the status of the SSL certificate upload process.<br>Incomplete – the SSL setup process is incomplete.<br>OK – the SSL setup process is complete.                                                                                                    |
| Root folder                                            | Displays the configured root folder. You can modify the root folder by modifying the broadcaster-info.xml, which is located in the ZEC installation folder ( <zec_installation_folder>\Zixi\Broadcaster\)</zec_installation_folder>                                                                    |
| TR101 analyzer<br>mode                                 | Select the mode in which the TR101 analyzer will operate:<br>None – no TR101 analysis<br>ATSC – based on the Advanced Television Systems Committee recommendations.<br>DVB – based on the Digital Video Broadcasting specifications.                                                                   |
| Enable audio levels<br>in matrix                       | Select this option to enable audio in Matrix view. When not selected the audio will be turned off.                                                                                                    |
| HTTPS and DTLS Str                                     | eaming Certificate                                                                                                    |
| Certificate<br>uploaded (for DTLS<br>enabled)          | If no certificate has been uploaded, click Upload and navigate to the file location.<br><b>Note:</b> This is the same certificate as the HTTPS certificate.                                                                                                    |
| Private key<br>uploaded (for DTLS<br>enabled)          | If no private key has been uploaded, click Upload and navigate to the file location.                                                                                                    |
| Private key<br>passphrase (for<br>DTLS enabled)        | Enter the Private key passphrase for your DTLS account.                                                                                                    |
| Input ports                                            |                                                                                                    |
| Port                                                   | The port that is used for Input streams. You can modify the port number and/or<br>add additional ports by adding a "," between them.<br>Adding additional ports may be necessary when there is a chance that the ISP will<br>block a certain port. Click '+' to add additional ports.<br>Default: 2088 |
| IP                                                     | Enter an IP address. The default enables <b>Any</b> IP address.                                                                                                    |
| DTLS                                                   | Click the DTLS check box to activate DTLS automatic encryption of the streams.                                                                                                    |
| + (add ports)                                          | Click + to add additional ports.                                                                                                    |
|                                                        |                                                                                                    |

| General                    |                                                                                                    |
|----------------------------|----------------------------------------------------------------------------------------------------|
|                            | <b>Note:</b> For each port you can select whether or not to activate DTLS encryption.<br>This enables streaming of non-encrypted streams on one port and encrypted streams on a separate port.                                                                                                    |
| Output ports               |                                                                                                    |
| Port                       | The port that is used for the Output streams. Displays the Output port(s). You can<br>modify the port number and/or add additional ports by adding a "," between<br>them. Adding additional ports may be necessary when there is a chance that the<br>ISP will block a certain port. Click '+' to add additional ports.<br>Default: 2077 |
| IP                         | Enter an IP address. The default enables <b>Any</b> IP address.                                                                                                    |
| DTLS                       | Click the DTLS check box to activate DTLS automatic encryption of the streams.                                                                                                    |
| + (add ports)              | Click + to add additional ports.<br><b>Note:</b> For each port you can select whether or not to activate DTLS encryption.<br>This enables streaming of non-encrypted streams on one port and encrypted<br>streams on a separate port.                                                                                                    |
| Limits                     | Select to configure thresholds for generating an alarm.                                                                                                    |
| CPU [%]                    | The CPU utilization threshold. If this limit is exceeded, the CPU indicator at the top of the screen will appear in red, and an alarm will be generated in the event log. Default: 90                                                                                                    |
| Memory [%]                 | The memory utilization threshold. If this limit is exceeded, the Memory indicator<br>at the top of the screen will appear in red, and an alarm will be generated in the<br>event log<br>Default: 90                                                                                                    |
| GPU [%]                    | The GPU utilization threshold. If this limit is exceeded, the GPU indicator at the top of the screen will appear in red, and an alarm will be generated in the event log.<br>Default: 0                                                                                                    |
| Input Bandwidth<br>[kbps]  | Bandwidth utilization threshold for input streams.<br>Default: Unlimited.                                                                                                    |
| Output Bandwidth<br>[kbps] | Bandwidth utilization threshold for output streams.<br>Default: Unlimited.                                                                                                    |

Network

### Network

The Network screen enables the configuration of the network settings of the ZEC. The screen includes the option to configuration multiple NICs, VLANs, and multiple DNS Servers.

| STATUS INPUTS C       | PUTS ADAPTIVE VOD FILES TRANSCODER SETTINGS EVENT LOG MATRIX LOGOU                                                                                           | т |
|-----------------------|----------------------------------------------------------------------------------------------------|---|
| Settings              |                                                                                                    |   |
| General               | Network Settings                                                                                                    |   |
| Network               | - eth0                                                                                                    |   |
| Time                  | Speed: Duplex: Full MTU: 9001 Routes Statistics                                                                                                    |   |
| Live Protocols        | Addresses                                                                                                    |   |
| Multicast Pool        | IP         Mask         Gateway         DHCP         VLAN         +           172.31.32.154         255.255.240.0         172.31.32.1         Yes         No |   |
| File Transfer & VOD   | DNS Servers                                                                                                    |   |
| Cluster<br>ZEN Master | Use DHCP DNS settings: Z DNS1: [172.31.0.2                                                                                                    |   |
| SSH Connections       | DNS2:                                                                                                    |   |
| Authorization         | Арріу                                                                                                    |   |
|                       |                                                                                                    | 1 |
| Field                 | Description                                                                                                    | _ |
| Network               |                                                                                                    | _ |
| Settings              |                                                                                                    |   |
|                       | Click to configure the specified NIC. Displays the following parameters:                                                                                     | = |
|                       | <ul> <li>Speed – the network card speed</li> </ul>                                                                                                    |   |
| eth0                  | <ul> <li>Duplex – whether the network card is full-duplex or half-duplex</li> </ul>                                                                          |   |
|                       | <ul> <li>MTU - the size of the largest protocol data unit (PDU) that can be</li> </ul>                                                                       |   |
|                       | communicated in a single network layer transaction.                                                                                                    |   |
| Custom link           |                                                                                                    | — |
| settings              | Select this checkbox to configure different link settings than the default settings.                                                                         |   |
| Addresses             | Displays the current IP address that is configured for the link. You edit these settings                                                                     | _ |
|                       | by clicking the Edit (pencil icon) button. Click the '+' button to add another link.                                                                         |   |
| DNS Servers           |                                                                                                    | _ |
| Use DHCP DNS          | Select this option to use the DHCP settings instead of the DNS. If not selected,                                                                             |   |
| settings              | configure at least one DNS server.                                                                                                    | _ |

Network

### ➡ To Display Network Statistics:

1. From the Settings page of the ZEC, click **Network** on the left-hand side. The various Network settings are displayed.

Statistics

on the right-hand side. 2. Click The **UDP statistics** window is displayed.

| Field                                      | Description                                            |
|--------------------------------------------|--------------------------------------------------------|
| ####Packets<br>received                    | Number of packets on network received.                 |
| ####packets to<br>unknown port<br>received | Number of packets to unknown port on network received. |
| ####packet receive<br>errors               | Number of packets on network which received errors     |
| ####packets sent                           | Number of packets on network sent.                     |
| ####SndbufErrors                           | Number of Sent buffer errors                           |

Click the **Refresh** button to update the data or **Close** to close the window

Time

### Time

The Time screen enables the configuration of the system time synchronization for the system. The time can be synchronized with the machine local time or to an external NTP server.

| STATUS INPUTS OUTPUTS AD | APTIVE VOD FILES T      | RANSCODER SE | ETTINGS EVENT I | OG MATRIX |          |                  | LOGOUT              |
|--------------------------|-------------------------|--------------|-----------------|-----------|----------|------------------|---------------------|
| Settings                 |                         |              |                 |           | € Export | <b>∓</b> Import  | X Delete Settings   |
| General                  | NTP settings            |              |                 |           |          |                  |                     |
| Network                  | 2022-02-16 17:25:20 UTC | Set          |                 |           | Machir   | ne local time: 2 | 2022-02-16 17:25:20 |
| Time                     |                         |              | Service:        | On 🔳      |          |                  |                     |
| Live Protocols           | NTP Servers<br>Host     |              |                 |           |          |                  | +                   |
| Multicast Pool           | 169.254.169.123         |              | Refresh         | Apply     |          |                  | ¢ ×                 |
| File Transfer & VOD      |                         |              |                 |           |          |                  |                     |

| Field           | Description                                                                                                    |
|-----------------|----------------------------------------------------------------------------------------------------|
| NTP<br>Settings |                                                                                                    |
| Machine<br>Time | Displays the current machine local time. To set the time click <b>Set</b> and modify the values.                                  |
| Service         |                                                                                                    |
| NTP Servers     | Configure external NTP servers for time synchronization. Click the + button to add an NTP server and specify the Host IP address. |

Live Protocols

### **Live Protocols**

The Live Protocols screen enables the configuration of the HTTP/HTTPS/RTMP/WebSocket server that will broadcast the streams using live streaming protocols, particularly for adaptive streaming and internet protocols.

| STATUS INPUTS OUTPUTS ADAF | TIVE VOD FILES TRANSCODER SETTINGS EVENTLOG MATRIX | LOGOUT |
|----------------------------|----------------------------------------------------|--------|
| Settings                   |                                                    |        |
| General                    | HTTP Server                                        |        |
| General                    | HTTP/HTTPS server public IP:                       |        |
| Network                    | Enable HTTP server: 🗹                              |        |
| Time                       | HTTP server port: 7777                             |        |
| Live Protocols             | Enable HTTPS server: 🔽                             |        |
|                            | HTTPS server port: 443                             |        |
| Multicast Pool             | HTTPS certificate uploaded: Yes <b>Ŧ</b> Upload    |        |
| File Transfer & VOD        | HTTPS private key uploaded: Yes 7 Upload           |        |
| Cluster                    | HTTPS private key passphrase:                      |        |
|                            | SSL setup status: OK                               |        |
| ZEN Master                 | Enable Web Socket server: 🗹                        |        |
| SSH Connections            | WebSocket server port: 8100                        |        |
| Authorization              | Enable FLV: 🗹<br>Enable HLS: 🔽                     |        |
|                            | Enable CMAF(DASH + fMP4 HLS):                      |        |
| Logging                    | Enable SHOUTcast:                                  |        |
| ASI                        | Enable HLS fast playback:                          |        |
| Threads                    | Sub-GOP HLS fast playback:                         |        |
| <b>-</b> d                 | HLS DVR maximum recording duration [HH:MM]: 24     |        |
| Transcoder                 | Allow automatic HTTP push input: 🔽                 |        |
| SCTE35 Report              | Allow automatic HTTP pull output: 🗹                |        |
| Billing Codes              | Apply                                              |        |
|                            | RTMP Server                                        |        |
|                            | Enable RTMP Server: 🗹                              |        |
|                            | RTMP server port: 1935                             |        |
|                            | Allow automatic RTMP input: 🗹                      |        |
|                            | Allow automatic RTMP output: 🗹                     |        |
|                            | Apply                                              |        |

| Field                          | Description                                                    |
|--------------------------------|----------------------------------------------------------------|
| HTTP Server                    |                                                                |
| HTTP/HTTPS<br>Server Public IP | Override the ZEC IP (e.g. download.Zixi.com) with a public IP. |
| Enable HTTP<br>Server          | Enable a non-secure connection over HTTP.                      |
| HTTP Server Port               | Defines the HTTP Server Port. Default:7777                     |
| Enable HTTPS<br>Server         | Enable a secure connection over HTTPS.                         |

Live Protocols

| HTTPS Server Port                                      | Defined the HTTPS server port. Default: 443                                                                                                    |
|--------------------------------------------------------|----------------------------------------------------------------------------------------------------|
| HTTPS certificate<br>uploaded (for<br>HTTPS enabled)   | If no certificate has been uploaded, click Upload and navigate to the file location.                                                                                                    |
| HTTPS private key<br>uploaded (for<br>HTTPS enabled)   | If no private key has been uploaded, click Upload and navigate to the file location.                                                                                                    |
| HTTPS private key<br>passphrase (for<br>HTTPS enabled) | Enter the Private key passphrase for your HTTPS account.                                                                                                    |
|                                                        | Displays the status of the SSL certificate upload process.                                                                                                    |
| SSL Setup Status                                       | Incomplete – the SSL setup process is incomplete.                                                                                                    |
|                                                        | OK – the SSL setup process is complete.                                                                                                    |
| Enable WebSocket<br>server                             | Select checkbox to enable the WebSocket server. The WebSocket server uses the WebSocket protocol to stream content. The WebSocket protocol provides full-duplex communication channels over a single TCP connection.            |
| WebSocket Server<br>Port                               | If you have enabled WebSocket, enter a dedicated port for WebSocket. (Default: 8100)                                                                                                    |
| Enable FLV                                             | Enable the streaming via the FLV protocol.                                                                                                    |
| Enable HLS                                             | Enable the streaming via the HLS protocol.                                                                                                    |
| Enable CMAF<br>(DASH + fMP4 HLS)                       | Enable the streaming via the CMAF protocol.                                                                                                    |
| Enable SHOUTcast                                       | Enable the streaming via the SHOUTcast protocol.                                                                                                    |
| Enable HLS Fast<br>playback                            | Enables low latency HLS and DASH. When this setting is enabled, all input streams<br>on the ZEC will be published to the origin server as HLS streams, so only enable this<br>feature if it will be actually used.              |
| Sub GOP HLS Fast<br>playback                           | Select this option to enable publishing of HLS chunk before the response is complete. This means that ZEC will start sending the HTTP response as chunks of data when they are ready before the complete response is available. |
| HLS DVR maximum<br>recording duration<br>[HH:MM]:      | Defines the maximum recording duration for HLS DVR. Default: 24 hours.                                                                                                    |

| Live Protocols                      |                                                                                                    |
|-------------------------------------|----------------------------------------------------------------------------------------------------|
| Allow Automatic<br>HTTP Push input  | Automatically creates an HTTP Push input without the need to define it in the Input screen.                                                                                                    |
| Allow Automatic<br>HTTP Pull output | Automatically creates an HTTP Pull output without the need to define it in the<br>Output screen. This works in tandem with Zixi Feeder (Remote HTTP Pull Output<br>setting, which enables sending a Zixi-protected stream to ZEC and then ZEC<br>automatically outputs the stream as HTTP Pull) and SDK (which includes a<br>zixi_http_pull_out_config option). By enabling this option, the HTTP Pull streams<br>will be automatically created as they arrive into ZEC and displayed in the Output<br>screen. |
| RTMP Server                         |                                                                                                    |
| Enable RTMP<br>Server               | Enables ZEC to handle incoming RTMP streams.                                                                                                    |
| RTMP Server Port                    | The port through which the RTMP stream will be transmitted. Default: 1935                                                                                                    |
| Allow Automatic<br>RTMP Input       | Automatically creates an RTMP input without the need to define it in the Input screen.                                                                                                    |
| Allow Automatic<br>RTMP Output      | Automatically creates an RTMP output without the need to define it in the Output screen. This works in tandem with Zixi Feeder ( <b>Remote RTMP Output</b> setting, which enables sending a Zixi-protected stream to ZEC and then ZEC automatically outputs the stream as RTMP) and SDK (which includes a <b>zixi_rtmp_out_config</b> option). By enabling this option, the RTMP streams will be automatically created as they arrive into EC and displayed in the Output screen.                              |

Multicast Pool

### **Multicast Pool**

Multicast pool is a collection of multicast IP addresses that automatically assign a multicast IP when an input is being pulled out of ZEC. When the "multicast pool" setting is enabled, you do not have to define a specific multicast IP address for every push stream. Instead, you simply enable the Multicast Only parameter and ZEC will assign the multicast IP automatically when it pulls the stream out. When the multicast stream is connected, it will appear in the Status table at the bottom of the screen.

| STATUS INPUTS OUTPUTS ADAF | TIVE VOD FILES                  | TRANSCODER SETTINGS | EVENT LOG MATRIX                            | LOGOUT                          |
|----------------------------|---------------------------------|---------------------|---------------------------------------------|---------------------------------|
| Settings                   |                                 |                     |                                             |                                 |
| General                    | Configuration                   |                     |                                             |                                 |
| Network                    |                                 |                     | Enabled:  Address: 225.5.0.0/16             |                                 |
| Time                       |                                 |                     | e.g. 225.5.0.0 / 16 would give a Port: 5000 | range 225.5.0.0 ~ 225.5.255.255 |
| Live Protocols             |                                 |                     | NIC: Any                                    |                                 |
| Multicast Pool             |                                 |                     | TTL: 1                                      |                                 |
| File Transfer & VOD        |                                 |                     | Apply                                       |                                 |
| Cluster                    | <mark>Status</mark><br>▲ Stream | <b>♦ IP</b>         | <b>♦ Multicast</b>                          | Unicast                         |
| ZEN Master                 |                                 |                     | No data available in table                  |                                 |

| Field        | Description                                                             |  |  |  |
|--------------|-------------------------------------------------------------------------|--|--|--|
| Configuratio | Configuration                                                           |  |  |  |
| Enabled      | Enables multicast pool                                                  |  |  |  |
| Address      | Specify the range of IP addresses (CIDR format).                        |  |  |  |
| Port         | Specify the port that will be shared by all of the members of the pool. |  |  |  |
| NIC          | Specify the network card to use for the outgoing multicast traffic.     |  |  |  |
| TTL          | Specify the Time To Live.                                               |  |  |  |

File Transfer & VOD

### File Transfer & VOD

The File Transfer and VOD settings screen enables the download of files and the playback of VOD content and, in addition, specifies the speed limits (download/upload). The settings in this screen are related to the VOD and Files screens.

| STATUS INPUTS OUTPUTS ADAP | TIVE VOD      | FILES | TRANSCODER | SETTINGS         | EVENTLO       | DG MATRIX |          |                 | LOGOUT            |
|----------------------------|---------------|-------|------------|------------------|---------------|-----------|----------|-----------------|-------------------|
| Settings                   |               |       |            |                  |               |           | € Export | <b>∓</b> Import | X Delete Settings |
| General                    | File Transfer | & VOD |            |                  |               | -         |          |                 |                   |
| Network                    |               |       |            |                  | Download:     | _         |          |                 |                   |
| HEWOIR                     |               |       |            | F                | ITTP input:   |           |          |                 |                   |
| Time                       |               |       | •          |                  | Upload:       |           |          |                 |                   |
| Live Protocols             |               |       | Auto       | omatically index |               |           |          |                 |                   |
| Live Flotocola             |               |       |            |                  | on startup:   |           |          |                 |                   |
| Multicast Pool             |               |       |            |                  | S Indexing:   |           |          |                 |                   |
| File Transfer & VOD        |               |       |            | MPEG-DAS         | l Indexing:   |           |          |                 |                   |
|                            |               |       |            |                  | VOD:          | <b>Z</b>  |          |                 |                   |
| Cluster                    |               |       |            | Encrypt d        | lownloads:    |           |          |                 |                   |
| ZEN Master                 |               |       | Ma         | ax download spe  | ed [kbps]: 1  | 100000    | ~100.0   | Mbit/s          |                   |
|                            |               |       |            | Max upload spe   | ed [kbps]: 1  | 100000    | ~100.0   | Mbit/s          |                   |
| SSH Connections            |               |       |            | Initial bitr     | ate [kbps]: 1 | 15000     | ~15.0 N  | /lbit/s         |                   |
| Authorization              |               |       | HT         | TP/Origin cache  | size [MB]: 0  | )         |          |                 |                   |
| Logging                    |               |       |            |                  |               | Apply     |          |                 |                   |

| Field                            | Description                                                                                                    |
|----------------------------------|----------------------------------------------------------------------------------------------------|
| File Transfer &<br>VOD           |                                                                                                    |
| Download                         | Enables download of files through the Files menu of ZEC.                                                                                                    |
| Upload                           | Enables upload of files through the Files menu of ZEC.                                                                                                    |
| Automatically<br>index VOD files | Indexes the VOD files in the various VOD folders. In some cases, the indexing of VOD files can affect performance. Using this control, you can decide when to index the VOD files in order to ensure optimal performance during peak times. |
| Scan on startup                  | Indexes the files in the VOD folder that have not been indexed during startup of the ZEC.                                                                                                    |
| HLS indexing                     | Enables indexing of HLS streams. The indexing creates an M3U8 playlist file.                                                                                                    |
| MPEG-DASH<br>indexing            | Enables indexing of MPEG-DASH streams. The indexing creates a .mpd (MPEG-<br>DASH Media Presentation Description) file.                                                                                                    |
| VOD                              | Enables the VOD feature.                                                                                                    |
| Encrypt<br>downloads             | Encrypts files that are downloaded.                                                                                                    |

File Transfer & VOD

| Max download<br>speed [kbps]   | Limits the amount of bandwidth used to download files                             |
|--------------------------------|-----------------------------------------------------------------------------------|
| Max upload speed<br>[kbps]     | Limits the amount of bandwidth used to upload files                               |
| Initial bitrate<br>[kbps]      | Limits the amount of bandwidth used during initial download/upload (before cache) |
| HTTP/Origin cache<br>size [MB] | Limits the amount of cache memory that can be used for cache                      |

Cluster

## Cluster

R

ZEC enables two types of configurations:

- Cluster configuration a cluster of ZEC servers in a LAN for load balancing purposes. The different ZEC servers will communicate with each other and are "aware" of the Input/Output traffic of each node in order to redirect the streams to the least occupied ZEC instance. All ZECs should have a separate Public IP (NIC #1) and in addition, they all should have an internal IP on the LAN (Cluster Internal IP) to communicate over multicast (NIC #2). When a request received by ZEC, it accepts it, or transmit it internally to another ZEC that is less loaded and has the requested channel. The Cluster feature is currently supported for:
  - Inputs Zixi Push inputs
  - Outputs Zixi Pull outputs, HLS outputs

If you want to use more advanced load balancing and high availability features, instead of configuring the cluster within each ZEC (as described below) it is recommended to configure the cluster within ZEN Master, which requires a single cluster configuration and then automatically manages the load balancing and high-availability, while enabling monitoring, reporting, and other advanced features. For more information, see:

https://zixidocumentation.atlassian.net/wiki/spaces/ZMUG/pages/388005967/Add ing+a+Broadcaster+Cluster+Automatic+Scaling.

• Edge-Origin configuration - the cluster may be used to forward the stream from one ZEC server (origin) to other ZEC servers (edge) which are closer to the user or is located in a less sensitive environment. When the end-user connects to the edge server to view a certain stream, the edge server will retrieve the stream from the origin server and will seamlessly deliver it to the end-user.

#### Cluster

| STATUS INPUTS OUTPUTS ADAP | TIVE VOD FILES | TRANSCODER SE          | TTINGS EVENT LC | G MATRIX |    |          | LOGOUT            |
|----------------------------|----------------|------------------------|-----------------|----------|----|----------|-------------------|
| Settings                   |                |                        |                 |          |    | ∓ Import | X Delete Settings |
| General                    | Origin         |                        |                 |          |    |          |                   |
| Network                    |                | En                     | nabled:         |          |    |          |                   |
| Network                    |                |                        | Host:           | Port:20  |    |          |                   |
| Time                       |                | Alternativ             |                 | Port:20  | 88 |          |                   |
| Live Protocols             | 11. 6          | HTTP/Origin cache size | e [MB]: 0       |          |    |          |                   |
| Multicast Pool             | Live Streams   | Latency                | [ms]: 4000      |          |    |          |                   |
| Mulicastrool               |                |                        | ut [s]: 60      |          |    |          |                   |
| File Transfer & VOD        |                | 111100                 |                 |          |    |          |                   |
| Cluster                    |                |                        | Apply           |          |    |          |                   |
| ZEN Master                 | Cluster        | Fn                     | nabled:         |          |    |          |                   |
| SSH Connections            |                |                        | blic IP:        |          |    |          |                   |
| San connections            |                | Cluster inter          |                 |          |    |          |                   |
| Authorization              |                |                        | Port:           |          |    |          |                   |
| Logging                    |                | Lo                     | cal IP: Any     | ~        |    |          |                   |
| ASI                        |                | Balance i              | inputs: 🗾       |          |    |          |                   |
| Threads                    |                | Balance or             | utputs: 🔽       |          |    |          |                   |
| - Threads                  |                |                        | Apply           |          |    |          |                   |
| Transcoder                 |                |                        |                 |          |    |          |                   |

| Field                          | Description                                                                                                    |
|--------------------------------|----------------------------------------------------------------------------------------------------|
| Origin                         |                                                                                                    |
| Enabled                        | Enables Edge-Origin configuration.                                                                                                    |
| Host                           | The primary host IP address of the origin server.                                                                                                    |
| Port                           | The port number in the origin server for transmitting the stream. Default: 2088                                                                                                    |
| Alternative<br>Host            | The IP address for a secondary server. If the primary origin server is unavailable, the data will be retrieved from the secondary origin server.                                                               |
| Port                           | The port number for the secondary origin server. Default: 2088                                                                                                    |
| HTTP/origin<br>cache size [MB] | The size of the cache that will be used to serve multiple users. The edge server will retrieve the data from the origin and cache it for additional users in order to save bandwidth and increase performance. |
| Live Streams                   |                                                                                                    |
| Latency [ms]                   | Specify the buffer size between the edge and the origin.                                                                                                    |
| Timeout [s]                    | Specify the maximum amount of time in which the edge will attempt to connect to the origin. After the timeout period the edge server will attempt a connection with the secondary origin server.               |
| Cluster                        |                                                                                                    |

**163** | ZEC

DOC43-715-00004

| Server Settings        |                                                                                                    |
|------------------------|----------------------------------------------------------------------------------------------------|
| Cluster                |                                                                                                    |
| Enabled                | Enables Cluster configuration.                                                                                                    |
| Public IP              | The public-facing IP address of this ZEC server for external access. A unique Public IP must be assigned to each ZEC in the cluster.                                                                                                    |
| Cluster Internal<br>IP | The internal IP (multi-cast) address for communication between the various servers in the cluster. This address is used to communicate load information forwarding the streams within the cluster. The same multicast IP address should be used across all instances in the cluster. |
| TTL                    | Specify the Time To Live parameter.                                                                                                    |
| Port                   | Specify the port that are used in all the participating ZEC servers in the cluster.                                                                                                    |
| Local IP               | Specify the local IP address which the network employs for internal communication.                                                                                                    |
| Balance Inputs         | Enables the balancing of the inputs.                                                                                                    |
| Balance<br>Outputs     | Enables the balancing of the outputs.                                                                                                    |

Zen Master

### Zen Master

The ZEN Master screen is used to add the current ZEC to an existing ZEC Cluster in Zen Master that has been configured for "Manual Scaling". This process involves pre-configuring a "manual scaling" ZEC Cluster in ZEN Master, then, still in ZEN Master, creating a manual ZEC within this cluster, and then finally from the ZEN screen of the current ZEC UI, selecting the previously created ZEC Cluster and ZEC (that we had created though the ZEN Master UI). This process will generate a connection between the logical representation of the ZEC in ZEN Master and the ZEC system.

#### ➡ To connect the current ZEC to ZEN Master:

- In ZEN Master, create a "manual scaling" ZEC Cluster and add a ZEC entity to it by following the procedure described in the Adding a ZEC Cluster – Manual Scaling section in the ZEN Master User Guide.
- 2. In ZEN Master, in the main navigation, click **Settings**.
- 3. In the **SSH Keys** tab, click **Download** on the relevant SSH Key to download the key to your machine.
- Login to the ZEC UI (it could be a locally installed ZEC, e.g. http://localhost:4444 or a remote ZEC).

The ZEC UI opens.

5. Go to Settings > ZEN Master.

The ZEN Master login fields are displayed:

| STATUS    | INPUTS     | OUTPUTS | ADAPTIVE | VOD    | FILES | TRANSCODER | SETTINGS          | EVENT LOG            | MATRIX               |          |                 | LOGOUT            |
|-----------|------------|---------|----------|--------|-------|------------|-------------------|----------------------|----------------------|----------|-----------------|-------------------|
| Settings  |            |         |          |        |       |            |                   |                      |                      | € Export | <b>∓</b> Import | X Delete Settings |
| General   |            |         | Statu    | IS     |       | Log ir     | n to ZEN Master b | ellow to select a br | oadcaster configurat | ion.     |                 | ^                 |
| Network   |            |         | ZEN      | Master |       |            |                   |                      |                      |          |                 |                   |
| Time      |            |         |          |        |       |            |                   |                      |                      |          |                 |                   |
| Live Prof | tocols     |         |          |        |       |            |                   | Sign In              |                      |          |                 |                   |
| Multicas  | t Pool     |         |          |        |       |            | ccount ID         |                      |                      |          |                 |                   |
| File Tran | sfer & VOD |         |          |        |       | A          | ccount ID         |                      |                      |          |                 |                   |
| Cluster   |            |         |          |        |       | E          | mail              |                      |                      |          |                 |                   |
| ZEN Mas   | ter        |         |          |        |       |            |                   |                      |                      |          |                 |                   |
| SSH Con   | nections   |         |          |        |       | Pa         | assword           |                      |                      |          |                 |                   |
| Authoriz  | ation      |         |          |        |       |            |                   |                      |                      |          |                 |                   |
| Logging   |            |         |          |        |       |            |                   | LOGIN                |                      |          |                 |                   |
| ASI       |            |         |          |        |       |            |                   |                      |                      |          |                 |                   |

6. In the **Account ID** field, enter the customer domain of your ZEN Master account (e.g. if you login to ZEN at *demo.zen.zixi.com* then your Account ID is '*demo*').

#### Zen Master

| Ċ     | The user cannot be<br>account, you will h                                         |              |                      | ,                     |                |        | -               |         |        |        |
|-------|-----------------------------------------------------------------------------------|--------------|----------------------|-----------------------|----------------|--------|-----------------|---------|--------|--------|
| 7. I  | n the <b>Email</b> field, ente                                                    | er the use   | rname for y          | our ZEN Ma            | ster ad        | coun   | t.              |         |        |        |
| 8. I  | 8. In the <b>Password</b> field, enter the password from your ZEN Master account. |              |                      |                       |                |        |                 |         |        |        |
| 9. (  | 9. Click Login.                                                                   |              |                      |                       |                |        |                 |         |        |        |
| A     | A list of ZEC instances                                                           | configure    | ed in ZEN Ma         | aster is displa       | ayed.          |        |                 |         |        |        |
| 10. F | or the ZEC that you a                                                             | re adding    | , which shou         | uld currently         | ı be in        | Pend   | <b>ing</b> mode | 2,      |        |        |
| C     | click <b>Select</b> .                                                             |              |                      |                       |                |        |                 |         |        |        |
| [     | Details about the ZEC                                                             | are show     | n in the <b>Stat</b> | us                    |                |        |                 |         |        |        |
| 11. ( | Click <b>Refresh.</b>                                                             |              |                      |                       |                |        |                 |         |        |        |
| Т     | The connection is con                                                             | figured au   | utomatically         |                       |                |        |                 |         |        |        |
| 12. I | n ZEN Master, in the                                                              | main nav     | igation, click       | Broadcaste            | ers.           |        |                 |         |        |        |
| 13. \ | /erify that the status                                                            | of the nev   | vly configur         | ed ZEC clust          | er is <b>O</b> | ЭΚ.    |                 |         |        |        |
| 14. \ | /erify that the status                                                            | of each Zl   | EC that was          | added to the          | e clust        | er has | changed         | l from  |        |        |
| F     | Pending to OK.                                                                    |              |                      |                       |                |        | -               |         |        |        |
|       | × Ø Demos                                                                         |              |                      |                       |                |        | X Mute          | • Edit  | 🛅 Dele | te 📰 🖿 |
|       | BROADCASTERS                                                                      |              |                      |                       |                |        |                 |         |        | ~      |
|       | + Add Broadcaster                                                                 |              |                      |                       |                |        |                 |         |        |        |
|       | Status Name 🔺                                                                     | IP           | SSH Key              | Streams               | CPU            | RAM    | Version         | Actions |        |        |
|       | Ok Demo                                                                           | 54.83.40.212 | 🛓 demo_ssh_key       | <b>■</b> •59 💠 7 🔂 36 | 13.41%         | 79.53% | 1.13.1.36841    | 002     | / 🛇    | 8      |

SSH Connections

## **SSH Connections**

SSH (Secure Shell) is a network protocol that allows a secure access over an encrypted connection. Reverse SSH is a technique that can be used to access systems (that are behind a firewall) from the outside world. As part of the SSH configuration, you can configure a connection to the server and then configure any number of SSH tunnels to the same server.

#### ➡ To create an SSH connection to a server:

1. Click the Add Connections button.

| STATUS INPUTS OUTPUTS | ADAPTIVE VOD  | FILES TRANSCODER | SETTINGS              | EVENT LOG | MATRIX           |         | LOGO             |
|-----------------------|---------------|------------------|-----------------------|-----------|------------------|---------|------------------|
| Settings              |               |                  |                       |           |                  |         | X Delete Settin  |
| General               | SSH Connecti  |                  |                       |           |                  |         |                  |
| Network               |               |                  |                       |           |                  |         | + Add connection |
| Time                  | - zixi.io.zix |                  | : zixi io zixi com 22 |           |                  |         | Edit Delete      |
| Live Protocols        | Reverse Tu    | nnels            |                       |           |                  |         |                  |
| Multicast Pool        |               |                  | User: eerew-02rn      | o Key: OK |                  |         | Edit Credentials |
| File Transfer & VOD   | Remote Sour   |                  | I Destination IP      |           | Destination Port | Status  | Add              |
| Cluster               | 12558         | 127.             | J.U.1                 | UI Por    | t                | Stopped | ► ū              |

- 2. In the **Host** field, enter the IP address or host name of the host that you wish to access.
- 3. In the **Port** field, enter the port number to access the host.
- 4. Click Apply.

The connection to the specified server is configured.

#### ➡ To create a reverse tunnel to the same server:

1. Under the destination that you have configured, click Edit Credentials.

|                                   |                                  |                                                             | + Add connection                                            |
|-----------------------------------|----------------------------------|-------------------------------------------------------------|-------------------------------------------------------------|
|                                   |                                  |                                                             |                                                             |
| Destination: zixi.devcloud.zixi.d | com:22                           |                                                             | Edit Delete                                                 |
|                                   |                                  |                                                             |                                                             |
| User: fdfd                        | Key: None                        |                                                             | Edit Credentials                                            |
| Local Destination IP              | Local Destination Port           | Status                                                      | Add                                                         |
|                                   | Destination: zixi.devcloud.zixi. | Destination: zixi.devcloud.zixi.com:22 User: fdfd Key: None | Destination: zixi.devcloud.zixi.com:22 User: fdfd Key: None |

The **Connection Credentials** dialog appears.

- 2. In the **User** field, enter the user name to access the tunnel.
- 3. Click **Private Key**, navigate to the file location and select the file.
- 4. Click Apply.

SSH Connections

5. Click Add to add a reverse tunnel.

| efined Connections                         |                                      |                        |        |               |
|--------------------------------------------|--------------------------------------|------------------------|--------|---------------|
| enned Connections                          |                                      |                        |        | dd connectio  |
|                                            |                                      |                        | + ~    | da connection |
| <ul> <li>zixi.devcloud.zixi.com</li> </ul> |                                      |                        |        |               |
|                                            | Destination: zixi.devcloud.zixi.com: | 22                     | Ec     | lit Delete    |
| Reverse Tunnels                            |                                      |                        |        |               |
|                                            | User: fdfd Key                       | y: None                | Edi    | t Credentials |
| -                                          |                                      |                        |        |               |
| Remote Source Port                         | Local Destination IP                 | Local Destination Port | Status | Add           |
| Remote Source Port                         | Local Destination IP                 | Local Destination Port | Status | Add           |

The **Tunnel details** dialog appears.

- 6. In the **Remote Source Port** field, enter the port number of the remote server.
- 7. In the Local Destination IP field, enter the IP address of the local server.
- 8. In the **Local Destination Port** field, enter the port number to connect the tunnel.
- 9. Click **OK**.
- 10. Repeat steps 5-9 to add additional tunnels.

Authorization

# Authorization

Authorization can be configured for any incoming or outgoing streams.

| STATUS                                                                                                    | INPUTS                                  | OUTPUTS | ADAPTIVE  | VOD FILI  | ES TRANSCODER | SETTINGS | EVENTLOG | MATRIX                           |           |          | LOGOUT            |
|----------------------------------------------------------------------------------------------------|-----------------------------------------|---------|-----------|-----------|---------------|----------|----------|----------------------------------|-----------|----------|-------------------|
| Settings                                                                                                    |                                         |         |           |           |               |          |          |                                  |           | ∓ Import | X Delete Settings |
| General<br>Network<br>Time<br>Live Prote<br>Multicast<br>File Trans<br>Cluster<br>ZEN Mast<br>SSH Coni<br>Authoriza | : Pool<br>sfer & VOD<br>ter<br>nections | ,       | Auth      | orization |               |          |          | TP Server<br>s://staging.devclou | ud zixi.) |          |                   |
| Field                                                                                                    |                                         | De      | scription | 1         |               |          |          |                                  |           |          |                   |
| Author                                                                                                    | rizatio                                 | n       |           |           |               |          |          |                                  |           |          |                   |

|           | <b>None (default)</b> - authorization will be defined in the Input and Output streams. In this case you will need to define the password in the Input and the Output streams. Unless you select the Allow automatic push inputs and/or Allow automatic pull outputs checkboxes (as described below).                                                    |
|-----------|----------------------------------------------------------------------------------------------------|
|           | <b>Text File</b> – this option manages authorizations in a text file. This option is useful for large OTT operations, as it does not require configuration for every user. The text file contains pairs of stream name and password that are used for the input streams. For the outputs, it contains the stream name, user and password of the viewer. |
|           | Linux Users – uses the built-in authorization of the Linux operating system.                                                                                                    |
| Туре      | Global Password – a single password that will be used for all access requests.                                                                                                    |
|           | Users Files -                                                                                                    |
|           | <b>HTTP Server</b> – ZEC will generate an HTTP request to an external server on every connection.                                                                                                    |
|           | <b>Stream access</b> – access authorization on the stream level. The password needs to be the same as the password to access the stream.                                                                                                    |
|           | Windows Users – uses the built-in authorization of the Windows operating system.                                                                                                    |
|           | Other override authorization techniques are available. For more information contact Zixi support                                                                                                    |
| Parameter | Specify the password that you would like to use for access                                                                                                    |

| Authorization                  |                                                                                                    |
|--------------------------------|----------------------------------------------------------------------------------------------------|
|                                | If this checkbox is selected, the ZEC will automatically create an input stream each time it receives a push stream from a source.                                                                                              |
| Allow Automatic<br>Push inputs | However, if this checkbox is not selected, only predefined Push Input streams with the defined credentials will be allowed in (this is the default setting and the behavior in previous versions).                              |
|                                | Default: not selected.                                                                                                    |
| Allow Automatic                | If this checkbox is selected, any ZEC that requests a Pull output will be granted access. In this case, a Pull output will be automatically created in ZEC (this is the default setting and the behavior in previous versions). |
| pull outputs                   | However, if this checkbox is not selected, only predefined Pull output streams with the defined credentials will be pulled by ZEC.                                                                                              |
|                                | Default: selected.                                                                                                    |
| Separate user<br>folders       | Select this checkbox to enable access by user folders                                                                                                    |
| Logging                        | Select the checkbox to enable logging of the connections                                                                                                    |

Logging

# Logging

The Logging screen defines the logs location and preferences for debugging purposes.

| STATUS INPUTS OUTPUTS ADAP | TIVE VOD FILES | TRANSCODER SETTING | EVENTLOG             | MATRIX              |      |          | LOGOUT            |
|----------------------------|----------------|--------------------|----------------------|---------------------|------|----------|-------------------|
| Settings                   |                |                    |                      |                     |      | ∓ Import | X Delete Settings |
| General                    | Logging        |                    | General level: Nor   |                     |      |          |                   |
| Network                    |                |                    | _                    | zixi_broadcaster-ce | ntos |          |                   |
| Time                       |                |                    | Max log files: 3     | _                   |      |          |                   |
| Live Protocols             |                |                    | file size [MB]: 1024 | ļ                   |      |          |                   |
| Multicast Pool             |                | Send               | rash reports: 🔽      |                     |      |          |                   |
| File Transfer & VOD        |                |                    | Арр                  | ly                  |      |          |                   |
| Cluster                    |                |                    |                      |                     |      |          |                   |
| ZEN Master                 |                |                    |                      |                     |      |          |                   |
| SSH Connections            |                |                    |                      |                     |      |          |                   |
|                            |                |                    |                      |                     |      |          |                   |
| Authorization              |                |                    |                      |                     |      |          |                   |
| Logging                    |                |                    |                      |                     |      |          |                   |

| Field                     | Description                                                                                                    |
|---------------------------|----------------------------------------------------------------------------------------------------|
| Logging                   |                                                                                                    |
| General Level             | The Severity Level that will be collected in the log, from Info, Warning, Error, to Fatal.<br>Selection of lower severity levels will include all higher-level logs.<br>Default: None, since Logging is resource-intensive and only enabled when necessary. |
| Path                      | The log file name and path where the collected event information will be stored.                                                                                                    |
| Max log files             | The maximal number of log files.                                                                                                    |
| Max log file<br>size (MB) | The maximal size of each log file.                                                                                                    |
| Send crash<br>reports     | Select the checkbox to send a crash report to Zixi Support.                                                                                                    |

ASI

### ASI

The ASI screen is used to configure the ASI interface when there is an ASI card in the machine. You can use this screen to reverse the direction of the ports on the ASI card. The port numbers should correspond to the port numbers on your ASI card.

|   | S Settings              |                |                          |        |
|---|-------------------------|----------------|--------------------------|--------|
| # | vailiable ports<br>Name | Data direction |                          |        |
| 1 | Port 1                  | Input          | → Reset to output        |        |
| 2 | Port 2                  | Input          | → Reset to output        |        |
| З | Port 3                  | Output         | It Reset to input        |        |
| 4 | Port 4                  | Output         | It Reset to input        |        |
|   |                         |                | ASI output stuffing:     |        |
|   |                         |                | ASI output PLL:          |        |
|   |                         |                | ASI fix time:            |        |
|   |                         |                | Initial buffer time[ms]: | 500    |
|   |                         |                | Read buffer size[B]:     | 131600 |
|   |                         |                | Арт                      | ly     |

| Field                          | Description                                                                                                    |
|--------------------------------|----------------------------------------------------------------------------------------------------|
| ASI output<br>stuffing         | Select this checkbox to achieve CBR (constant bitrate) by padding the ASI stream with TS null packets.                                                                                                    |
| ASI output<br>PLL              | Select this checkbox to enable a phase-locked loop. A phase-locked loop or phase lock loop (PLL) is a control system that generates an output signal whose phase is related to the phase of an input signal. When selecting this option, the system will adjust the bitrate that is sent according to the fullness rate of the output buffer. |
| ASI fix<br>time                | Select this checkbox to adjust input timestamps to local machine time.                                                                                                    |
| Initial<br>buffer time<br>[ms] | To avoid underflows, specify the output buffer size that will be filled before starting the transmission.                                                                                                    |
| Read<br>buffer size<br>[B]     | Specify the input read buffer to fill, before passing data to the application. Larger buffer size should be specified for higher bitrates; Smaller buffer size will be more responsive and smoother in lower bitrate streams.                                                                                                    |

### Reversing the directions of the ports

- ➡ To Reverse the Direction of the Ports:
  - 1. From the **Settings** page of the ZEC, click **ASI** on the left-hand side. The various **ASI settings** are displayed.

| STATUS INPUTS OUTPUTS ADAF | TIVE VOD                      | FILES | TRANSCODER | SETTINGS       | EVENT LOG         | MATRIX |          | LOGOUT            |
|----------------------------|-------------------------------|-------|------------|----------------|-------------------|--------|----------|-------------------|
| Settings                   |                               |       |            |                |                   |        | ∓ Import | X Delete Settings |
| General                    | ASI Settings<br>No Dektec ASI |       | ed         |                |                   |        |          |                   |
| Network                    |                               |       |            | ASI output     | ut stuffing: 🗌    |        |          |                   |
|                            |                               |       |            | A SI o         | utput PLL: 🔽      |        |          |                   |
| Time                       |                               |       |            | Initial buffer | r time[ms]: 500   |        |          |                   |
| Live Protocols             |                               |       |            | Read buff      | fer size[B]: 1316 | 00     |          |                   |
| Multicast Pool             |                               |       |            |                | Apply             |        |          |                   |
| File Transfer & VOD        |                               |       |            |                |                   |        |          |                   |
| Cluster                    |                               |       |            |                |                   |        |          |                   |
| ZEN Master                 |                               |       |            |                |                   |        |          |                   |
| SSH Connections            |                               |       |            |                |                   |        |          |                   |
| Authorization              |                               |       |            |                |                   |        |          |                   |
| Logging                    |                               |       |            |                |                   |        |          |                   |
| ASI                        |                               |       |            |                |                   |        |          |                   |

2. Click the desired **RESET** button to the right of the port that you want to reverse. A confirmation window is displayed with the notification that the service must first be restarted before the direction is reversed.

| Field           | Description                                                               |
|-----------------|---------------------------------------------------------------------------|
| Available ports | 3                                                                         |
| Name            | Displays the port number used by the ASI protocol.                        |
| Data Direction  | Displays the direction of the data being transmitted by the ASI protocol. |

Threads

## Threads

The Threads screen enables the configuration of the maximal number of concurrent CPU threads allowed for each component/service. Enter -1 to limit the threads according to the number of cores.

| STATUS INPUTS OUTPUTS ADAF | TIVE VOD    | FILES | TRANSCODER | SETTINGS   | EVENT LOG                       | MATRIX               |           |          | LOGOUT            |
|----------------------------|-------------|-------|------------|------------|---------------------------------|----------------------|-----------|----------|-------------------|
| Settings                   |             |       |            |            |                                 |                      | € Export  | ∓ Import | X Delete Settings |
| General                    | Threads set | tings |            |            | Input: 0.5                      |                      |           |          |                   |
| Network                    |             |       |            |            | Output: 0.5                     |                      |           |          |                   |
| Time                       |             |       |            |            | VOD: 4                          |                      |           |          |                   |
| Live Protocols             |             |       |            |            | Read: 0.25                      |                      |           |          |                   |
| Multicast Pool             |             |       |            |            | Pool: 2<br>RTMP: 0.5            |                      |           |          |                   |
| File Transfer & VOD        |             |       |            |            | UDP In: 0.5                     |                      |           |          |                   |
| Cluster                    |             |       |            |            | UDP Out: 0.5<br>HTTP In: 1      |                      |           |          |                   |
| ZEN Master                 |             |       |            | т          | ranscoder: 4                    |                      |           |          |                   |
| SSH Connections            |             |       |            | Push Outpu | ut Receive: 0.25                |                      |           |          |                   |
| Authorization              |             |       |            | 8t         | HTTP: 0.5                       |                      |           |          |                   |
| Logging                    |             |       |            | Aut        | horization: 1<br>Analyzer: 0.25 |                      |           |          |                   |
| ASI                        |             |       |            |            | Adaptive: 0.5                   |                      |           |          |                   |
| Threads                    | 1           |       | a fra      |            | on of the number of co          | res, -1 means number | of cores. |          |                   |

The following elements can be configured:

- Input
- Output
- VOD
- Read
- Pool
- RTMP
- UDP In
- UDP Out
- HTTP In
- Transcoder
- Push Output Receive
- HTTP
- Authorization
- Analyzer

Threads

# **Viewing Events Log**

The Event Log screen displays all the events (errors, connections, configuration changes, analysis events etc.) that occurred in the ZEC. The logs are displayed in the server time (not local time) and can be exported as a .cvs file.

In Linux, the event log is written to a file located in the following location on the disk: /log/var/messages

| STATUS INPUT        | S OUTPUTS ADAPTIVE VOD FILES TRANSCODER SETTINGS EVENTLOG MATRIX LOGOL |
|---------------------|------------------------------------------------------------------------|
| Event Log Search    | Events 🗴 D System Log 🗘 Refrest                                        |
| <b>→</b> Time/Date  |                                                                        |
| 2022-02-16 17:46:01 | Output of his_4088 to QA-Elena-SRT-1-3wyo cleared alert Low bitrate    |
| 2022-02-16 17:45:24 | Output of hls_4088 to QA-Elena-SRT-1-3wyo raised alert Low bitrate     |
| 2022-02-16 17:42:36 | Output of pull to ristMainPush-pull cleared alert High bitrate         |
| 2022-02-16 17:42:33 | Output of pull to srt-pull cleared alert High bitrate                  |
| 2022-02-16 17:42:33 | Output of pull to srt2-pull cleared alert High bitrate                 |
| 2022-02-16 17:42:33 | Output of pull to tcp-pull cleared alert High bitrate                  |
| 2022-02-16 17:42:33 | Output of pull to QA-Elena-SRT-1-3wyo cleared alert High bitrate       |
| 2022-02-16 17:42:33 | Output of pull to QA-Elena-SRT-1-3wyo cleared alert High bitrate       |
| 2022-02-16 17:42:30 | Output of pull to ristMainPush-pull raised alert High bitrate          |
| 2022-02-16 17:42:28 | Input srt-pull cleared alert High bitrate                              |
| 2022-02-16 17:42:28 | Output of pull to QA-Elena-SRT-1-3wyo raised alert High bitrate        |
| 2022-02-16 17:42:28 | Output of pull to QA-Elena-SRT-1-3wyo raised alert High bitrate        |

#### ➡ To Clear the Log:

- 1. In the **Event Log** screen, click **Clear** on the upper right-hand corner. The events on the log screen are deleted.
- ➡ To Save the Log as a File:
  - 1. In the **Event Log** screen, click **Save** on the upper right-hand corner. A .cvs file is created and saved to the local destination.

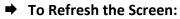

1. In the **Event Log** screen, click **Refresh** on the upper right-hand corner. The data on the screen is updated.

Connecting Input to Output

# Using the Matrix

The Zixi Matrix view provides a visual-based alternative to managing the streams, by previewing the input and output streams with their current status. Matrix offers drag and drop capabilities to connect input streams to outputs as well as some of the actions that were covered in the Performing Actions on Input Streams and Performing Actions on Output Streams sections above.

The following formats are supported in the Matrix:

- Video:
  - MPEG 1/2, 8bit 4:2:0, interlaced/progressive, up to 60fps, up to Full HD (1080p)
  - H.264/AVC, 8/10 bit, 4:2:0, 4:2:2, 4:4:4, interlaced/progressive, up to 60fps, up to 4k (2160p)
  - H.265/HEVC, 8/10 bit, 4:2:0, 4:2:2, 4:4:4, interlaced/progressive, up to 60fps, up to 4k (2160p)
  - JPEG2000, 8/10 bit, 4:2:0, 4:2:2, interlaced/progressive, up to 60fps, , up to 4k (2160p)
- Audio (for audio levels meter overlay):
  - AAC (LC, HEv1, HEv2)
  - AC3 (downmix to stereo)
  - Opus
  - MPEG1/2 Layer 1/2/3

### **Connecting Input to Output**

An easier method of connecting inputs to outputs.

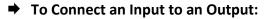

1. Drag the desired input thumbnail and drop it over a specific output thumbnail. The desired input is connected to the selected output.

Disconnecting Output from Input

## **Disconnecting Output from Input**

- **Disconnect an Input to an Output:** 
  - 1. Click on the **To connected stream** that you want to disconnect. The **Input stream data** window is displayed.
  - 2. Click Unlink. A confirmation window is displayed.
  - 3. Click **Confirm**. The Output is disconnected from the Input.

### **Matrix Interface Elements**

The Matrix view displays preview thumbnails of the Input and Output streams. Preview thumbnails of input streams are presented in the Inputs pane and preview thumbnails of output streams are presented in the Outputs pane.

- If the stream is active the live video will be shown in the preview thumbnail.
- If an input stream is not active the preview thumbnail will include an "Offline" message.
- If an output stream has been created, but has not been connected to an input the preview thumbnail will include the following message "Drag Input Here".
- If a connected output stream does not receive a live stream the preview thumbnail will include a "No Video" message.

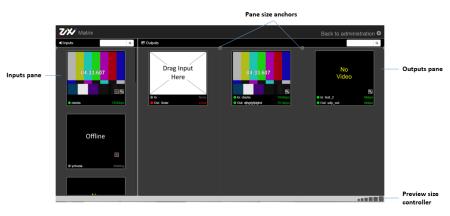

**Changing Matrix View** 

## **Changing Matrix View**

You can modify the size of the panes, the size of the preview thumbnails, and re-arrange the order the preview thumbnails.

- ➡ To modify the size of the panes:
  - 1. Click on one of the rounded pane size anchors (see screenshot above)
- ➡ To modify the size of the preview thumbnails:
  - 1. Click on one of the sizes in the **preview size controller** (see screenshot above).
- ➡ To re-arrange the order the preview thumbnails:
  - 1. Drag and drop the preview thumbnail to the desired position within the pane.

### **Searching for Specific Streams**

- **•** To Search for a Specific Stream:
  - Type in the specific stream name in the appropriate (Input or Output) search text box on the top of the console and click
  - 2. The relevant stream will be the only one to be displayed in the pane.

### **Preview Thumbnail Elements**

The following stream formats are supported for thumbnail preview:

- Scan Style: Interlaced and Progressive
- Codec: MPEG2, H.264/AVC
- Frame Size: SD, HD (720p), Full HD (1080p), 4K (2160p)
- Frame Rate: 24fps, 25fps, 29.97fps, 30fps, 59.94fps, 60fps
- Chroma Subsampling: 4:2:0
- Bit Depth: 8-bit (MPEG2, H.264/AVC), 10-bit (H.264/AVC)

#### Using the Matrix

Viewing Stream Details

The preview thumbnail includes the following elements:

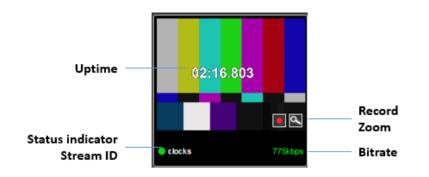

| Element             | Description                                             | Action                                                                       |
|---------------------|---------------------------------------------------------|------------------------------------------------------------------------------|
| Status<br>Indicator | Displays the unique identifier for this group.          |                                                                              |
| Stream ID           | Displays the unique name for the stream.                |                                                                              |
| Bitrate [kbps]      | Displays the bitrate of the active stream.              |                                                                              |
| Uptime              | Displays the amount of time the stream has been active. |                                                                              |
| Record              | Stream recording                                        | Click the record button to start recording.<br>Click again to stop recording |
| Zoom                | Opens the stream in a larger preview window with sound  | Click the Zoom icon to open the larger preview screen.                       |

### **Viewing Stream Details**

#### ➡ To View Stream Details:

Click anywhere on the preview thumbnail. The Stream Details window opens:

#### Using the Matrix

#### Viewing Stream Details

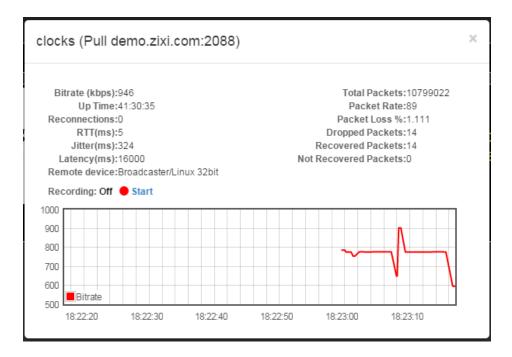

**Viewing Stream Details** 

# **Configuring Hitless Failover**

ZEC features hitless failover for inputs, enabling undisrupted streaming when switching from one source to another. The hitless failover feature is based on the SMPTE 2022-7 standard, which specifies "seamless" or hitless failover between binary-identical streams with synchronized RTP headers. ZEC's patent-pending hitless failover technology works by comparing the transport stream payload, without relying on sequences being synchronized. ZEC then applies a proprietary sequencing algorithm to identify missing parts and fill-in missing packets. The Hitless Failover feature is supported in the inputs of ZEC.

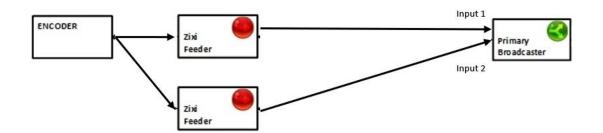

The hitless failover configuration involves grouping two inputs in a "Failover Group". The failover group includes the following configuration options for the merging of binary-identical steams: The merging of the streams can be achieved using one of the following methods:

- RTP headers (SMPTE 2022-7) if the sources are RTP and the RTP headers were maintained, ZEC will use the SMPTE 2022-7 to compare and merge the two streams in order to allow hitless failover. This option is the most recommended as it will use the sequence and the timestamp in the packets to compare which packets are missing. This method is more accurate than methods that compare the entire payload or methods that use sophisticated DNA sequencing algorithm, which are more error prone, as the payload may have multiple matches.
- **RTP headers or TS content** if the sources do not have RTP headers, ZEC will try to merge using the MPEG-TS content itself.

In these cases, when one of the streams is disrupted or interrupted completely, ZEC will seamlessly use the packets of the other input without any disruptions.

If the streams are not identical, the failover process will not be seamless and may take up to a second.

A Failover Group can comprise two or more inputs. In a group of three or more, you can define one or more streams as a "Backup". In this case the system will always try to recover packets from "Primary" streams first and only if there are no available primary streams, it will use the backup

**181** | ZEC

R

#### Viewing Stream Details

streams. When one of the primary streams becomes available, the system will automatically jump to the primary stream.

While the ZEC GUI only enables configuration of primary streams at a single priority level, through the ZEC API it is possible to assign different priorities as follows:

- Priority 0 means backup. It will be used only if all other streams are unavailable.
- Priority greater than 0 means primary.

The Failover Group has its own Stream ID, just like an Input Stream, and will appear in the Inputs list. Although the topology above shows only one ZEC instance, it is also possible to have multiple targets (e.g. two or more ZEC instances), each with its own Failover Group of inputs to enable a more complete system-level redundancy.

To configure a Failover Group, follow the instructions in the **Creating a Failover Group** section.

Obtaining a CA-signed Certificate

# **Configuring HTTPS**

ZEC supports HTTPS encryption based on OpenSSL. ZEC expects certificate files in X.509 textual format (sometimes called 'pem') with a full chain of certificates, each one starts with "----BEGIN CERTIFICATE----", and the associated private key file, that starts with "----BEGIN PRIVATE KEY----". The certificate can be provided by an SSL/TLS certificate provider (Certification Authority) where the domain is registered, such as VeriSign, Digicert, etc.. Alternatively, the certificate can be self-signed certificate is a certificate that is signed with its own private key. Self-signed certificates can be used to encrypt data just as well as CA-signed certificates, but your users will be displayed a warning that says that the certificate is not trusted by their computer or browser. Therefore, self-signed certificates should only be used if you do not need to prove your service's identity to its users (e.g. non-production or non-public servers).

## **Obtaining a CA-signed Certificate**

Reach out to the hosting provider for instructions on how to obtain a CA-signed HTTPS certificate. As part of this process, you will be required to generate a certificate signing request (CSR). A CSR consists mainly of the public key of a key pair, and some additional information. Both of these components are inserted into the certificate when it is signed. To learn more about generating a CSR, go to - <u>https://www.digitalocean.com/community/tutorials/openssl-essentials-working-with-ssl-certificates-private-keys-and-csrs</u>.

## **Creating a Self-signed Certificate**

Instead of obtaining a CA-signed certificate, you can create a self-signed certificate.

You can generate self-signed x.509 certs with OpenSSL by using the following command: openssl req -x509 -newkey rsa:2048 -keyout selfsigned\_key.pem -out selfsigned\_cert.pem

To learn more about generating a self-signed certificate, go to: <u>https://www.digitalocean.com/community/tutorials/openssl-essentials-working-with-ssl-</u> certificates-private-keys-and-csrs.

## **Uploading the Certificate and Private Key**

After obtaining a CA-signed certificate or creating a self-signed one, you will need to upload the certificate and private key to ZEC.

➡ To upload the certificate and private key:

1. In ZEC UI, go to Settings > General.

#### **Configuring HTTPS**

Uploading the Certificate and Private Key

- 2. Click + to expand the HTTPS and DTLS Streaming Certificate section
- 3. In the **Certificate Uploaded** field, click **Upload** and select the certificate file.
- 4. In the **Private Key Uploaded** field, click **Upload** and select the Private Key.
- 5. In the **Private Key Passphrase** field, type the passphrase or leave empty (Default passphrase is empty, ignore the '\*\*\*\*').
- 6. Click **Apply**.

If the process was successful, the SSL setup status field will turn to "OK".

MultiPath Modes

# **Configuring MultiPath TCP**

Developed by the Internet Engineering Task Force's (IETF) Multipath TCP working group, MultiPath TCP (MPTCP) is an effort towards enabling the simultaneous use of several IPaddresses/interfaces by a modification of TCP that presents a regular TCP interface to applications, while in fact spreading data across several subflows. This means that the Linux Kernel should be updated to support MPTCP.

The MPTCP functionality is similar to ZEC's "multi-link bonding" feature, which is available for UDP only, while MPTCP works on TCP.

If both the sending end and the receiving end support MultiPath TCP, ZEC can use this functionality to transmit a stream over TCP using multiple network interfaces (e.g. Wifi + mobile). The multiple links can be configured to:

- **Aggregate** aggregates the bandwidth of the multiple links in order to use the total capacity of these links. In this case ZEC will use all available bandwidth among all available flows (if needed) to send the stream.
- **Duplicate** enhance the path's resiliency by duplicating the stream and sending through all links in order to overcome errors and packet loss.

## MultiPath Modes

MultiPath TCP can be used in two modes:

- **Pull** when pulling the stream, the receiving-end has multiple network interfaces (e.g. two NIC) while the sending side has one network interface. When the stream is pulled by the receiving-end using the MultiPath feature, the client (receiving side / puller) creates the sub-flows, (one per nic) and connects to the "source" (the server). The definition of the NICs in the destination is done automatically at the OS socket level. To configure this mode:
  - In the sending side In Settings > Live Protocols screen, enable the Allow automatic Pull output option. In this option the output will be created automatically when the Pull connection is established. Following the connection, the two links will be displayed as bonded links. When the connection is established, the two links will be displayed as bonded links as shown below.

#### MultiPath Modes

| STATUS INPUTS       | OUTPUTS A      |                       | FILES TRANSCOD      | ER SETTINGS     | EVENT LOG     | MATRIX    | , ere want enterne me |
|---------------------|----------------|-----------------------|---------------------|-----------------|---------------|-----------|-----------------------|
| Outputs Search Outp | outs 🕺 🕷       | ¢ Q                   |                     |                 |               |           | + Ne                  |
| ≑ Status            | ▲ Name         | Туре                  | Destination         | # Bitrate[kbps] | \$ Uptime     | + Latency | 🗦 Input ID            |
| Connected           | HTTP_10.6.0.17 | 314823 HTTP           | 169.1.119.186:44750 | 1128            | 00:00:04      | 0         | 333                   |
| Status              | Link           |                       |                     |                 | Bitrate[kbps] |           | Up Time               |
| Connected           | 41.13          | .96.197:56207@10.6.0  | 173                 |                 | 0             |           | 00:00:02              |
| Connected           | 169.1          | .119.186:52910@10.6.0 | 0.173               |                 | 1180          |           | 00:00:02              |

• In the receiving side – Configure a TS over HTTP Input as Pull. When the connection is established, only one link is displayed as shown below.

| STATUS    | INPUTS      | OUTPUTS | ADAPTIVE VOD        | ) FILES TRANSCOD  | ER SETTINGS    | EVENT LOG | MATRIX    |
|-----------|-------------|---------|---------------------|-------------------|----------------|-----------|-----------|
| Inputs Se | arch Inputs | 3       | <b>ئ</b> م ،        |                   |                |           |           |
| ⇒ Status  | ▲ ID        | \$ Type | Source              | # Bitrate[kbps    | 6] 🛛 🔶 Up Time | TR 101 29 | 0 🔶 Error |
| Offline   | aaa         | File    | 20.ts               | 0                 | 00:00:00       | Off       | Stopped   |
| Ocnnected | l ts-pull   | HTTP    | http://52.91.24.109 | :7777/aaa.ts 1149 | 00:00:08       | Off       | None      |

- **Push** when pushing the stream, the receiving-end has one or more network interfaces (e.g. two NICs) while the sending side can have one network interface. In this case, you should configure it in the following way:
  - In the sending side you will need to configure a TCP output from the ZEC in the sending side. In this case you can configure the two links as Aggregate or Duplicate, as described above. When the connection is established, the two links will be displayed as bonded links as shown below.

| STATUS                | INPUTS      | OUTPUTS           | ADAPTIVE                           | VOD FILES T      | RANSCODER SETTING | S EVENT LOG  | MATRIX  |                      |
|-----------------------|-------------|-------------------|------------------------------------|------------------|-------------------|--------------|---------|----------------------|
| Outputs               | Search Outp | uts 🛛 🕷           | ¢                                  | )                |                   |              |         | + New                |
| ≑ Status              |             | <sup>▲</sup> Name | † Type                             | Destination      | # Bitrate[kbps]   | Uptime       | Latency | 🛊 Input ID           |
| Stopped Stopped       |             |                   | UDP                                | 10.0.0.37:10000  | 0                 | 00:00:00     | 0       | 8000                 |
| Stopped               |             |                   | UDP                                | 127.0.0.1:8000   | 0                 | 00:00:00     | 0       | ааа                  |
| Connected<br>Bonded I |             | bbb               | TCP                                | 52.91.24.109:777 | 7 1113            | 00:01:18     | 0       | 333                  |
| Status                |             | Lin               | ik                                 |                  |                   | Bitrate[kbps | ]       | Up Time              |
| Conne     Conne       |             |                   | 01.24.109:7777@<br>01.24.109:7777@ |                  |                   | 402<br>1058  |         | 00:01:17<br>00:01:17 |

- In the receiving side In the receiving-end, if this is also a ZEC, you have two options:
  - Configure a TS over HTTP Input as Push. In this option the Push input is ready in advance and will show the bitrates of both TCP connections when the connection has been established.
  - In Settings > Live Protocols screen, enable the Allow automatic Push input option. In this option the input will be created automatically when the Push connection is established.

When the connection is established, the two links will be displayed as bonded links as shown below.

MultiPath TCP Setup

|          | MATRIX  | EVENT LOG     | R SETTINGS | ES TRANSCOD   | VOD | ADAPTIVE | OUTPUTS | INPUTS       | STATUS    |
|----------|---------|---------------|------------|---------------|-----|----------|---------|--------------|-----------|
| +        |         |               |            |               | Þ   | ¢        | ж       | earch Inputs | Inputs S  |
| Outputs  | ¢ Error | TR 101 290    | Up Time    | Bitrate[kbps] | се  | \$ Sour  | † Type  | <b>≜ ID</b>  | \$ Status |
| 0        | None    | Off           | 0:01:13    | 82            |     | PUSH     | • HTTP_ | d bbb        | 😝 Connect |
|          |         |               |            |               |     |          |         | links        | Bonde     |
| Up Time  |         | Bitrate[kbps] |            | Source        |     |          |         |              | Links     |
| 00:01:10 |         | 545           | Rectangul  | 41.13.96.197  |     |          |         | 1.13.96.197  | 😐 bbb-    |
| 00:01:10 |         | 983           |            | 169.1.119.188 |     |          | 3       | 69.1.119.186 | e bbb-    |

## MultiPath TCP Setup

ZEC supports MultiPath TCP for Linux based on the OS Kernel support. This means that the Linux Kernel should be updated to support MPTCP.

- **•** To setup MultiPath TCP:
  - Follow the relevant instructions in <u>https://multipath-</u> <u>tcp.org/pmwiki.php/Users/HowToInstallMPTCP</u>?

MultiPath TCP Setup

R

# **Using an External Storage**

Modification of location of the ZEC 'cache' directory may be desired to minimize HDD used at the default location for recording streams. The default storage location (C:\Program Files\Zixi\Broadcaster\cache) can be replaced by using a symbolic link.

ZEC will need to be in in a Maintenance Window to apply these steps as the service will be turned off and on.

- **•** To configure an external storage path in windows:
  - 1. On the ZEC Windows machine, stop the ZEC service, by going into the operating system **Services** screen.
  - 2. Double click the ZEC service to open its configuration properties.
  - 3. Under the General tab, in the Startup type drop-down menu, select the Manual option.
  - 4. Click the **Stop** button and then click **OK**.

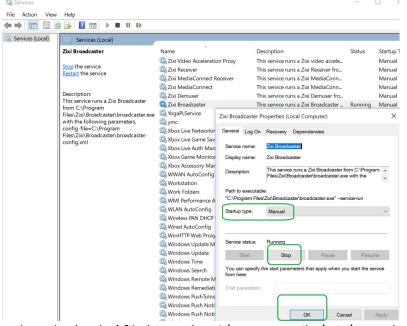

- 5. Delete the 'cache' file located at C:\Program Files\Zixi\Broadcaster\cache. This may require Administrator privileges depending on your environment.
- 6. On the planned new location create your new cache directory. In the example below the directory was created in d:\\_Zixi\Bx\cache.

#### Using an External Storage

#### MultiPath TCP Setup

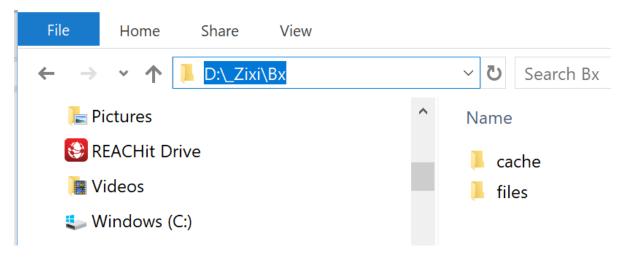

- 7. Go into the Windows Command line (cmd) as an Administrator.
- 8. Enter a makelink command to create a new Symbolic link from the original path to the newly created 'cache' folder. For example:

mklink /D "c:\Program Files\Zixi\Broadcaster\cache" d:\\_Zixi\Bx\cache

Microsoft Windows [Version 10.0.17134.885] (c) 2018 Microsoft Corporation. All rights reserved. C:\WINDOWS\system32>mklink /D "c:\Program Files\Zixi\Broadcaster\cache" d:\\_Zixi\Bx\cache symbolic link created for c:\Program Files\Zixi\Broadcaster\cache <<===>> d:\\_Zixi\Bx\cache C:\WINDOWS\system32>

The newly created symbolic link for cache will be displayed in the following directory - C:\Program Files\Zixi\Broadcaster\

- 9. Go into the operating system **Services** screen.
- 10. Double click the ZEC service to open its configuration properties.
- 11. Under the **General** tab, in the **Startup type** drop-down menu, select the Automatic option.
- 12. Click the **Start** button and then click **OK**.

The recording of input streams will be stored in the new directory.

- License for OpenSSL

This product includes software developed by the OpenSSL Project for use in the OpenSSL Toolkit

(http://www.openssl.org/)

THIS SOFTWARE IS PROVIDED BY THE OpenSSL PROJECT ``AS IS'' AND ANY EXPRESSED OR IMPLIED WARRANTIES, INCLUDING, BUT NOT LIMITED TO, THE IMPLIED WARRANTIES OF MERCHANTABILITY AND FITNESS FOR A PARTICULAR PURPOSE ARE DISCLAIMED. IN NO EVENT SHALL THE OpenSSL PROJECT OR ITS CONTRIBUTORS BE LIABLE FOR ANY DIRECT, INDIRECT, INCIDENTAL, SPECIAL, EXEMPLARY, OR CONSEQUENTIAL DAMAGES (INCLUDING, BUT NOT LIMITED TO, PROCUREMENT OF SUBSTITUTE GOODS OR SERVICES; LOSS OF USE, DATA, OR PROFITS; OR BUSINESS INTERRUPTION) HOWEVER CAUSED AND ON ANY THEORY OF LIABILITY, WHETHER IN CONTRACT, STRICT LIABILITY, OR TORT (INCLUDING NEGLIGENCE OR OTHERWISE) ARISING IN ANY WAY OUT OF THE USE OF THIS SOFTWARE, EVEN IF ADVISED OF THE POSSIBILITY OF SUCH DAMAGE.

This product includes cryptographic software written by Eric Young (eay@cryptsoft.com). This product includes software written by Tim

Hudson (tjh@cryptsoft.com).

Copyright (c) 1998-2017 The OpenSSL Project. All rights reserved.

\_\_\_\_\_

- License for Libssh2

Copyright (c) 2004-2007 Sara Golemon <sarag@libssh2.org>

Copyright (c) 2005,2006 Mikhail Gusarov <dottedmag@dottedmag.net>

Copyright (c) 2006-2007 The Written Word, Inc.

Copyright (c) 2007 Eli Fant <elifantu@mail.ru>

Copyright (c) 2009-2014 Daniel Stenberg

Copyright (C) 2008, 2009 Simon Josefsson

All rights reserved.

Redistribution and use in source and binary forms, with or without modification, are permitted provided that the following conditions are met: Redistributions of source code must retain the above copyright notice, this list of conditions and the following disclaimer. Redistributions in binary form must reproduce the above copyright notice, this list of conditions and the following disclaimer in the documentation and/or other materials provided with the distribution.

Neither the name of the copyright holder nor the names of any other contributors may be used to endorse or promote products derived from this software without specific prior written permission.

THIS SOFTWARE IS PROVIDED BY THE COPYRIGHT HOLDERS AND CONTRIBUTORS "AS IS" AND ANY EXPRESS OR IMPLIED WARRANTIES, INCLUDING, BUT NOT LIMITED TO, THE IMPLIED WARRANTIES OF MERCHANTABILITY AND FITNESS FOR A PARTICULAR PURPOSE ARE DISCLAIMED. IN NO EVENT SHALL THE COPYRIGHT ONNER OR CONTRIBUTORS BE LIABLE FOR ANY DIRECT, INDIRECT, INCIDENTAL, SPECIAL, EXEMPLARY, OR CONSEQUENTIAL DAMAGES (INCLUDING, BUT NOT LIMITED TO, PROCUREMENT OF SUBSTITUTE GOODS OR SERVICES; LOSS OF USE, DATA, OR PROFITS; OR BUSINESS INTERRUPTION) HOWEVER CAUSED AND ON ANY THEORY OF LIABILITY, WHETHER IN CONTRACT, STRICT LIABILITY, OR TORT (INCLUDING REGLIGENCE OR OTHERWISE) ARISING IN ANY WAY OUT OF THE USE OF THIS SOFTWARE, EVEN IF ADVISED OF THE POSSIBILITY OF SUCH DAMAGE.

- License for DekTec's Linux SDK. Version 1, August 2012

Copyright (C) 2000-2015 DekTec Digital Video B.V.

Redistribution and use in source and binary forms, with or without modification, are permitted provided that the following conditions are met: 1. Redistributions of source code must retain the above copyright notice, this list of conditions and the following disclaimer. 2. Redistributions in binary format must reproduce the above copyright notice, this list of conditions and the following disclaimer in the documentation. THIS SOFTWARE IS PROVIDED "AS IS", WITHOUT WARRANTY OF ANY KIND, EXPRESS OR IMPLIED, INCLUDING BUT NOT LIMITED TO WARRANTIES OF MERCHANTABILITY, FITNESS FOR A PARTICULAR PURPOSE AND NONINFRINGEMENT. IN NO EVENT SHALL DEKTEC DIGITAL VIDEO BV, ITS AGENTS OR ITS EMPLOYEES BE LIABLE FOR ANY DIRECT, INDIRECT, CONSEQUENTIAL, INCIDENTAL, OR OTHER DAMAGES (INCLUDING DAMAGES FOR THE LOSS OF USE, INFORMATION, GOODWILL, PROFIT, WORK STOPPAGE, DATA, BUSINESS OR REVENUE) UNDER ANY CIRCUMSTANCES, OR UNDER ANY LEGAL THEORY, WHETHER IN CONTRACT, IN TORT, IN NEGLIGENCE, OR OTHERWISE, ARISING FROM THE USE OF, OR INABILITY TO USE THIS SOFTWARE, EVEN IF ADVISED OF THE POSSIBILITY OF SUCH DAMAGES.

> Copyright © Zixi 2022 Waltham, MA U.S.A. All Rights Reserved